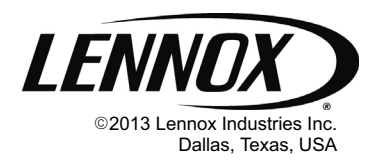

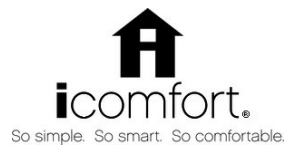

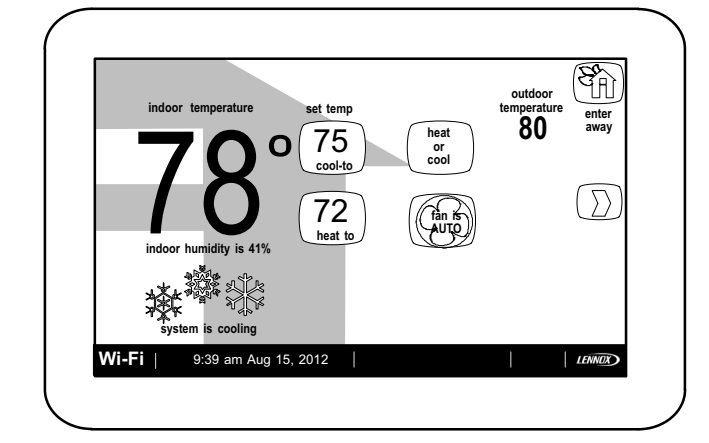

# **NOTICE**

Read this manual before programming this thermostat. Use this thermostat only as described in this manual.

## **icomfort**-**-Enabled Units**

G71MPP-03 or later XC17-02 or later SLP98-**01** or later XP17-**02** or later SL280-**03** or later XP17N-**01** or later EL296V-**01** or later XP19-**06** or later CBX40UHV-**02** or later XC21-**05** or later CBX32MV-**06** or later XP21-**01** or later

### **Indoor Unit Outdoor Units**

XP21N-**01** or later XP25-**01** or later XC25-**01** or later

## **Shipping and Packing List**

- 1 icomfort Wi-Fi® thermostat
- 4 Mounting Screws
- 4 Wall Anchors
- 1 Installation Quick‐Start Guide
- 1 Installer's System Setup Guide
- 1 Homeowner's Manual
- 1 Warranty card

# **CAUTION**

### Electric shock hazard.

Always turn off power at the main power source by switching the circuit breaker to the OFF position before installing or removing this thermostat.

All wiring must conform to local and national building and electrical codes and ordinances.

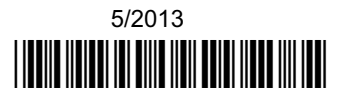

# INSTALLER'S SYSTEM SETUP GUIDE

# **icomfort Wi-Fi® Thermostat**

**Touch Screen Programmable Communicating Thermostat**

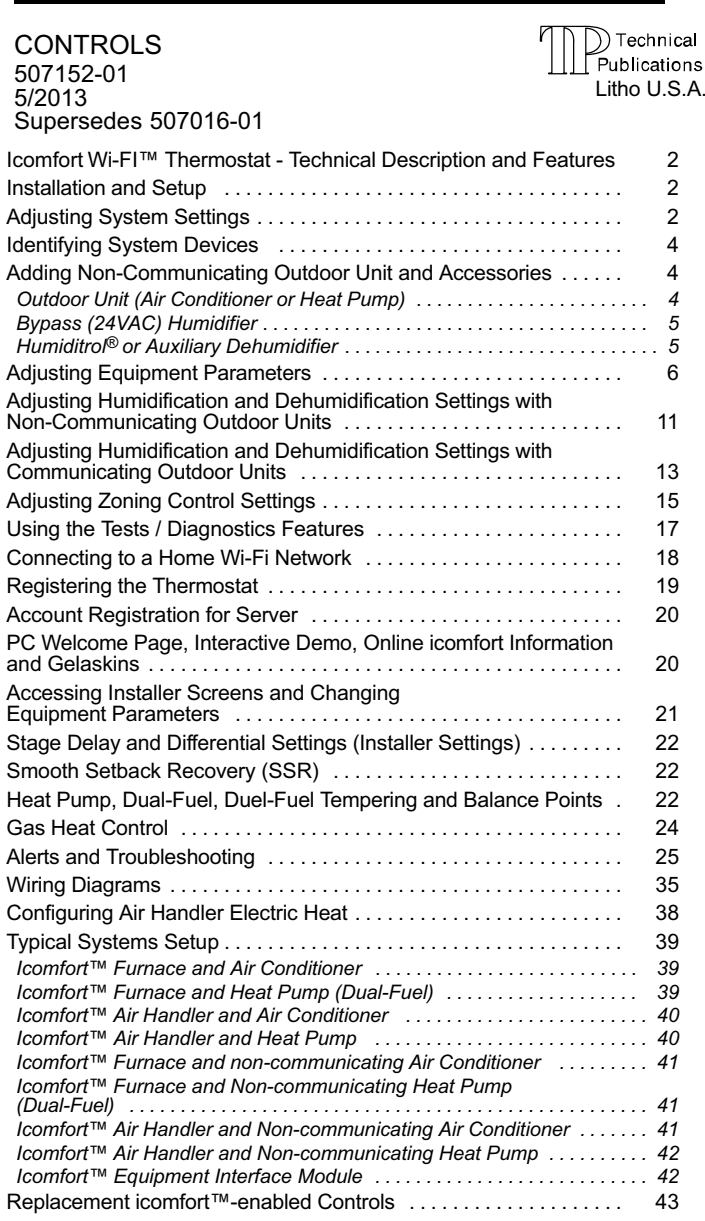

# **AWARNING**

Improper installation, adjustment, alteration, service or maintenance can cause property damage, personal injury or loss of life.

Installation and service must be performed by a licensed professional HVAC installer (or equivalent) or service agency.

# **CAUTION**

This is a 24VAC Class 2 thermostat. Do not install on voltages higher than 30VAC.

Do not switch system to cool if the outdoor temperature is below 45°F (7°C). This can damage the cooling system.

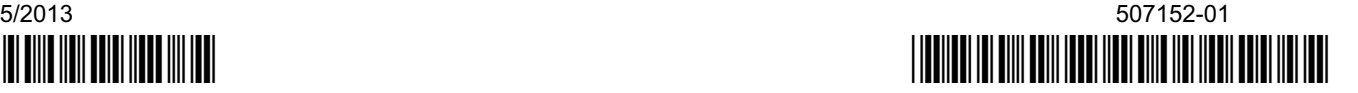

#### <span id="page-1-0"></span>**ICOMFORT WI-FI® THERMOSTAT - TECHNICAL DESCRIPTION AND FEATURES**

The 24VAC icomfort Wi-Fi® thermostat is an electronic communicating, color display touchscreen and 7-day programmable thermostat. It stores system parameters and settings in non-volatile memory (i.e., it retains data when electrical power fails or is turned off).

The icomfort Wi-Fi® thermostat can connect to online services via the Internet through the homeowner's Wi-Fi access point. After online registration is completed, the system may then be accessed by the homeowner from anywhere using a remote Internet connection via computer or personal communicating device.

Refer to page [35](#page-34-0) for information on making connections to the thermostat.

The thermostat also supports:

- three languages (English, French, Spanish),
- air conditioning units or heat pump units with up to four stages of heat / two stages of compressor operation (2 stages of heat pump heating, 2 stages of auxiliary back-up heating, 2 stages of emergency heating),
- variable-capacity / multiple-stage heat/cool, universal compatibility (gas/electric/heat pump/ac)
- dual-fuel capable (icomfort™-enabled HP only) with two balance points.
- Indoor Air Quality with time‐based notification of consumables including media filters, UVC bulbs, humidifier pads, and PureAir<sup>™</sup> system catalyst service / replacement,
- Iharmony™ Zoning System (2 4 zones)
- Lennox Equipment Interface Module (provides icomfort Wi-FI® to non-communicating indoor unit,
- humidification measurement and control.

#### **IMPORTANT**

Connections to non-communicating outdoor units and accessories are described in the Quick-Start Installation guide. Wiring diagrams are also provided beginning on page [35](#page-34-0) of this manual.

#### **ADDITIONAL FEATURE SUPPORTS**

- Dew point adjustment control
- Humiditrol® Enhanced Dehumidification Accessory (EDA)
- Multiple-stage HVAC systems
- Variable capacity (modulating indoor and outdoor units)
- Equipment maintenance reminders
- Autochangeover mode -- Permits control of heating, cooling, humidification, and dehumidification without user involvement

#### **OUTDOOR TEMPERATURE SENSOR**

All Lennox branded communicating outdoor units contain a built-in outdoor temperature sensor.

#### **INSTALLATION AND SETUP**

#### **COMMUNICATION ERROR SCREEN**

During initial thermostat start-up if the following screen appears (see figure 1), this will indicate that the thermostat has been incorrectly wired or has shorted wires. Turn power off to the system and verify that all wiring is correct.

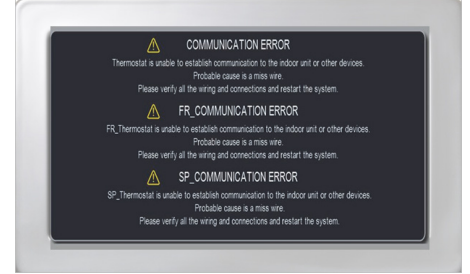

**Figure 1. Communication Error Screen**

#### **ADJUSTING SYSTEM SETTING**

#### **SET TIME AND DATE**

Use the arrows to select **Time and Date;** press **edit** to proceed to the "Set current time and date" screen.

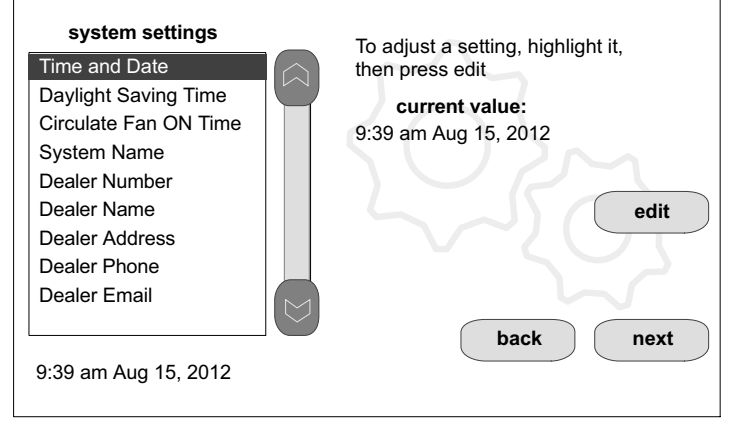

#### **Figure 2. View/Edit Time and Date**

When "Time and Date" screen appears, enter the correct date as follows:

- Use the left and right arrows to change the month and year.
- Touch a day of the month to select it.
- Press on the hour or minute; up down arrows appear to allow change.
- Touch the **am/pm** field to toggle it between am and pm.
- When the correct date and time is set, press **save** to save settings and return to previous settings screen.

Touch **next** to continue to next screen.

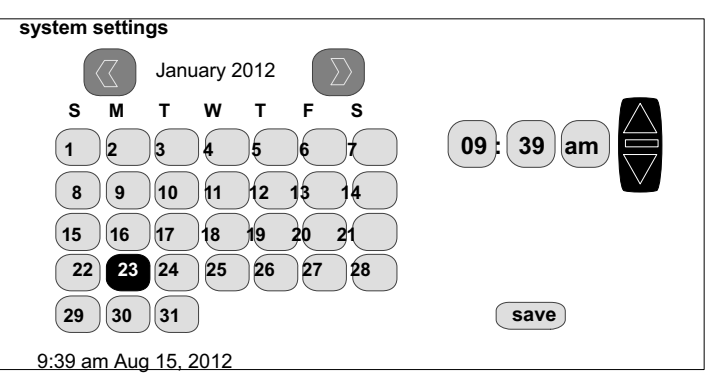

**Figure 3. Set Current Time and Date**

#### **CIRCULATE FAN ON TIME SETTING**

*NOTE - If the circulate fan mode is on, a timer is set to measure all the time that the fan is blowing, regardless if it is running to deliver heating or cooling or just for circulation.*

"Circulate" is enabled on the user's **home** screen or **system settings** page. It keeps air circulating from 15% to 50% percent of time. The following settings approximate how long the fan will run at these typical settings:

- 15% (9 minutes fan run time per hour)
- 25% (15 minutes fan run time per hour)
- 35% (21 minutes fan run time per hour)
- 45% (27 minutes fan run time per hour).

#### **DEALER NUMBER**

Time and Date Daylight Saving Time Circulate Fan ON

Temperature Unit System Name Dealer Number Dealer Name Dealer Address Dealer Phone

Time

9:39 am Aug 15, 2012

Only the dealer number is required. Once the dealer number is entered, all other fields such as dealer name, address, phone number, email and website will automatically be filled in once the thermostat has been registered.

- 1. Use the arrows to scroll down to the **Dealer Number** setting. Press **the edit** button.
- 2. Enter the **Dealer Number** using the on-screen keyboard (see figure 4). Press **save** to continue.

**NOTE**: If a **Dealer Number** is not entered and the **next** button is selected, a pop-up warning screen will appear (see figure 5).

3. Press **yes** to continue to the **System Devices** screen. Press **no** to return to the **system settings** screen.

then press edit

**current value:**

**edit**

**back next**

**system settings** To adjust a setting, highlight it,

#### WARNING

Please enter your dealer number. If you do not enter your dealer number, the thermostat will not show up on DaveNet and you will not be able to monitor the systems status remotely or receive email alerts when there is a problem.

The dealer number is your Lennox account number. Enter the entire dealer number including the letters and numbers (.e. A12345). If you do not know your dealer number, please contact your Lennox representative..

#### **Are you sure you want to proceed?**

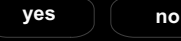

#### **Figure 5. "Dealer Number" Warning**

The following table lists all of the installer configurable system level parameters available from the installer setup screens. After adjusting system settings, to proceed, select **next** to continue.

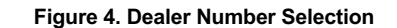

**Table 1. System Settings**

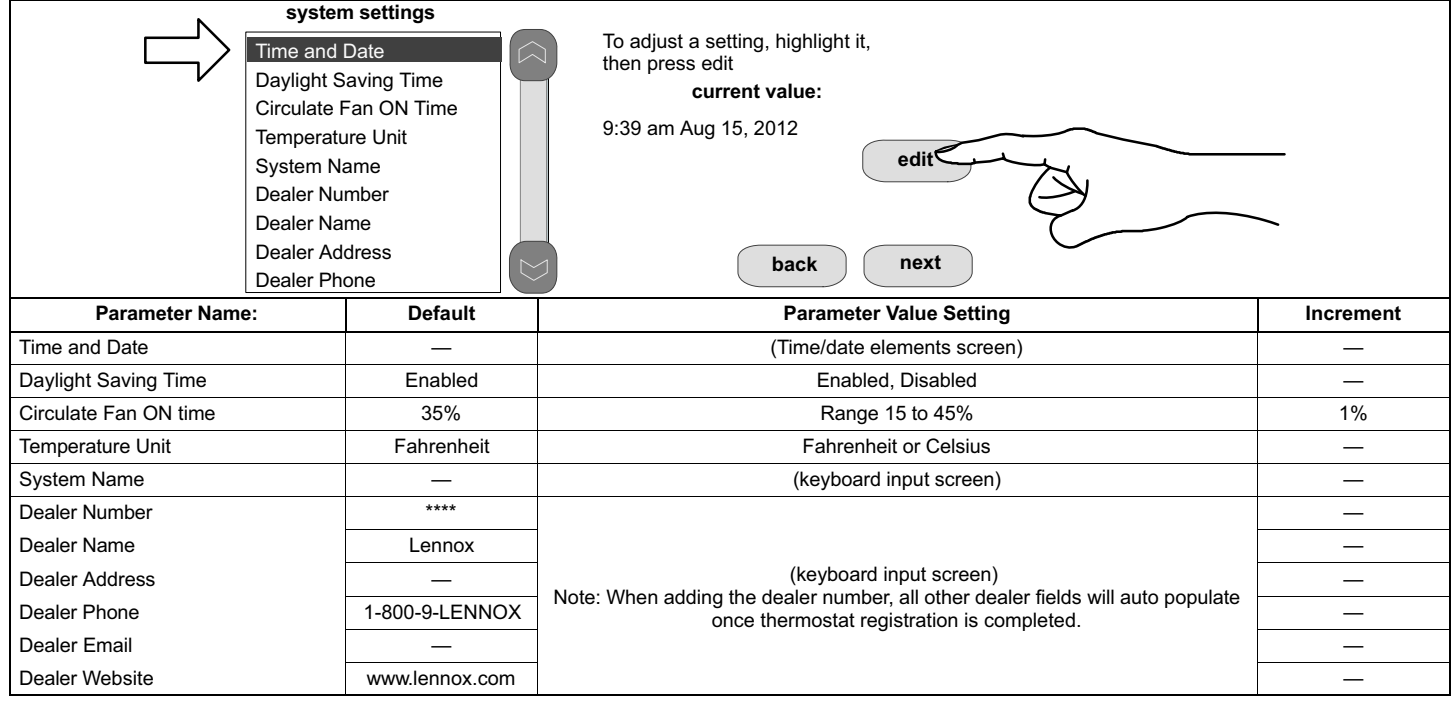

#### <span id="page-3-0"></span>**IDENTIFYING SYSTEM DEVICES**

From the "system devices" screen, use arrow buttons to scroll to a device; then press the **about** button. Use the up/down arrows to scroll through and view additional information about the selected device. When finished viewing, press the **back** button.

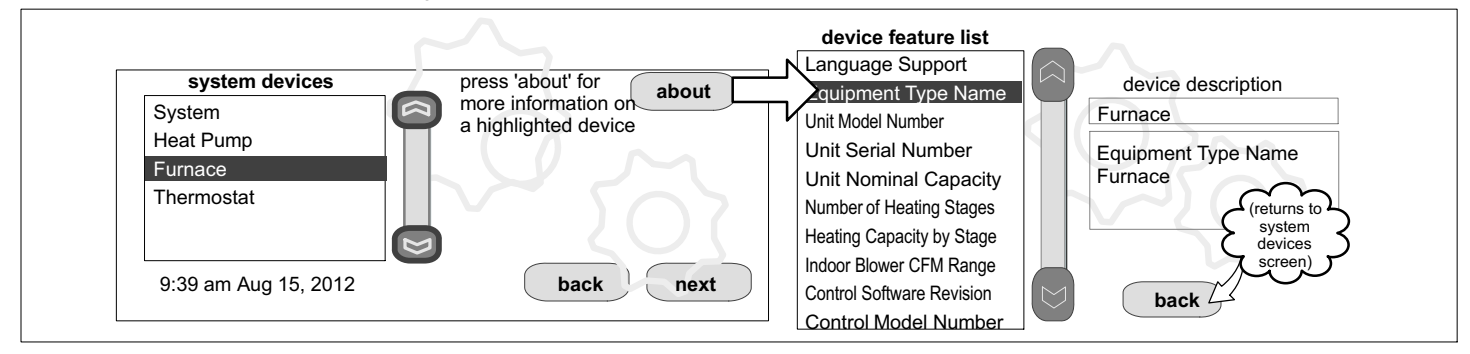

#### **ADDING NON-COMMUNICATING OUTDOOR UNIT AND ACCESSORIES**

#### **OUTDOOR UNIT (AIR CONDITIONER OR HEAT PUMP)**

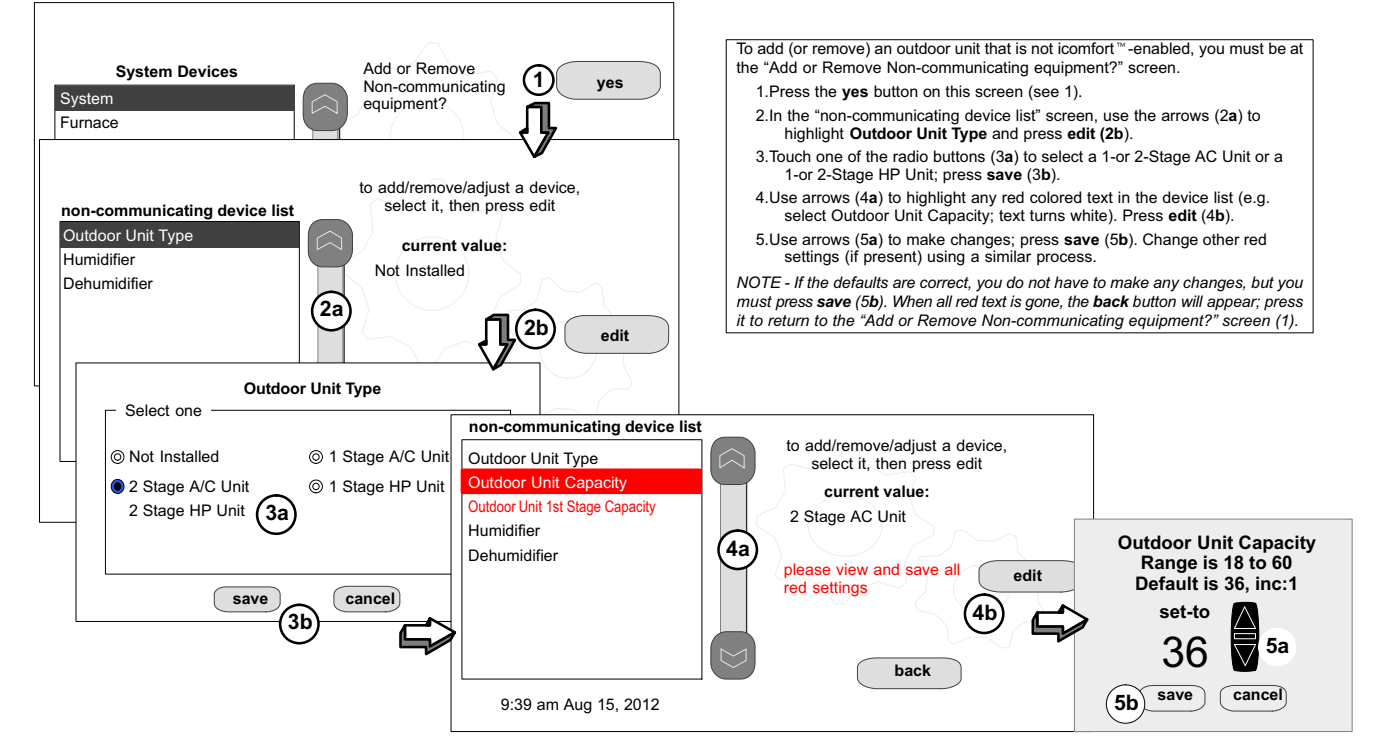

**Figure 6. Add Non-Communicating Device — Outdoor Unit**

#### <span id="page-4-0"></span>**ADDING A HUMIDIFIER**

- 
- To add (or remove) a humidifier: 1.Press the **yes** button on this screen (see 1). 2.In the "non-communicating device list" screen, use the arrows (2**a**) to highlight **Humidifier** (note the current value, **Not Installed**) and press **edit** (2**b**). 3.Touch one of the radio buttons (3**a**) to select the type of humidifier (or select **Not Installed**, if removing humidifier); press **save** (3**b**). 4.The previous screen returns, but the current value now shows your selection (4**a**). Press the **back (4b**) button. 5.The "Add or Remove..." screen reappears with your addition shown in the system devices list (5**a)**. At this point, you may add more equipment (press **yes**) or if finished, press the **next** (5**b)** button to advance to the "Adjust a setting..." screen *(see page* [11\)](#page-10-0). *NOTE - Adding humidity regulating non-communicating devices may be a 2-step procedure*: *1st, the device must be installed and wired. After the humidifier is installed, the setting under the "System" mode "Humidification Control Mode" defaults to "Basic"). 2nd, (if you want another mode, i.e. Precision, Basic Dew Point, or Precision Dew Point, the device requires further configuration (see page* [11](#page-10-0)*).* **b**  $\left| \begin{array}{c} 2\mathsf{b} \end{array} \right|$  edi Before adding a humidifier, be sure that: the humidifier is wired to the furnace or air handler control as shown on the Optional Accessories wiring diagram (see page [37](#page-36-0)), the entire system is wired, powered up, and the thermostat has detected the system's installed communicating devices, and you are at the "Add or Remove Non-communicating equipment?" screen. **system devices** System Heat Pump non-communicating device list  $(1)$  yes **edit** to add/remove/adjust a device, select it, then press edit Not Installed **current value: 2a** Humidifier Dehumidifier Electronic Air Cleaner Add or Remove Non-<br>communicating<br>1 equipment? Select one **Humidifier 3b save cancel** (available with furnace equipped systems only)  $\bigcirc$  Not Installed  $\bigcirc$  3a)  $\bigcirc$  Bypass (24VAC) Humidifier  $\circledcirc$  Power (120VAC) Humidifier  $\circledcirc$  Bypass and Power Humidifie **edit** to add/remove/adjust a device, select it, then press edit Bypass (24VAC) Humidifier **current value: non-communicating device list** Humidifier Dehumidifier Electronic Air Cleaner **back 5a system devices** 9:39 am Aug 15, 2012 **back next** Add or Remove Noncommunicating equipment? **4a 4b** Syst Heat Pump Furnace **Thermostat** Bypass (24VAC) Humidifier **3a Figure 7. Add Non-Communicating Device — Humidifier**

### **ADDING HUMIDITROL® OR AN AUXILIARY DEHUMIDIFIER**

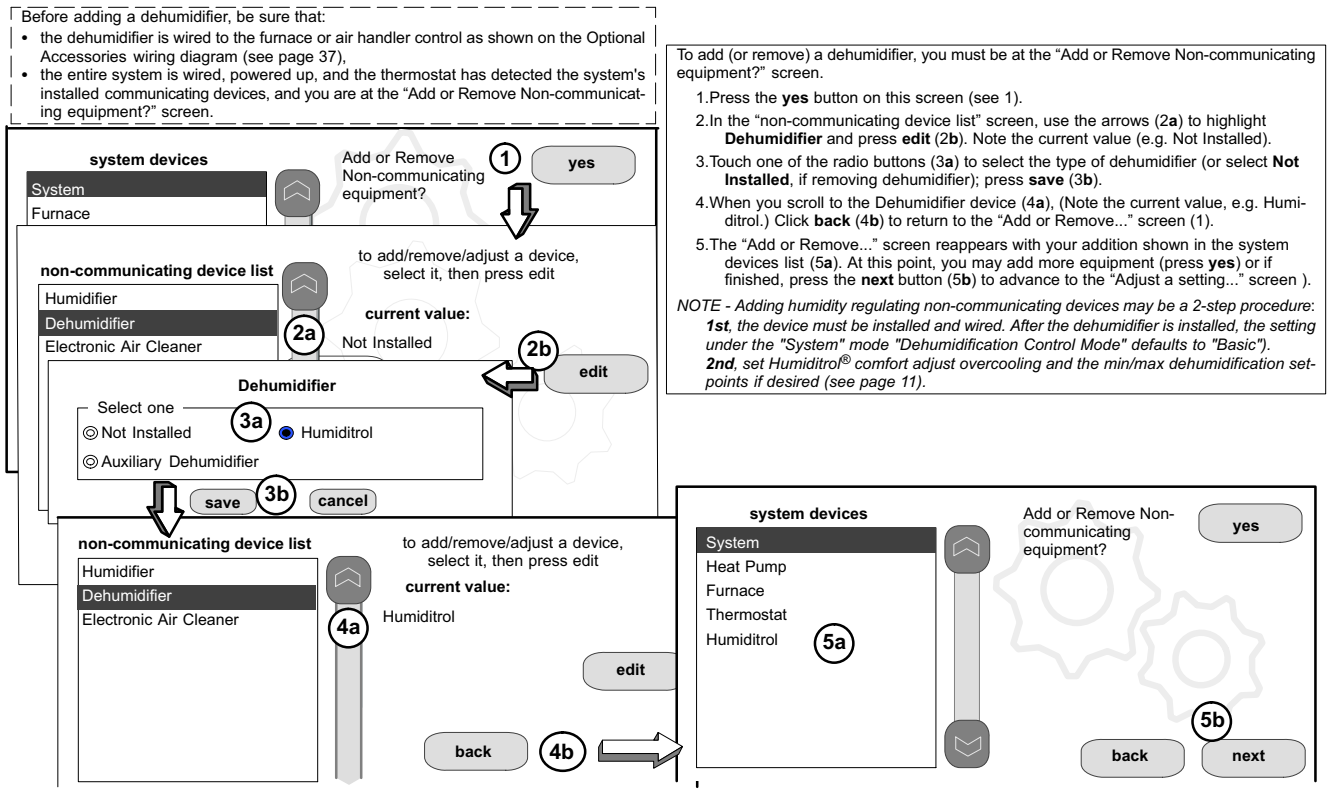

**Figure 8. Add Non-Communicating Device—Dehumidifier**

**5b**

#### <span id="page-5-0"></span>**ADJUSTING SYSTEM DEVICES SETTINGS**

1. Press **any component listed under system devices** to change specific communicating equipment parameters and edit details of devices in the system.

- 2. Use the arrows to highlight a setting and then press **edit** (figure 9**A**). In the example, the low heating airflow is changed from the default (400) to 325 (figure 9**B)**. After changing, press **save**. (note the current value has changed; figure 9**C**). Some changes may affect other settings and, if so, those affected will appear in red and require changing/saving to clear the red settings.
- 3. When finished, press **back**; equipment parameters screen then press **next**. "Select tests to run screen appears"; either run tests as before or press **skip tests**.

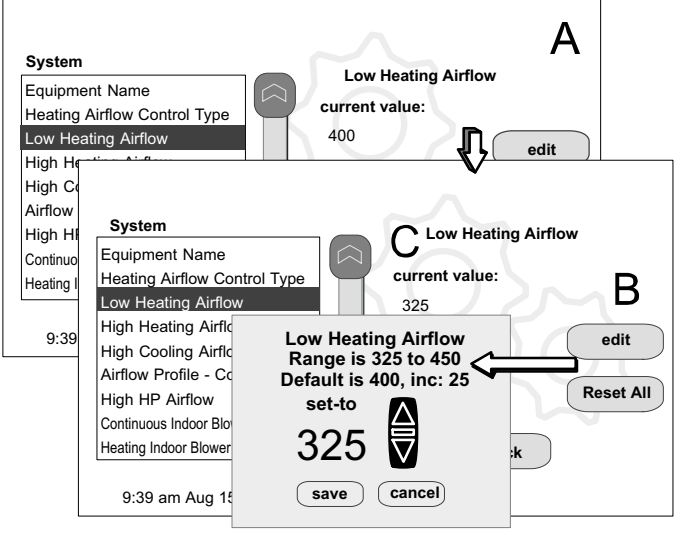

**Figure 9. Edit Equipment Details**

The following tables list the system devices settings available from the installer setup screens.

| Table 2. System Devices > System                                                                                                    |                      |                                                               |                          |
|----------------------------------------------------------------------------------------------------|----------------------|---------------------------------------------------------------|--------------------------|
| system devices<br>To adjust a setting,<br>highlight it, then<br>System<br>press Edit<br>Heat Pump<br>Furnace<br>System<br>Thermostat<br>9:39 am Aug 15, 2012 | back                 | about<br>resetAll<br>edit<br>next                             |                          |
| <b>Parameter Name:</b>                                                                                                    | <b>Default</b>       | <b>Parameter Value Setting</b>                                | Increment                |
| <b>Equipment Name</b>                                                                                                    |                      | (keyboard input screen)                                       |                          |
| Filter 1 Timer Selection                                                                                                    | Calendar Time        | Calendar Time, Run Time                                       | $\overline{\phantom{0}}$ |
| Filter 2 Timer Selection                                                                                                    | Calendar Time        | Calendar Time, Run Time                                       | $\overline{\phantom{0}}$ |
| UV Bulb Timer Selection                                                                                                    | Calendar Time        | Calendar Time, Run Time                                       | $\overline{\phantom{0}}$ |
| <b>Humidifier Pad Timer Selection</b>                                                                                                    | <b>Calendar Time</b> | Calendar Time, Run Time                                       |                          |
| PureAir <sup>™</sup> Timer Selection                                                                                                    | Calendar Time        | Calendar Time, Run Time                                       |                          |
| Smooth Setback Recovery                                                                                                    | Enabled              | Enabled, Disabled                                             |                          |
| <b>Electric Heat Control Mode</b>                                                                                                    | Standard             | Standard, Evenheat                                            |                          |
| EvenHeat Discharge Temp                                                                                                    | $85^{\circ}$ F       | 85°F to 130°F                                                 | $15^{\circ}$ F           |
| <b>Gas Heat Control Mode</b>                                                                                                    | Staged               | Staged, Variable Capacity, Load Tracking<br>Variable Capacity |                          |
| Number of Gas Heating Stages (SLP98V only) (staged selection)                                                                                                | 4                    | $1, 2, 3$ or 4                                                |                          |
| Modulating Gas Heating Steady State PI (SLP98V only)                                                                                                    | Standard             | Less Aggressive, More Aggressive, Standard                    |                          |
| Modulating Gas Heat Step Change PI (SLP98V only)                                                                                                    | Standard             | Less Aggressive, More Aggressive, Standard                    | $\overline{\phantom{0}}$ |
| Modulating HP Heating Cycles Per Hour (XP25 only)                                                                                                    | 4.0                  | $3.0 \text{ to } 6.0$                                         | 0.5                      |
| Modulating HP Electric Heating Switching Point (XP25 only)                                                                                                   | 1.0                  | $0.0 \text{ to } 2.0$                                         | 0.25                     |
| Modulating HP Heating Steady State PI Gain (XP25 only)                                                                                                    | Standard             | Less Aggressive, More Aggressive, Standard                    |                          |
| Modulating HP Heating Step Change PI Gain (XP25 only)                                                                                                    | Standard             | Less Aggressive, More Aggressive, Standard                    |                          |
| Modulating Cooling Steady State PI Gain (XC25 and XP25 only)                                                                                                 | Less<br>Aggressive   | Less Aggressive, More Aggressive, Standard                    |                          |
| Modulating Cooling Step Change PI Gain (XC25 and XP25 only)                                                                                                  | Less<br>Aggressive   | Less Aggressive, More Aggressive, Standard                    |                          |
| Modulating Cooling Cycles Per Hour (XC25 and XP25 only)                                                                                                    | 4.0                  | $3.0 \text{ to } 6.0$                                         | 0.5                      |
| Auto Changeover - Temp Dead-band                                                                                                    | $5^{\circ}$ F        | 3 to 9°F                                                      | $1^{\circ}$ F            |
| Max Heat Set point                                                                                                    | $90^{\circ}$ F       | 40 to 90°F                                                    | $1^{\circ}$ F            |
| Min Cool Set point                                                                                                    | $60^{\circ}$ F       | 60 to 99°F                                                    | $1^{\circ}$ F            |
| Heat Cool Stages Lock In                                                                                                    | $60^{\circ}$ F       | 60 to 99°F                                                    | $1^{\circ}$ F            |

**Table 2. System Devices > System**

<span id="page-6-0"></span>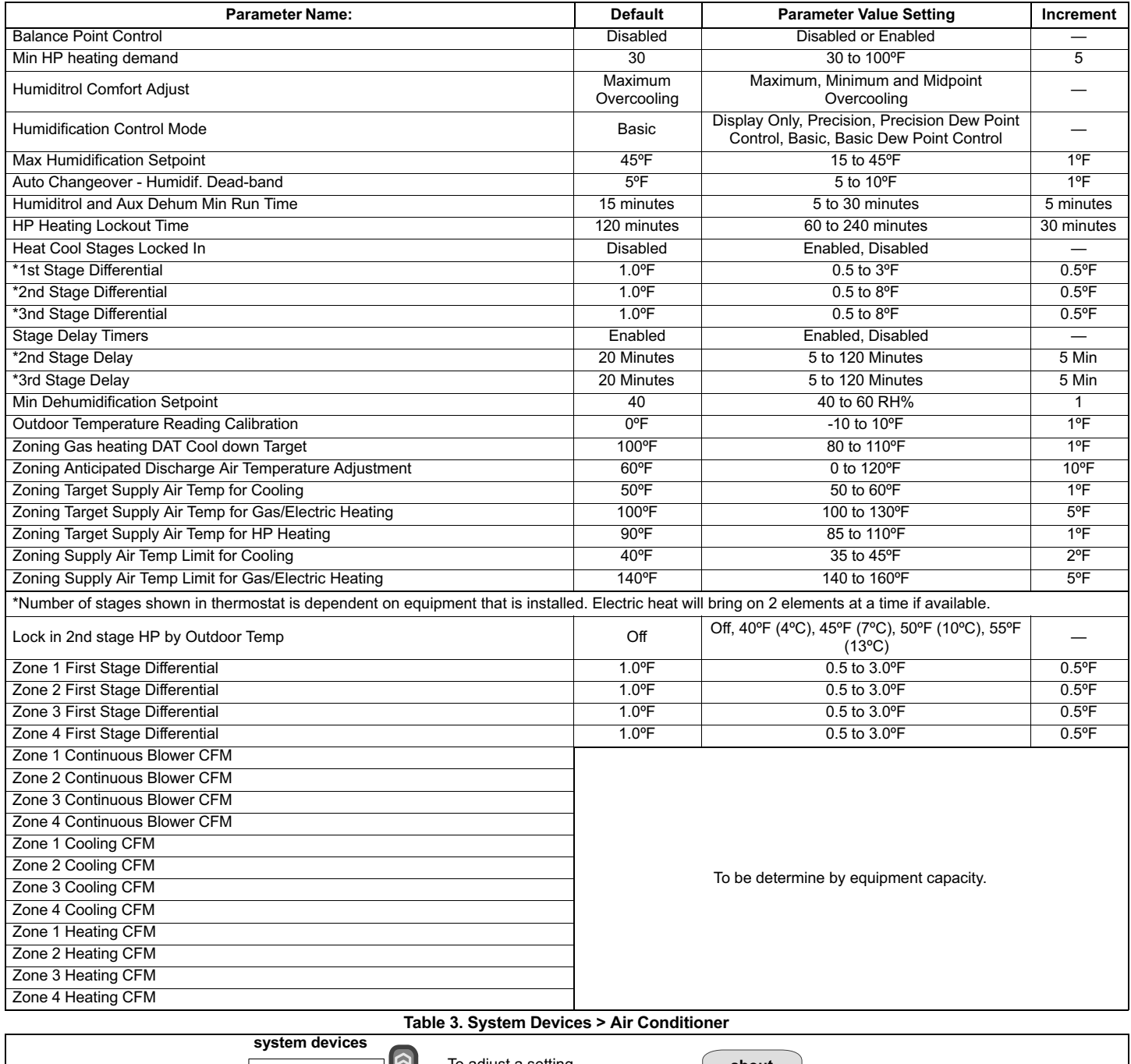

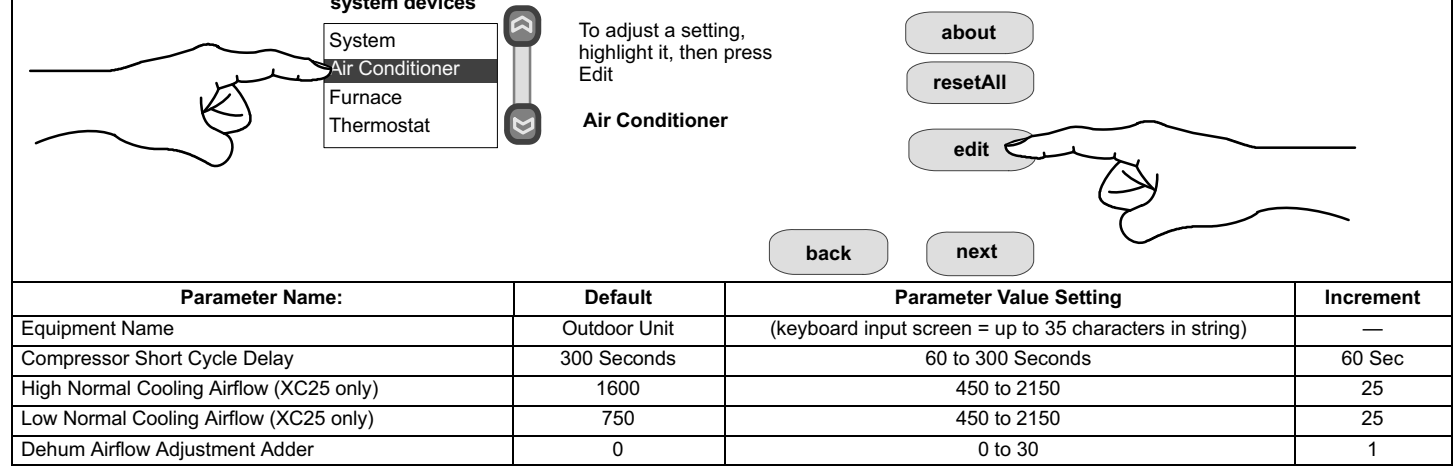

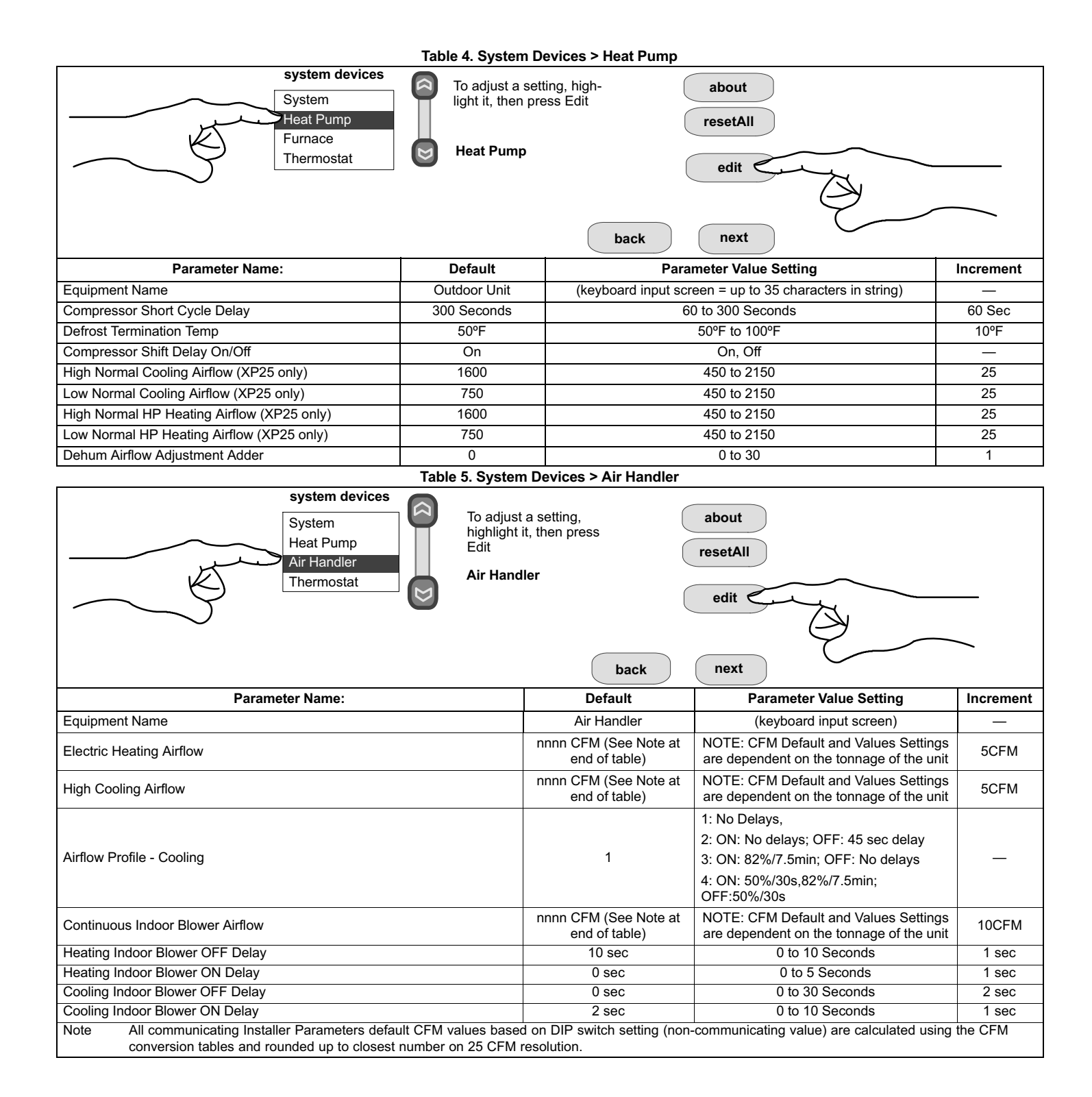

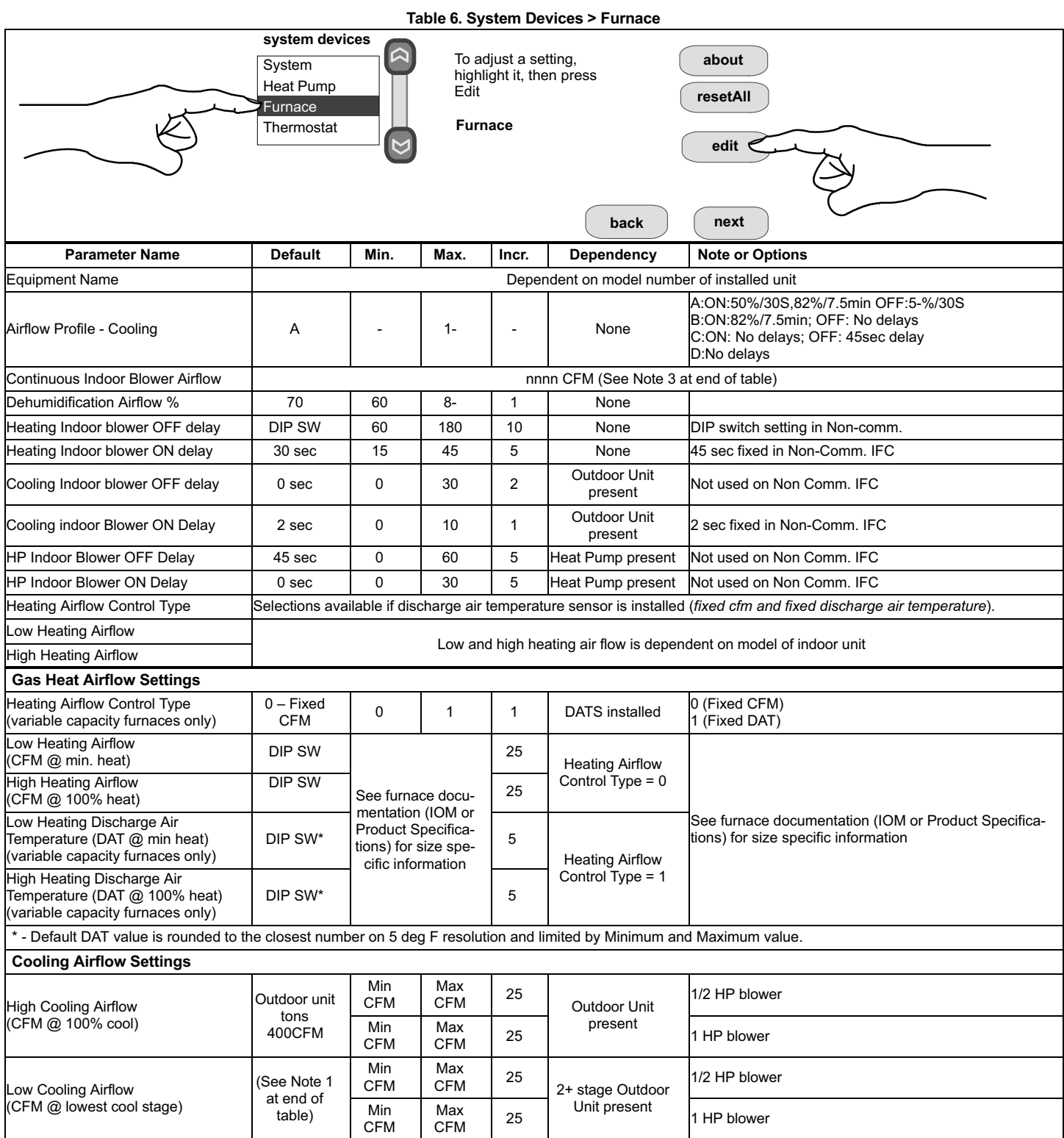

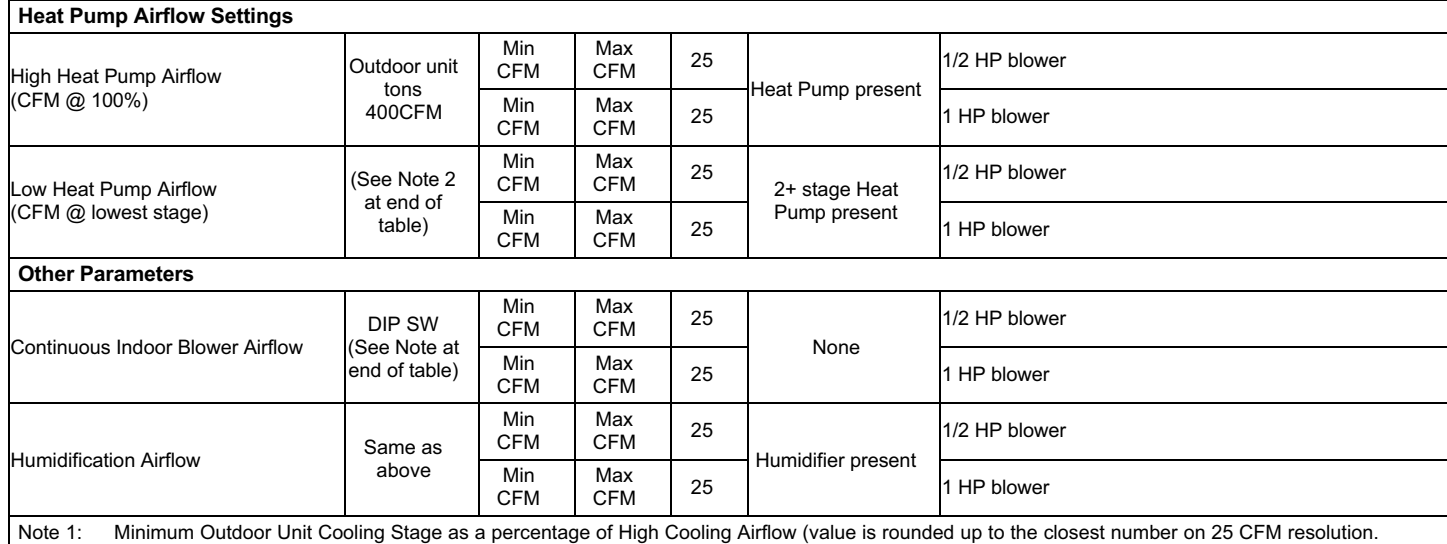

Note 2: Minimum Outdoor Unit Heating Stage as a percentage of High Heat Pump Airflow (value is rounded up to the closest number on 25 CFM resolution).<br>Note 3: All communicating Installer Parameters default CFM values based All communicating Installer Parameters default CFM values based on DIP switch setting (non-communicating value) are calculated using the CFM conversion tables and rounded up to closest number on 25 CFM resolution.

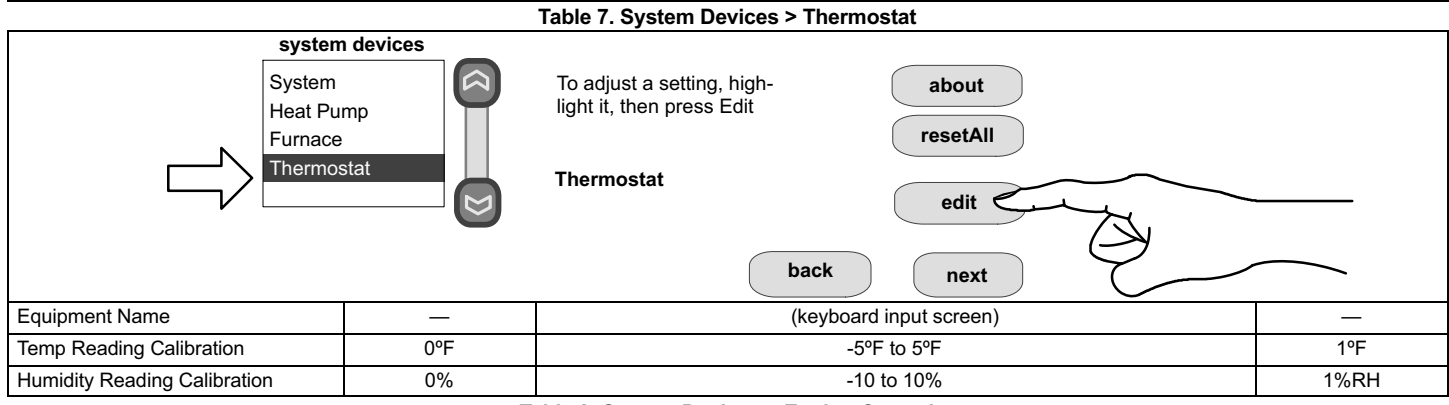

**Table 8. System Devices > Zoning Control**

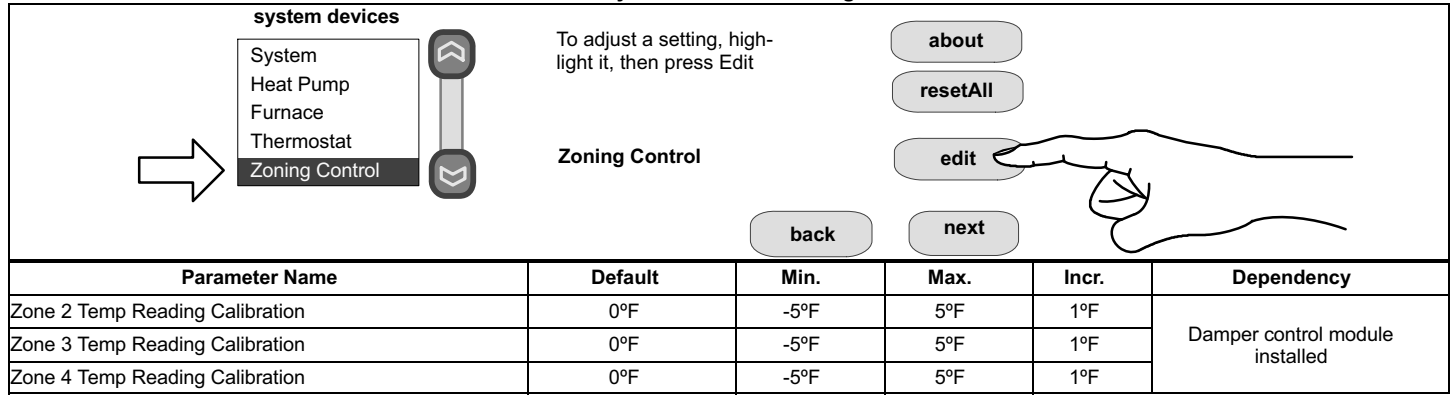

*NOTE - More zoning parameters are available under system devices > system on page [7.](#page-6-0)*

#### <span id="page-10-0"></span>**ADJUSTING HUMIDIFICATION AND DEHUMIDIFICATION SETTINGS WITH NON-COMMUNICATING OUTDOOR UNITS HUMIDIFICATION SETTINGS — SYSTEM DEVICES SCREEN**

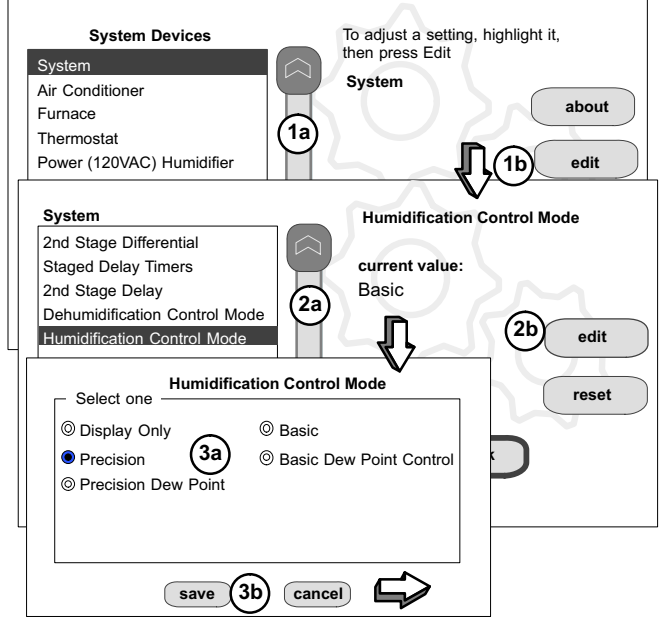

*Pre-adjustment REQUIREMENTS:*

*1st, the device has been installed (see page [5](#page-4-0)).*

*2nd, you pressed next at the "Add or Remove..." screen (see page [5](#page-4-0)).*

Configure the device as follows:

1.In the "system devices" list, use the arrows (**1a**) to highlight **System**. Press **edit** (**1b**). 2.In the "System" list, use the arrows (2**a**) to highlight **Humidification Control Mode.** The current value defaults to Basic mode. Press **edit** (**2b**).

3.Touch one of the radio buttons (3**a**) to select the mode of humidification control; press **save** (**3b**). *(After saving, check that the current value now shows the new selection).* 4.Press the **back** button to return to "Adjust a setting..." screen.

*NOTE - If the defaults for the settings shown in red, you are not required to make any changes, but you must go into the edit tool, and press save (5b). When all red text is gone, the back button will appear; press it to return to the "Adjust a setting..." screen.*

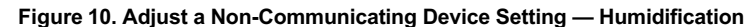

#### **How Humidification Mode Works**

**DISPLAY, BASIC AND PRECISION**—These modes allow user control of relative humidity between 15 and 45%. These conditions must be met for either mode to operate:

- humidification mode has been enabled, and
- the unit is in HEAT mode, and
- humidification demand exists (24V present at H), and
- **DISPLAY** mode indicates humidification is OFF.
- **BASIC** mode mode also requires presence of heating demand [Y for HP heat, or W for gas heat (W may be energized with G de-energized)].
- **PRECISION**—(Available only if Wi-Fi is operational or outdoor sensor is attached)

*Basic Dew Point Control* adjustment mode will change the humidification set point based on the outdoor temperature and a userdefined dew point adjustment setting.

*Precision Dew Point Control* adjustment mode will operate when these conditions are met:

- humidification mode has been enabled, and
- the unit is in HEAT mode, and
- humidification demand exists (24V present at H).

#### **HUMIDIFICATION SETTINGS — FEATURE SCREEN**

- 1. From the **Main Screen**, press the **right arrow** icon to go the the **Features** screen.
- 2. From the **Features** screen, select **system** settings.
- 3. Touch the button of the humidification settings you want to adjust; if it says humidifier OFF, one touch will display a selection for ON.
- 4. When you touch the **set-to** button, the arrows appear, allowing you to change to the desired humidity percentage setting.

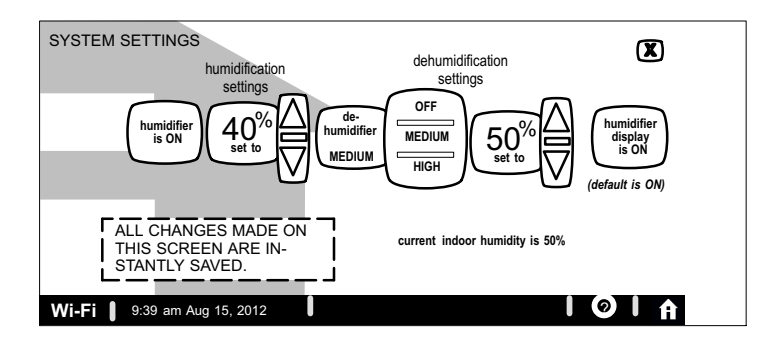

**Figure 11. Humidification Controls (Non-Communicating Outdoor Unit)**

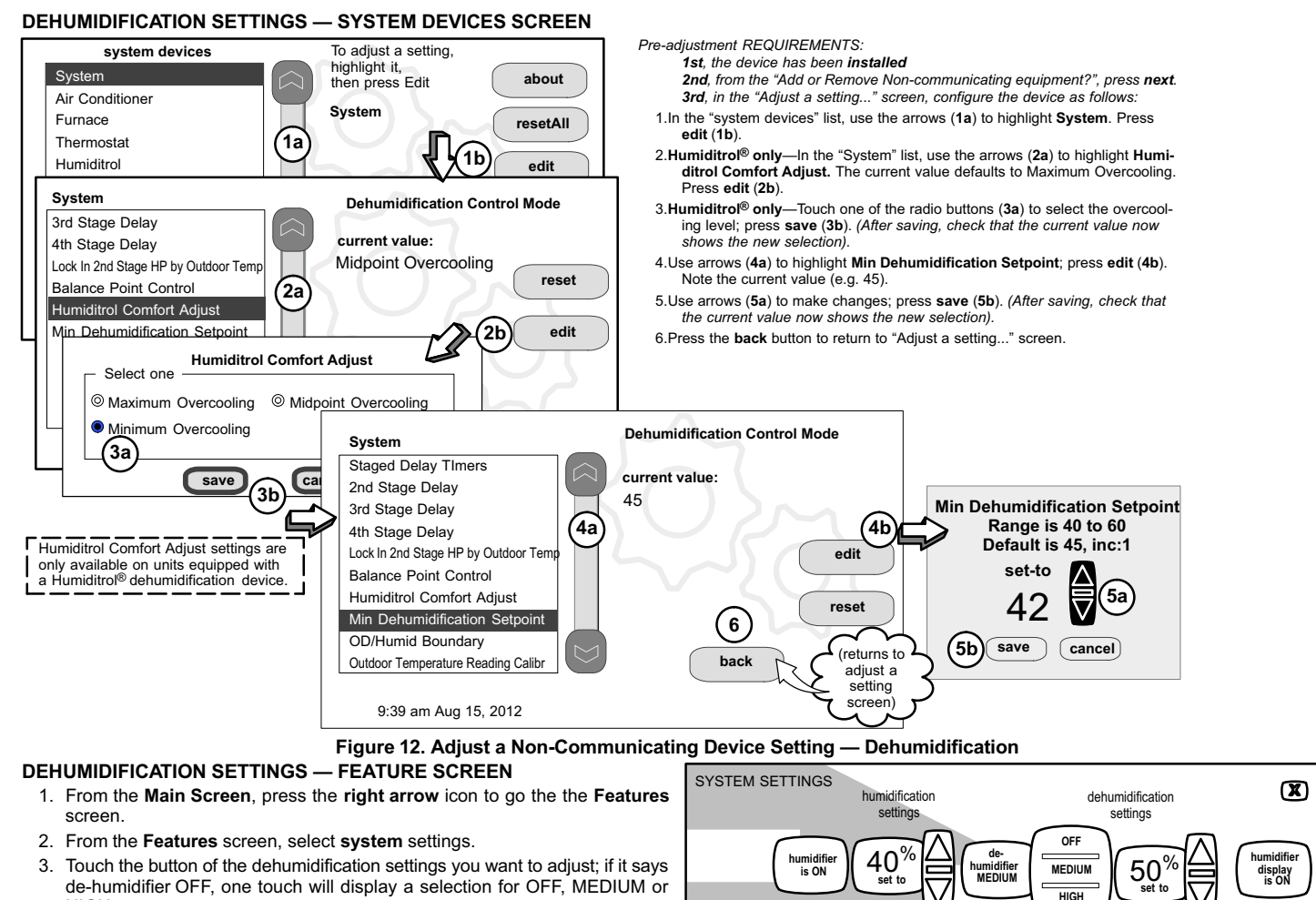

- HIGH. 4. Selecting MEDIUM or HIGH will bring on the **set-to** button.
- 5. When you touch the **set-to** button, the arrows appear, allowing you to change to the desired de-humidifier percentage setting

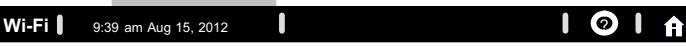

ALL CHANGES MADE ON THIS SCREEN ARE IN-STANTLY SAVED.

**current indoor humidity is 50%**

*(default is ON)*

**Figure 13. Humidifier Controls (Non-Communicating Outdoor Unit)**

#### **How De-Humidification Mode Works**

<span id="page-12-0"></span>Remember that the humidification only operates while in the heating mode and dehumidification only operates while in the cooling mode.

**OFF, MEDIUM AND HIGH**—These modes allow user control of relative humidity between 15 and 45%. These conditions must be met for either mode to operate:

- humidification mode has been enabled, and
- the unit is in COOL mode, and
- humidification demand exists (24V present at H), and

**MEDIUM** mode also requires presence of heating demand [Y for HP heat, or W for gas heat (W may be energized with G de-energized)].

**Humiditrol<sup>®</sup> or Auxiliary Dehumidifier** mode requires:<br>*NOTE - Systems using icomfort ™ and a dehumidifier -***NOTE** - Systems using icomfort <sup>™</sup> and a dehumidifier - "Dehum" *jumper on furnace/air handler control does not need to be cut when using with a icomfort Wi-Fi® thermostat.*

- Wi-Fi is operational or outdoor sensor is installed and set up
- dehumidification has been enabled on installer settings, and
- the unit is in COOL mode, (or if in AUTO, at least one thermostat cooling call made prior to the dehumidification demand), and
- a dehumidification demand exists (RH above set point), and
- outdoor temp. below 95°F; indoor temp. above 65°F, and
- for **HUMIDITROL**, adjust Humiditrol® comfort parameters as follows:

**MAX** adj. - Indoor temp > 2°F above heating set point HEAT setpoint + COOL setpoint

 $\overline{2}$ 

**MID** adj. - Indoor temp >

**MIN** adj. - Indoor temp > 2°F below cooling set point

#### **AUXILIARY DEHUMIDIFIER**

When this option is selected, dehumidification will be allowed under the following conditions, provided **there is NO call for humidification**:

- In the absence of heating or cooling calls, or
- Simultaneous with blower only calls.

If the blower is required to operate while the auxiliary dehumidifier is running, a separate wire must be installed from the auxiliary dehumidifier to the indoor unit's G thermostat input that will energize G when the auxiliary dehumidifier is running (see wiring diagram on page [37\)](#page-36-0).

Auxiliary dehumidification is controlled by the thermostat dehumidification demand.

*NOTE - Refer to HCWH Dehumidifier Installation Instructions for installation recommendations.*

#### **DEHUMIDIFICATION (NO EXTERNAL DEHUMIDIFICATION DEVICE)**

*NOTE - OFF, MEDIUM and HIGH dehumidification modes are also a function of the HVAC system with NO external dehumidification devices installed.*

In **OFF** mode, dehumidification if off.

In **MEDIUM** mode, dehumidification occurs if these conditions are met and signals are present at specific terminals:

- dehumidification has been enabled on installer settings, and
- the unit is in COOL mode, and
- dehumidification demand exists (RH above set point), and
- cooling demand exists (Y1 energized).

In **HIGH** mode, dehumidification occurs if all BASIC conditions are true, except cooling demand may or may not be present. Also note that:

- **Maximum overcool from cooling set point is 2ºF.**
- **Deadband** temperature is limited to a minimum of 5ºF (instead of 3ºF in **MODERATE** or **DISPLAY ONLY** mode) because of 2ºF overcooling.

#### **ADJUSTING HUMIDIFICATION AND DEHUMIDIFICATION SETTINGS WITH COMMUNICATING OUTDOOR UNITS**

#### **HUMIDIFICATION SETTINGS (SYSTEM DEVICES):**

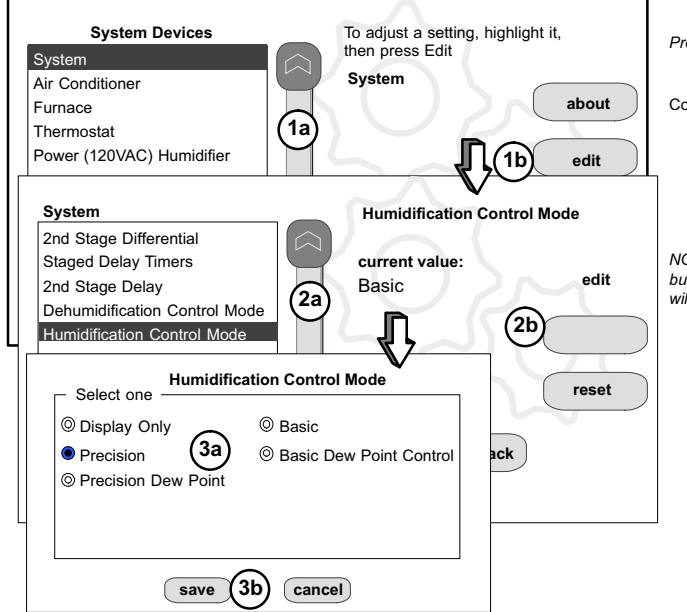

*Pre-adjustment REQUIREMENTS:*

*1st, the device has been installed (see page [5\)](#page-4-0).*

*2nd, you pressed next at the "Add or Remove..." screen (see page [5\)](#page-4-0).*

Configure the device as follows:

- 1.In the "system devices" list, use the arrows (**1a**) to highlight **System**. Press **edit** (**1b**). 2.In the "System" list, use the arrows (2**a**) to highlight **Humidification Control Mode.** The current value defaults to Basic mode. Press **edit** (**2b**).
- 3.Touch one of the radio buttons (3**a**) to select the mode of humidification control; press **save** (**3b**). *(After saving, check that the current value now shows the new selection).* 4.Press the **back** button to return to "Adjust a setting..." screen.

*NOTE - If the defaults for the settings shown in red, you are not required to make any changes, but you must go into the edit tool, and press save (5b). When all red text is gone, the back button will appear; press it to return to the "Adjust a setting..." screen.*

**Figure 14. Adjust a Communicating Device Setting — Humidification**

#### **HUMIDIFICATION SETTINGS — FEATURE SCREEN**

- 1. From the **Main Screen**, press the **right arrow icon** to go the the **Features** screen.
- 2. From the **Features** screen, select **system** settings.
- 3. Touch the button of the humidification controls you want to adjust; if it says humidifier OFF, one touch will display a selection for ON.
- 4. When you touch the set-to button, the arrows appear, allowing you to change to the desired humidity percentage setting.

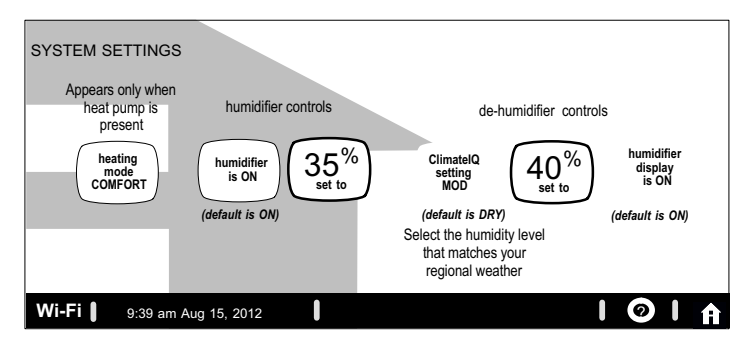

**Figure 15. System Settings Screen (Example Only) - Communicating Outdoor Unit**

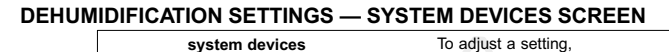

#### **How Humidification Mode Works**

**DISPLAY, BASIC AND PRECISION**—These modes allow user control of relative humidity between 15 and 45%. These conditions must be met for either mode to operate:

- humidification mode has been enabled, and
- the unit is in HEAT mode, and
- humidification demand exists (24V present at H), and
- **DISPLAY** mode indicates humidification is OFF.
- **BASIC** mode mode also requires presence of heating demand [Y for HP heat, or W for gas heat (W may be energized with G de-energized)].
- **PRECISION**—(Available only if Wi-Fi is operational or outdoor sensor is attached)

*Basic Dew Point Control* adjustment mode will change the humidification set point based on the outdoor temperature and a userdefined dew point adjustment setting.

*Precision Dew Point Control* adjustment mode will operate when these conditions are met:

- humidification mode has been enabled, and
- the unit is in HEAT mode, and
- humidification demand exists (24V present at H).

*Pre-adjustment REQUIREMENTS:*

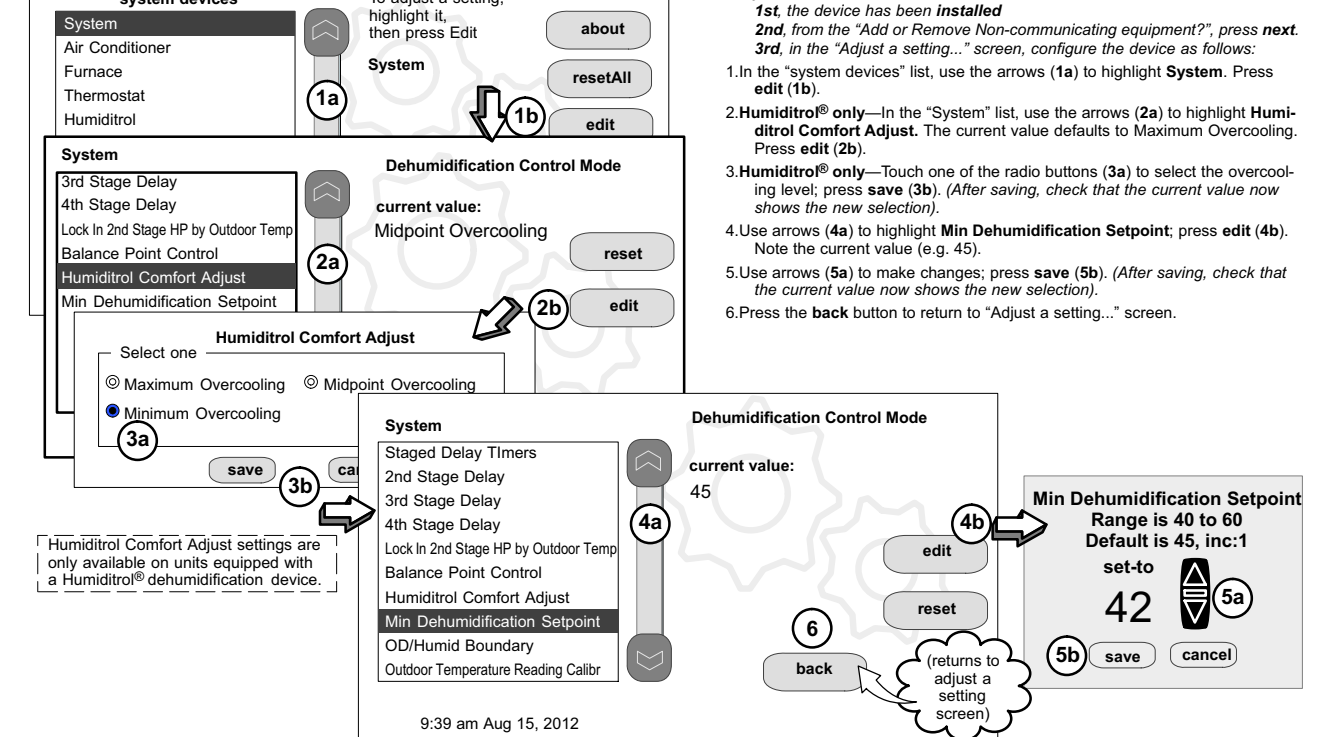

**Figure 16. Adjust a Communicating Device Setting — Dehumidification**

#### <span id="page-14-0"></span>**DEHUMIDIFICATION SETTINGS — FEATURE SCREEN**

- 1. From the **Main Screen**, press the **right arrow** icon to go the the **Features** screen
- 2. From the **Features** screen, select **system systems**.
- 3. Touch the **ClimateIQ** setting button. Available options when selected are selection for DRY, MODERATE and HUMID.
- 4. Selecting HUMID bring on the **set-to** button. When you touch the **set-to** button, the arrows appear, allowing you to change to the desired de-humidifier percentage setting

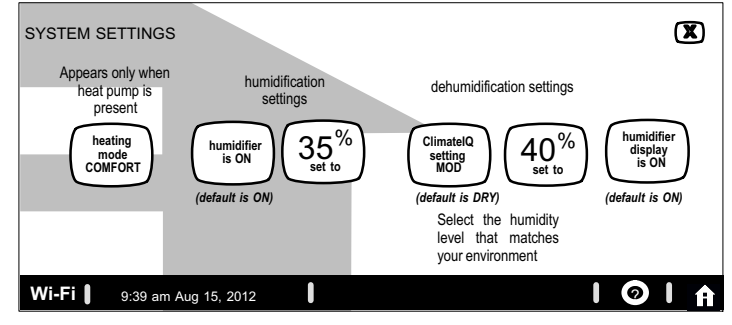

**Figure 17. Humidifier Controls (Communicating Outdoor Unit)**

#### **HEATING MODE (XP25 ONLY) — CLIMATE IQ™**

This technology optimizes dehumidification settings for specific climates to improve home comfort during cooling or heating operations. Two climate settings are available:

- **Comfort** The system reduces indoor airflow, increasing supply air temperature.
- **Normal** Standard system operation.

**COOLING MODE — CLIMATE IQ™**

Three climate settings are available:

- **Dry**  The system supplies higher indoor airflow at all compressor capacities, increasing efficiency by operating at a higher sensible to total ratio.
- **Moderate** The system supplies indoor airflow that balances efficiency and comfort.
- Humid The system supplies lower indoor airflow at all compressor capacities, improving humidity removal by operating at a lower sensible to total ratio.

#### **How Dehumidification Mode Works**

**DRY, MODERATE AND HUMID** — These modes allow user control of relative humidity between 15 and 45%. These conditions must be met for either mode to operate:

- humidification mode has been enabled, and
- the unit is in COOL mode, and
- humidification demand exists (24V present at H), and

**MODERATE** mode also requires presence of heating demand [Y for HP heat, or W for gas heat (W may be energized with G de-energized)].

# **Humiditrol® or Auxiliary Dehumidifier** mode requires:<br>*NOTE - Systems using icomfort ™ and a dehumidifier - "D*i

*NOTE* - Systems using icomfort <sup>™</sup> and a dehumidifier - "Dehum" jumper *on furnace/air handler control does not need to be cut when using with a icomfort Wi-Fi® thermostat.*

- Wi-Fi is operational or outdoor sensor is installed and set up
- dehumidification has been enabled on installer settings, and
- the unit is in COOL mode, (or if in AUTO, at least one thermostat cooling call made prior to the dehumidification demand), and
- a dehumidification demand exists (RH above set point), and
- outdoor temp. below 95°F; indoor temp. aboye 65°F, and
- for **HUMIDITROL**, adjust Humiditrol® comfort parameters as follows:

**MAX** adj. - Indoor temp > 2°F above heating set point

**MID** adj. - Indoor temp > HEAT setpoint + COOL setpoint 2

**MIN** adj. - Indoor temp > 2°F below cooling set point

#### **AUXILIARY DEHUMIDIFIER — STAND-ALONE DEHUMIDIFIER**

When this option is selected, dehumidification will be allowed under the following conditions, provided **there is NO call for humidification**:

- In the absence of heating or cooling calls, or
- Simultaneous with blower only calls.

If the blower is required to operate while the auxiliary dehumidifier is running, a separate wire must be installed from the auxiliary dehumidifier to the indoor unit's G thermostat input that will energize G when the auxiliary dehumidifier is running (see wiring diagram on page [37\)](#page-36-0).

Auxiliary dehumidification is controlled by the thermostat dehumidification demand.

*NOTE - Refer to HCWH Dehumidifier Installation Instructions for installation recommendations.*

#### **HOW DEHUMIDIFICATION MODE WORK — NO EXTERNAL DEHUMIDIFICATION DEVICE**

*NOTE - OFF, MEDIUM and HIGH dehumidification modes are also a function of the HVAC system with NO external dehumidification devices installed.*

In **OFF** mode, dehumidification if off.

In **MEDIUM** mode, dehumidification occurs if these conditions are met and signals are present at specific terminals:

- dehumidification has been enabled on installer settings, and
- the unit is in COOL mode, and
	- dehumidification demand exists (RH above set point), and
- cooling demand exists (Y1 energized).

In **HIGH** mode, dehumidification occurs if all BASIC conditions are true, except cooling demand may or may not be present. Also note that:

- **Maximum overcool from cooling set point is 2ºF.**
- **Deadband** temperature is limited to a minimum of 5ºF (instead of 3ºF in **DRY** or **MODERATE** modes) because of 2ºF overcooling.

#### **G71MPP OR SLP98 FURNACE SETTING ADJUSTMENT**

If your icomfort Wi-Fi® thermostat is being used with a G71MPP or SLP98 furnace and is set to variable-capacity mode of operation (the icomfort<sup>™</sup> default with these units), the thermostat's settings for stage timers are ignored (even if shown enabled in the thermostat). The stage timer will be used on the cooling side for other cooling units except the XC/XP25 where they are not used. The furnace software sets and controls the firing rates. The only other controlling factor is the stage temperature differentials. In Load-Tracking Variable Capacity (default for these furnaces), both stage timers and temperature differentials are ignored.

#### **ZONING CONTROL SETTINGS**

*NOTE - Skip if no zoning control device is installed.*

#### **A. Heat/Cool Changeover**

The following is an example of how the system operates during a heating / cooling changeover.

When the system is satisfying a call from zone 1 for heating and receives a call for cooling from zone 2, the following will occur:

- Then system will continue to fulfill the demand from zone 1 until satisfied, or a maximum time of 20 minutes has occurred.
- If after 20 minutes the system is still operating based on satisfying the heating demand from zone 1, the system will terminate that demand.
- The system will then shut system down for five (5) minutes. This will allow for system temperatures and operating pressures to stabilize.
- After a five 5 minute delay the system will begin operations to satisfied the cooling demand from zone 2.

The system will continue to operate in this matter each time it receives a zone call that is opposite of the current mode of operation (heating or cooling).

#### **B. Damper Operation**

#### *Cooling Operation Conventional Heat/Cool and Heat Pump Systems*

When a in-zone thermostat makes a demand for cooling, the zone damper opens and the cooling equipment begins operating.

Cooling demand is terminated when:

- 1. All zone demands for cooling are terminated.
- 2. The demand has exceeded the heat/cool changeover time limit (20-minutes) while a heat demand exists.

When cooling demand is terminated, a 5 minute minimum off time delay is initiated.

Second stage cooling is energized when the discharge air temperature is 7°F higher than the set point of the cooling staging temperature jumper.

#### **Heating Operation Conventional Heat/Cool and Heat Pump Systems**

When a in-zone thermostat makes a demand for heating, the zone damper opens and heating equipment begins operating. Heating demand is terminated when:

- 1. All zone demands for heating are terminated.
- 2. The demand has exceeded the heat/cool changeover time limit (20-minutes) while a cooling demand exists.

When heating demand is terminated, a 5-minute minimum off time delay is initiated.

Second-stage heating is energized if the discharge air temperature is lower than the set point of the heating staging temperature set point.

#### **C. To Adjust Zone Control Settings**

Under system devices use the following procedures to adjust various zoning control parameters (a complete list of all available parameters are listed starting on page [6](#page-5-0)).

#### **System Devices > System**

A complete list of available zoning parameters under **System** is provided in table [2](#page-5-0) on page [6.](#page-5-0)

- 1. In the *system devices* screen, use the arrows (**A**) to highlight **System** and press **edit** (**B**).
- 2. Touch one of the options (**C**) to select for example *Zoning Target Supply Air Temp for Cooling* Press **edit** (**D**) to continue.
- 3. Use up or down arrows (**E**) to change the value.

4. Press **save** (F).

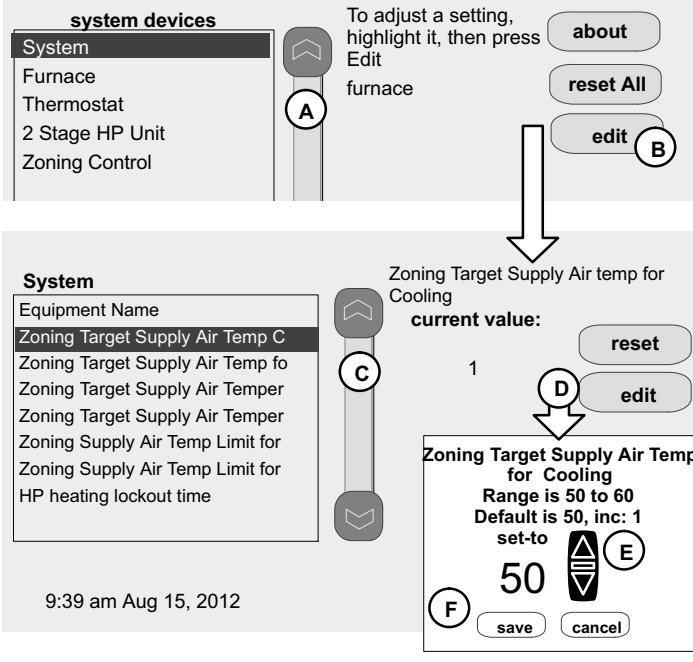

**Figure 18. Adjusting System Devices > System Parameters for iharmony™ Zoning System**

**System Devices > Zoning Control**

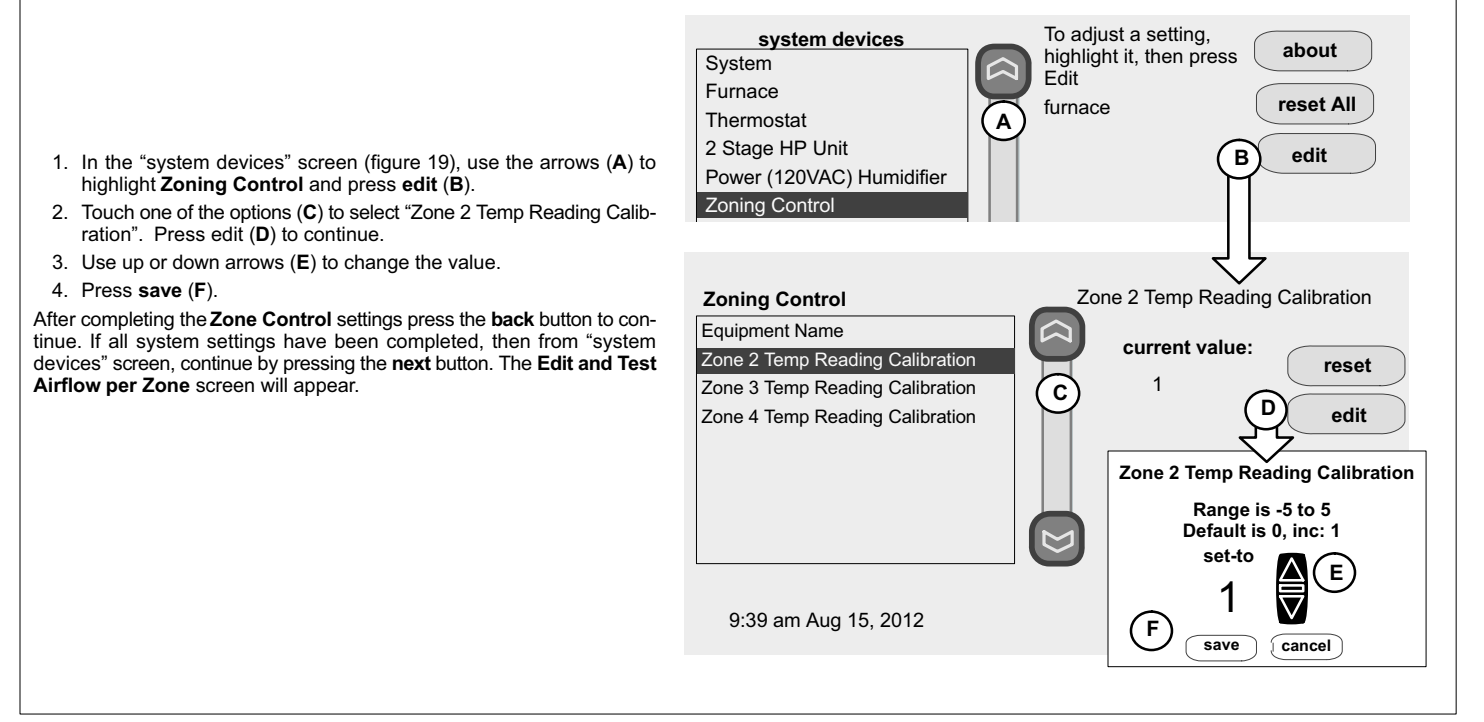

**Figure 19. Adjust Zone Temperature Reading Calibration**

#### <span id="page-16-0"></span>**EDIT AND TEST AIRFLOW PER ZONE**

Adjustment to all air flows can be made either at the System **Devices > System screen** or using the Edit and Test Airflow per Zone screen as illustrated in figure 20.The following procedure is to adjust individual zone airflow (CFM) for Blower Circulation, Cooling and Heating airflow (see figure 20).

- The **Maximum Airflow** for the selected mode on the left is displayed at the top right of the screen.
- The **Assigned Airflow** (the sum of the selected airflow for each zone) is displayed at the top right of the screen.

*NOTE - The airflow per zone (in red) must be selected and verified before continuing.*

- 1. Select the desired radio button option **Blower Circulation Airflow**, **Cooling Airflow** or **Heating Airflow** (**A**).
- 2. Adjust airflow for a specific zone by pressing on the desired zone (**B**). Total maximum airflow for all zones in this example is a combined1250 CFM. Minimum CFM per zone is **50** and maximum is **1250**.
- 3. Adjust airflow by using the up or down arrow to change the CFM (**C**).
- 4. Press **start** (**D**) to begin operation for that specific zone.
- 5. Repeat procedure to configure all applicable zones.
- 6. Press **save** (**E**).
- 7. Press **next** (**F**).

Continue to next section on testing and diagnostics.

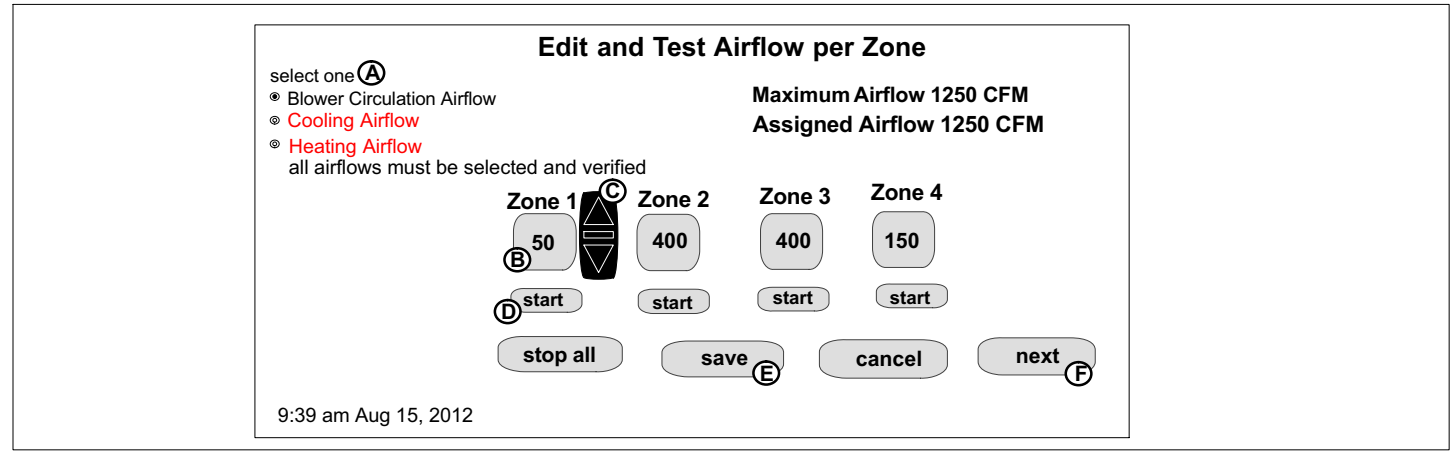

#### **Figure 20. Editing Zone CFM**

**USING THE TESTS / DIAGNOSTICS FEATURES** 

#### **TO SELECT TESTS TO RUN**

Use the following procedure to run test for various heating and cooling stage operations.

- 1. Select a specific tests (**1**) to run or use the **select all** (**2**) button to run all configurations.. Use the **deselect all** (**3**) button to un-check desired test.
- 2. Press the **start** button (**4**) to run all selected tests or press **skip tests** (**5**) to end the test procedure.
- 3. After the tests are completed or you have selected skip test select the exit button to end.

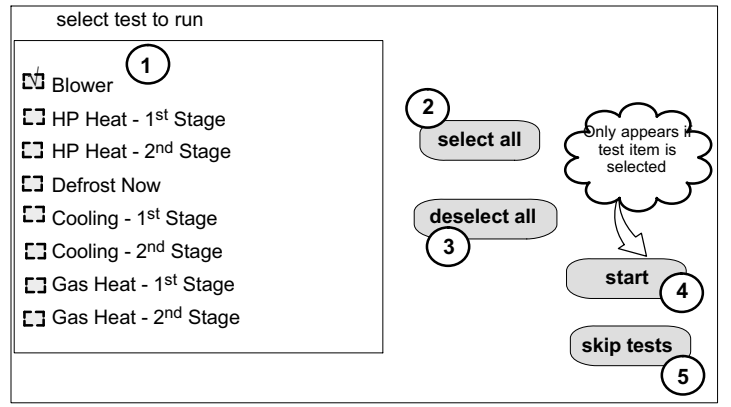

#### **Figure 21. Selecting Tests**

*NOTE - Test mode lasts for 30 minutes (with the temperature updating every 30 seconds) except for the defrost test, which lasts 30 seconds. Tests feature provides the technician time to manually verify the equipment operation.*

The **tests** feature is available after **setup** has been completed once. After you press **next** in the final **setup** screen, the "select tests to run" screen (figure 21) will appear. (If you want you may skip tests; press **skip tests**.)

To run all of the tests, press **select all**. All boxes in the list of tests will be checked. Or, touch box(es) next to test(s) to run certain tests.

After the tests have been started, the screen will describe which test is running and shows a diagnostic summary of each test (see figure 22). After reviewing the results and concluding that no further tests are needed, press **next** to proceed to next test. The technician must verify that the test procedure is producing the desired result at the equipment.

After pressing **next** after the final test, the "Testing finished" screen will appear (figure [23\)](#page-17-0). At this point, use the **EXIT** button (if you have completed the required setup), or use **diagnostics** button (to analyze the system), or use **equipment** button (if you wish to make any changes to device details).

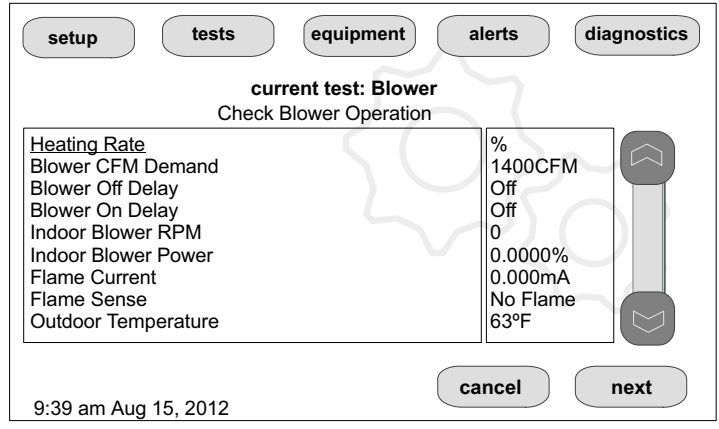

**Figure 22. Typical Tests Results Screens**

<span id="page-17-0"></span>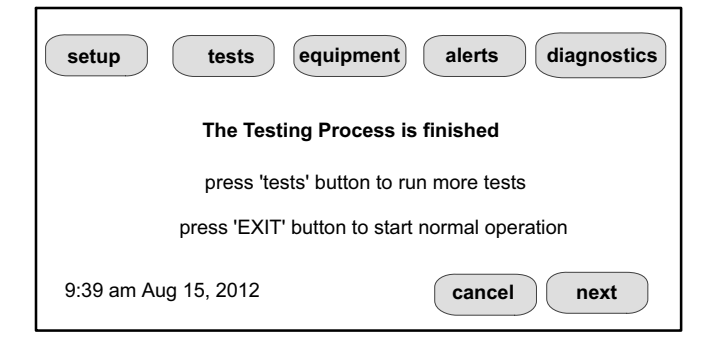

#### **Figure 23. Testing Finished Screen**

#### **DEHUMIDIFICATION AND ZONING**

When using the iharmony™ Zoning System, dehumidification is disable and not supported at this time. When using the iharmony™ Zoning System along with the XC25 or XP25, zoning is support in non-zoned mode (central) only. If the system is set to humid the icomfort Wi-Fi® thermostat will operate the blower at the comfort (dehumidification) table blower speeds while a cooling and dehumidification call exists. Without the dehumidification call or if set to moderate, the normal cfm table is used. If set to Dry, the icomfort Wi-Fi® thermostat uses the efficiency table for the blower cfm.

#### **CONNECTING TO A HOME WI-FI NETWORK**

*Check the router utility program or contact service provider for help. When determining the location for the Wi-Fi thermostat, be sure it is in an area near enough to the homeowners Wi-Fi router to ensure good communications signal between the thermostat and the router. (Hint: use a smart phone with Wi-Fi and Wi-Fi finder application to locate and determine signal strength.)*

*NOTE - Thermostat will not be able to reliably connect to a router if the received signal strength indicator (RSSI) is -70 or greater.*

*NOTE - Correct the cause of any alerts prior to continuing setup. Secure Connection Recommended! Verify the router is capable of, and set to operate in wireless network "802.11b" mode. Check router utility program or contact service provider for assistance.*

#### **ENABLING WI-FI**

To enable the Wi-Fi feature to communicate with a wireless router

1. Press and release "Wi-Fi" in the lower left corner of the HOME screen

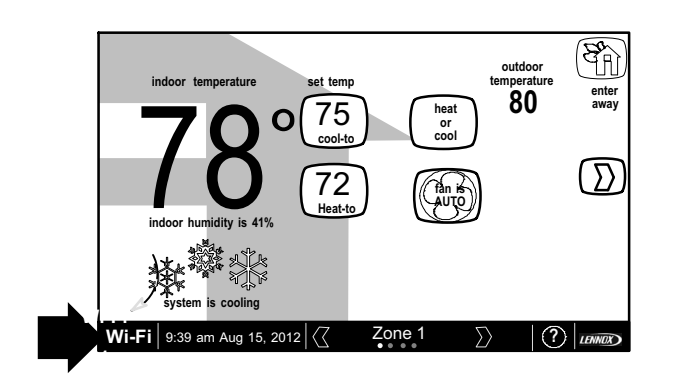

**Figure 24. Press Wi-FI**

2. Press the **Wi-Fi enable** button.

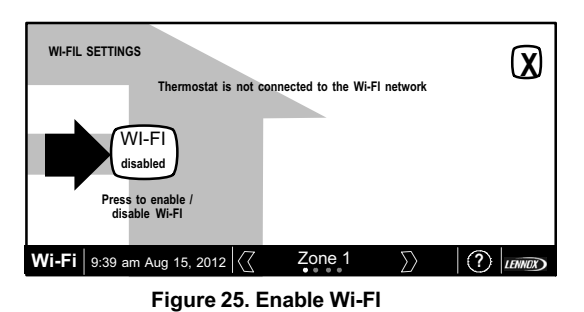

3. Press **next** as many times as necessary; then press **accept** after reading the User Agreement.

#### **ESTABLISHING A WI-FI CONNECTIONS**

1. Press **NETWORK SETTINGS**; this screen shows a graphical view of buttons representing Wi-Fi options OPEN and SECURE wireless networks and a button for adding a network.

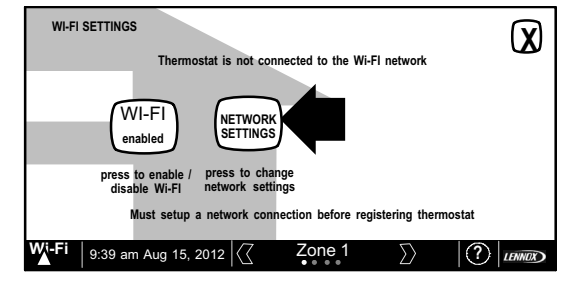

#### **Figure 26. Enable Wi-FI**

- **Open** connection which which requires no password.
- **Secure** connection which requires Wi-Fi password (security key).
- **Add a network** is required when Wi-Fi identification (SSID) is being hidden (not broadcasting). You will need to know the Wi-Fi network name (SSID), security encryption type (if enabled), and security password (if security encryption is enabled).

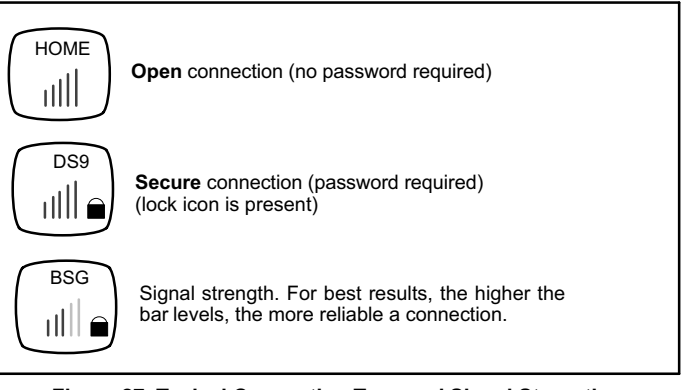

### **Figure 27. Typical Connection Type and Signal Strength**

- 2. When selecting a:
	- **unsecured** connection a screen will appear with two options, **connect** and **AP info**. Press **connect** to continue.
	- **secured** connection a screen will appear requesting the Wi-Fi network password (security key). There are two options to select from which are **connect** and **AP info**. Using the on-screen keyboard, enter the password (security key) and then press **connect** to continue.

*NOTE - AP info provides information concerning the home Wi-fi connection (i.e, RSSI, IP address, MAC address and wait state) all of which may be helpful in troubleshooting network connection issues).*

<span id="page-18-0"></span>3. Press **connect** to complete the connection. Note that "Wi-Fi enable" button on the Wi-Fi SETTINGS screen changes to "Wi-Fi disable".

#### **ESTABLISHING A WI-FI CONNECTIONS TO A HIDDEN NETWORK**

1. When connecting to a hidden network, press the add new network icon to continue. Enter the **network name (SSID)**. If security encryption is enabled, then press the **security is none** icon. Select either **WEP**, **WPA** or **WPA2**. Using the on-screen keyboard, enter the password (security key). If the network name or security key combination is incorrect or incorrectly type, and access to the specified network failed, a message will alert you to retry.

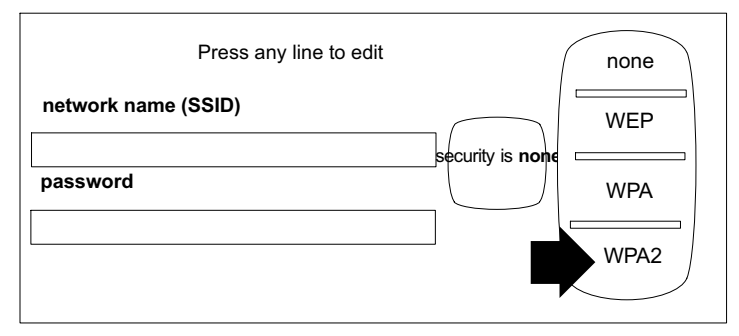

#### **Figure 28. Network Manual Setup**

2. Press **connect** to complete the connection. Note that "Wi-Fi enable" button on the Wi-Fi SETTINGS screen changes to "Wi-Fi disable".

#### **TROUBLESHOOTING WI-FI CONNECTIONS**

The following terminology is used in this troubleshooting section:

- **RSSI**. In an IEEE 802.11 system RSSI is the relative received signal strength in a wireless environment, in arbitrary units. RSSI is an indication of the power level being received by the antenna. Therefore, the higher the RSSI number (or less negative in some devices), the stronger the signal.
- **802.11b**. Is a wireless networking specification that extends throughput up to 11 Mbit/s using the 2.4 GHz band. This specification is marketed as Wi-Fi and has been implemented all over the world.
- **Internet Protocol Address (IP address)**. This is a numerical label assigned to each device (e.g., computer, printer, thermostat) participating in a computer network that uses the Internet Protocol for communication. An IP address serves two principal functions: host or network interface identification and location addressing.

#### **Electromagnetic Interference Causing Poor Connectivity**

Locate both the thermostat and router away from other devices that could possibility interfere with wireless communications. Some examples of other devices that could interfere are:

- Microwave ovens
- Wireless Cameras
- Portable phones and bases
- Baby monitors
- Wireless speakers
- Bluetooth devices
- Garage door openers
- Neighbor's wireless devices.

To eliminate a possible source of interference, temporally disable any devices and see if Wi-FI performance has improved.

#### **Router Signal Strength (RSSI)**

The ideal signal strength range for the icomfort Wi-Fi® thermostat is -1 to -69 RSSI. The signal strength can be viewed from the thermostat interface. Use steps 1

1. Press NETWORK SETTINGS; this screen shows a graphical view of buttons representing Wi-Fi options OPEN and SECURE wireless networks and a button for adding a network.

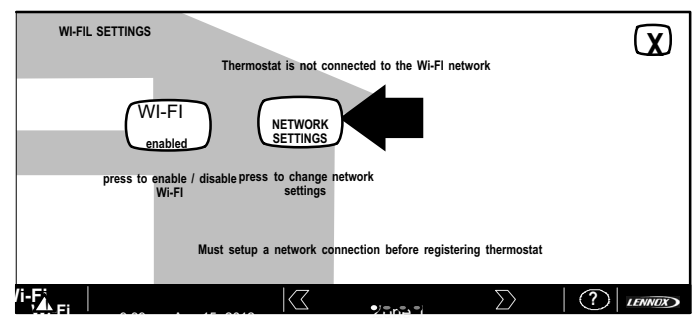

#### **Figure 29. Network Settings**

2. Select the access point that has already been establish and connected too. There are two options to select from which are **connect** and **AP info**. Select **AP Info** and verify the RSSI strength. If the signal is anywhere between -1 to -69, then the signal strength is sufficient. If outside this range, the either locate the router closer to the thermostat or add a repeater.

#### **ACCESS POINT INFO**

#### **Detailed information for the access point**

**MAC=** WSTATE=CONN.. BSSID=68  $RSSI = .46$ IP addr=

#### **Figure 30. Verifying Signal Strength**

Remember that walls, appliances, equipment and other various barriers will reduce signal strength.

#### **REGISTERING THE ICOMFORT WI-FI® THERMOSTAT**

#### **REGISTRATION FOR ONLINE ACCESS**

1. From the WI-FI SETTINGS screen, press the "thermostat not registered" button.

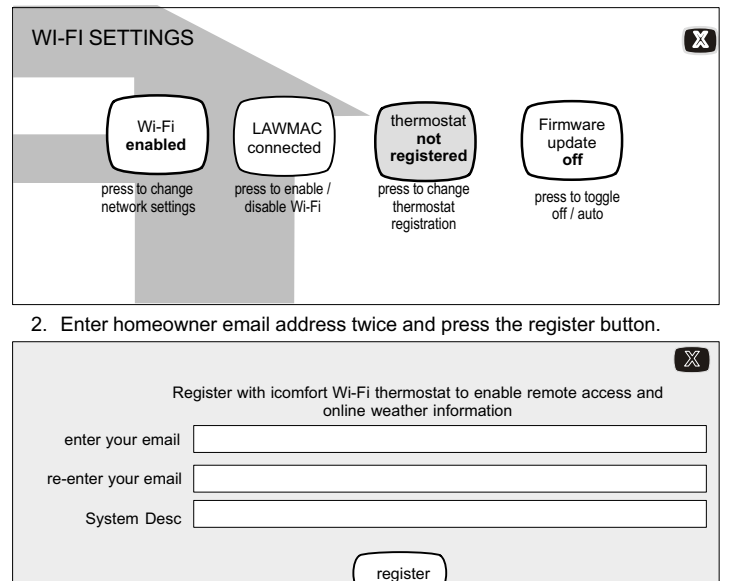

verified. Press X to continue.

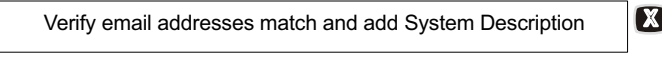

4. Another pop-up screen will appear notifying the user to check their home computer for instructions to complete the registration.

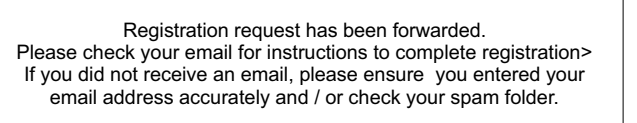

*NOTE - If the email address originally entered is incorrect, return to the thermostat registered screen and reenter the correct information and press register.*

5. After the icomfort Wi-Fi® server sends the email with the network link, registration and account creation must be completed on the homeowners personal computer (see Page 20).

*NOTE - Time from pushing the registration button on the thermostat and receiving the consumer portal register link from your email on your computer is normally from 5 to 15 minutes.*

6. After registration has been completed, press the Firmware update button to toggle the option to auto. If any firmware updates are available they will immediately start downloading to the thermostat.

*NOTE - Firmware updates will not affect installer or user thermostat settings. Both will be retained after the update.*

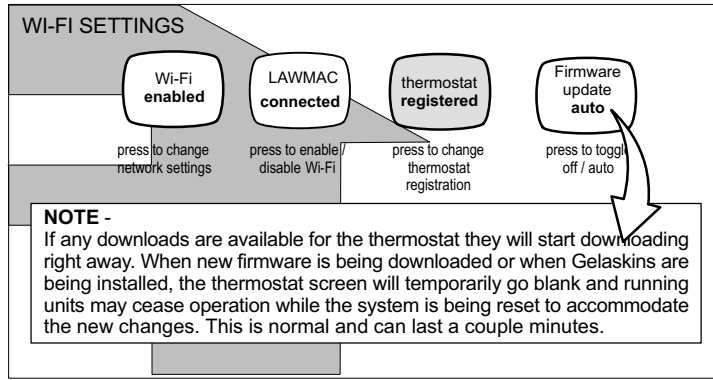

**Figure 31. Registration for Online Access**

For any issues with Wi-Fi connections, refer to Wi-Fi Troubleshooting Checklist 507037-01.

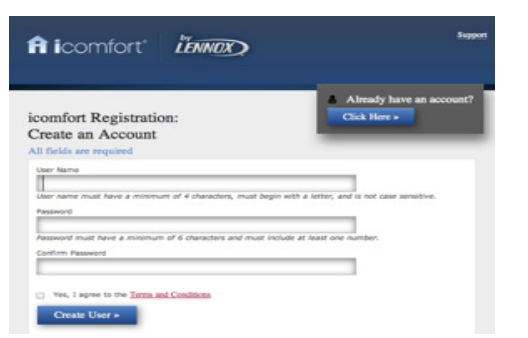

**ACCOUNT REGISTRATION FOR icomfort Wi-Fi® SERVER**

**Figure 32. icomfort Wi-Fi® Registration Screen**

<span id="page-19-0"></span>3. A pop-up screen indicating email address and system description is being **NOTE - This following information is customer setup instructions and is** *shown here to allow the installer to help walk the customer through the setup process.*

After registering through your icomfort Wi-Fi® thermostat interface, go to the homeowners computer and locate the email sent from the server:

#### *Dear Customer,*

[X]

*Congratulations on your purchase of a Lennox icomfort thermostat! You are only a few steps away from total control of your Lennox icomfort system. Registering your thermostat will allow you to remotely access it from anywhere in the world on any device with an Internet connection. Please complete your Lennox icomfort registration by clicking the link below: Register*

#### *NOTE - if the customer has already setup an account, click the "Click Here" button to access that account.*

Click on the Register link; the screen (to the left) will appear. Fill in the User Name and Password fields and check the agree to terms and conditions box. Click **Create User** button.

A series of pages and prompts follows to provide guidance through profile setup and user preference definitions.

**PC WELCOME PAGE; INTERACTIVE DEMO; ONLINE ICOMFORT INFORMATION; USING GELASKINS**

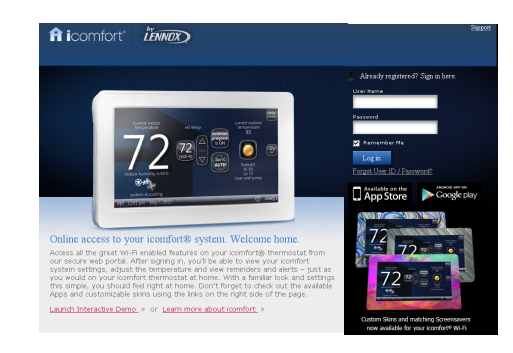

**Figure 33. PC Welcome Screen**

Access all the great Wi-Fi enabled features on your icomfort® thermostat from our secure web portal. After signing in, you'll be able to view your icomfort system settings, adjust the temperature and view reminders and alerts – just as you would on your icomfort thermostat at home. With a familiar look and settings this simple, you should feel right at home. Don't forget to check out the available Apps and customizable skins using the links on the right side of the page. From the welcome page, you may also click on links to launch an interactive demo or learn more about icomfort.

#### **HOW DO I TURN ON SKINS ON THE ICOMFORT WI-FI THERMOSTAT?**

From the thermostat **Home** screen, press then **display setting** then **screen saver** buttons. From the pop-up menu, select **skins**. The skin picture will appear after 30 seconds of inactivity.

#### **HOW DO I UPLOAD A SKIN?**

Skins should be ordered from website listed below:

#### **http:// www.gelaskins.com/lennoxicomfort**

After ordering the skin, Gelaskins will email the image file (.jpg) to the homeowner. This "jpg" has been altered to display correctly on the icomfort Wi-Fi Thermostat. Images can be uploaded to the icomfort Wi-Fi thermostat from the consumer portal site (www.myicomfort.com) under the tab "skins".

#### <span id="page-20-0"></span>**ACCESSING INSTALLER SCREENS AND CHANGING EQUIPMENT PARAMETERS**

To access the installer screens after the unit has been placed in operation and the user home screen is displayed, press the "Lennox" logo and hold for 5 seconds (see figure 34). The system will access the installer screens.

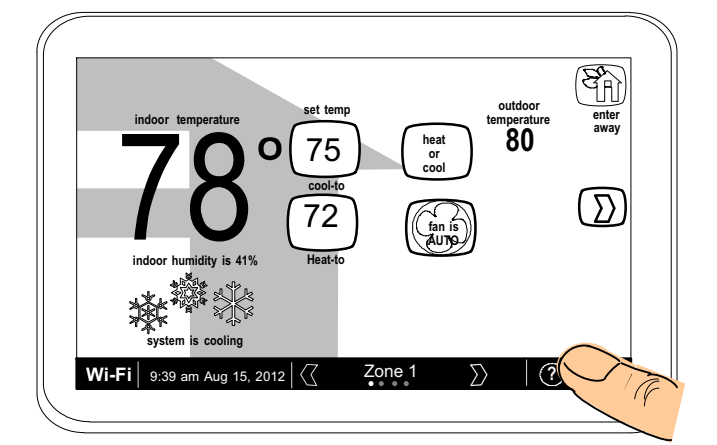

#### **Figure 34. Enter Installation Setup Mode**

A message screen stating "Qualified Lennox equipment installer warning" screen appears (Figure 35). Press **yes** to proceed (**no** returns to the home screen).

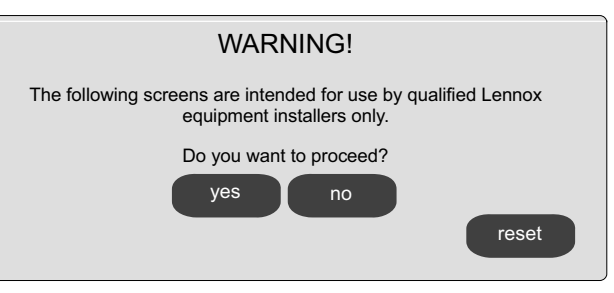

#### **Figure 35. Qualified Lennox Equipment Installer Warning**

- 1. When pressing **yes**, the thermostat's will search for communicating devices in the system.
- 2. When pressing **no**, the thermostat's returns to the main screen.
- 3. When pressing **reset**, the thermostat's resets all parameters to factory default, searches for communicating equipment and erases all information concerning non-communicating equipment previously stored in the thermostat.

After initial installation, if an alert is present when you are making changes to settings, no action on the alert is mandatory.

Press **equipment** if you need to set up equipment parameters and edit details of devices in the system.

Press **diagnostics** if you need to run to analyze the system (see page [17](#page-16-0)).

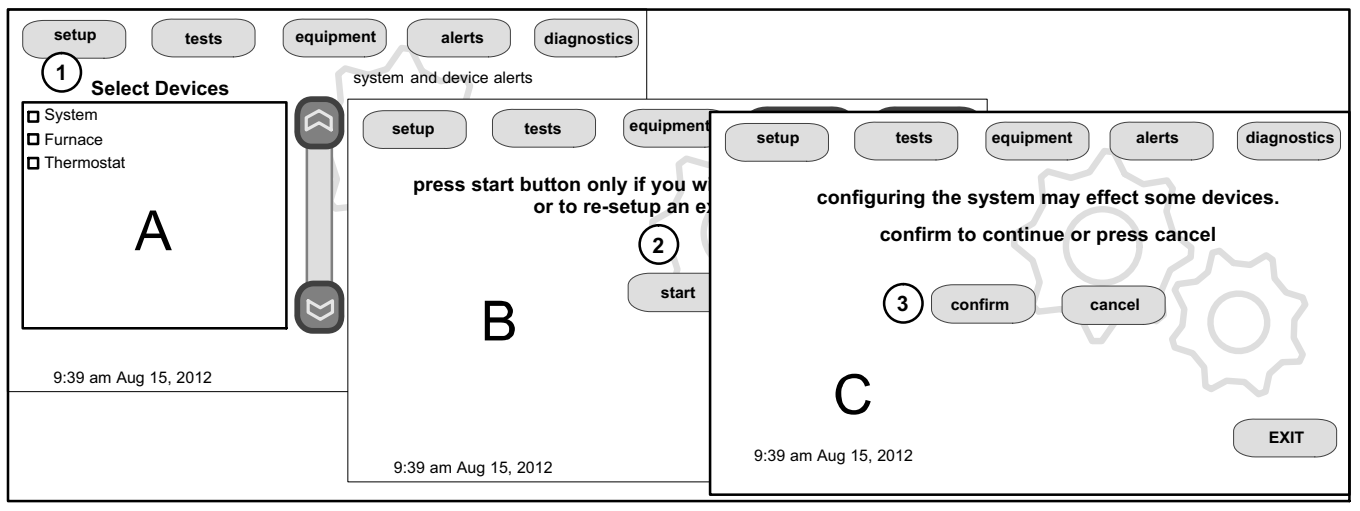

#### **Figure 36. Re-Configuration Process**

**SETUP**

If any component of the HVAC system has been changed, e.g. replacing an outdoor **ADJUSTING EQUIPMENT PARAMETERS AFTER INITIAL INSTALLER** sensor, reconfiguring the system will be required. To begin reconfiguring a system (after you have accessed the program from the Lennox logo [previous page]), press the **setup** button (1, figure 36A). The "Start system configuration" screen (fig. 36B) will appear. Press **start** (2, figure 36B) to proceed. The "Re-configure confirmation" screen (fig. 36C) will appear. This reminder notes that *system configuration* may affect some existing device settings and prompts to **confirm** or **cancel** the configuration process.

Press **confirm** (3, figure 36C) to continue system configuration; the screen will change to the system discovery screen. At this point, the program goes through the same setup as the initial setup process which begins on [Page 2](#page-1-0).

*NOTE - "Compatible device found" screen (shown below) appears only when a device has been removed and replaced with a compatible device.*

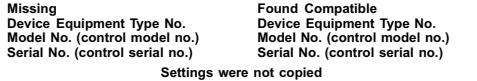

- 1. From the **Home Screen**, press and hold **Lennox** (see figure 34) until the warning screen appears. Press **yes** to continue
- 2. Press **equipment** to change equipment parameters and edit details of devices in the system without having to re-run the setup program.
- 3. Select the **equipment** button to continue. The **system devices** screen will open. Use the arrows to select a device and press **edit**.
- 4. Use the arrows to highlight a setting and then press **edit** (figure [37](#page-21-0)**A**). In the example, the low heating airflow is changed from the default (400) to 325 (figure [37](#page-21-0)**B)**. After changing, press **save**. (note the current value has changed; figure [37](#page-21-0)**C**). Some changes may affect other settings and, if so, those affected will appear in red and require changing/saving to clear the red settings.
- 5. When finished, press **back**; equipment parameters screen then press **next**. "Select tests to run screen appears"; either run tests as before or press **skip tests**.

<span id="page-21-0"></span>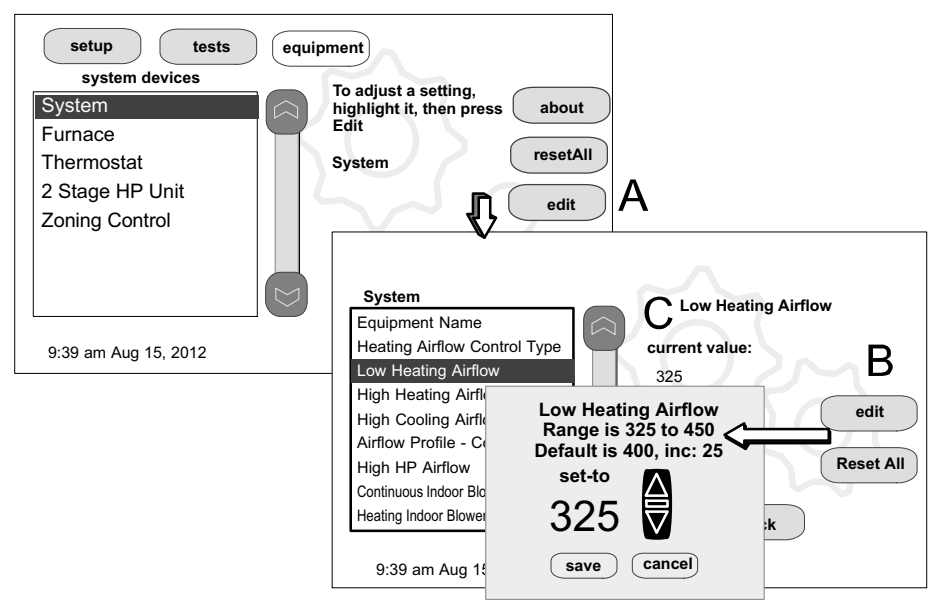

#### **Figure 37. Edit Equipment Details**

#### **STAGE DELAY AND DIFFERENTIAL SETTINGS (INSTALLER SETTINGS)**

**1st Stage Differential**—Stage 1 differential is used in all thermostats. The default is 1.0°F but can be programmed between 0.5° and 3.0°F in 0.5°F increments.

From the equipment button, use the arrows to select 1st Stage Differential. Press **edit**. Use the up/down arrows to adjust to the desired setting and press **save**.

**2nd Stage Differential** (where applicable)—The default is 1.0°F but can be programmed between 0.5° and 8.0°F in 0.5°F increments.

**3rd Stage Differential through 6th Stage Differential** (where applicable)—The default is 0.5°F but can be programmed between 0.5°F and 8.0°F in 0.5°F increments.

*NOTE - Each stage's differential is based on the previous stage's differential endpoint. For example, in cooling mode, if stage 1 differential is set to 1.0ºF, then the system comes on 0.5ºF above set point and the 2nd differential starts at the 0.5ºF stage 1 endpoint and extends to 2nd stage differential endpoint.*

*NOTE - In normal operation, the end of the cooling demand is at the set point -0.5ºF and the end of the heating demand is at the set point +0.5ºF.*

**Staged Delay Timers**—default Enabled. When ON, all stage delay timers (stages 2 through 6) are enabled and will serve to bring on additional stage(s) of cooling or heating on a timed basis (default 20 minutes) in cases when the previous stage of heating or cooling will not raise or lower the room temperature to the set point in a given time. When disabled is selected all stage delay timers are disabled. This means stages are changed based on the temperature and not their timer delays.

*NOTE - The 2nd Stage Delay Timer (when Staged Delay Timers is Enabled) is used for both HEATING and COOLING. However, if the system has a variable capacity furnace, 2nd Stage Delay Timer will only be used for COOLING (not for heating, as the variable capacity algorithm ignores delay timers).*

**2nd thru 6th Stage Delay** timer (where applicable)—If Staged Delay Timers are Enabled, the default delay is 20 minutes but can be programmed from 5 to 120 minutes in 5-minute increments. If first stage fails to advance the ambient temperature toward the set point by 1.0°F in the programmed delay time, then the second stage is activated.

**Heat Cool Stages Locked In**—default Disabled (heat/cool stages are turned off separately). If changed to Enabled, heat/cool stages are turned off together. Scroll to Heat Cool Stages Locked In; press **edit**. Use arrows to select between Disabled or Enabled. Press **save**.

**Lock In 2nd stage HP by Outdoor Temp**—default Off (heat pump stage 2 operates normally). Use this setting to lock in the 2nd stage compressor when the outdoor temperature is at or less than the LOCK TEMP set point. Scroll to Lock In 2nd stage HP by Outdoor Temp; press **edit**. Use arrows to select a temperature between 40 and 55ºF. Press **save**.

#### **SMOOTH SETBACK RECOVERY (SSR)**

SSR is an algorithm designed to "smoothly" reach a occupied program schedule set point. The algorithm looks 2 hours ahead for the occupied program schedule period's set point. If the occupied set point requires the system to turn on (present temperature below the heat set point or above the cool set point), then SSR will

calculate a new set point. Once initiated, SSR monitors the change in room temperature and calculates a new set point every 30 seconds. Then SSR provides this new set point for the heating and cooling algorithms; the new set point will be displayed on the User Interface.

#### **SSR RULES :**

- 1. SSR is enabled when "Smooth Setback Recovery" is set to **enabled** and the program schedule is turned on.
- 2. When SSR is enabled, then it will check for a new set point every 30 seconds.
- 3. The SSR Target Program Schedule set point is always 2 hours ahead.
- 4. When SSR starts, then the Current SSR set point will equal the current program schedule set point.
- 5. When a new program schedule period starts, then the New SSR set point will equal the new program schedule period's set point, unless there are two or more program periods within the 2 hour window. In this case, SSR will track the highest heat set point or the lowest cool set point found in the 2 hour window.
- 6. SSR will NOT run during a program schedule HOLD.
- 7. SSR does NOT look at the current temperature.
- 8. If the target program heat set point is lower than the Current SSR heat set point, then the New SSR Heat Set point will equal the Current SSR Set point.
- 9. If the target program cool set point is higher than the Current SSR cool set point, then the New SSR Cool Set point will equal the Current SSR Set point.
- 10. The New SSR Set point will be displayed on the User Interface.
- 11. SSR does NOT control the equipment.
- 12. SSR does NOT turn off Stage Delay Timers.
- 13. SSR does NOT round the newly rounded set point, but the set point shown on the user interface is rounded.
- 14. SSR will NOT change the Temperature Dead band.
- 15. SSR will not adjust a set point to violate the Temperature Dead band.
- 16. SSR will not overshoot the Target Set point.

#### **HEAT PUMP, DUAL-FUEL, DUAL-FUEL TEMPERING AND BALANCE POINTS**

*IMPORTANT - The Balance Points feature requires that a sensed outdoor temperature is provided to the thermostat. This can be either a connection to Wi-Fi (for local temperature information) or a connection to an outdoor sensor (included in all is provided to the thermostat. This can be either a connection to Wi-H<sub>1</sub> (for local<br>temperature information) or a connection to an outdoor sensor (included in all<br>communicating icomfort ™-enabled heat pumps; optional out X2658 for non-communicating heat pumps).*

#### **BALANCE POINTS - HEAT PUMP**

The LOW and HIGH set points may be controlled by the icomfort Wi-Fi® thermostat using the LOW and HIGH Balance Points feature. To enable the Balance Points feature, go to the installer section equipment button. Scroll down to the "System" screen, select **edit** and scroll down to Balance Points Controls. Use arrows to select **Enabled** and then press **save**. See the flowchart [\(Page 23\)](#page-22-0) for a simplified explanation of how balance points control system operation.

#### **LOW BALANCE POINT**

If the outside temperature is below the programmed low balance point (set by default at 25°F), compressor operation is not allowed. Since the heat pump is not as effective at a lower outdoor temperatures, it may be more comfortable to use the auxiliary electric heat or the furnace (in dual fuel systems, it may be more economical) to satisfy a demand for heat. The low balance point options are from -20°F to the high balance point temperature. The set point can be adjusted in 1.0°F steps.

#### <span id="page-22-0"></span>**HIGH BALANCE POINT**

If the outside temperature is above the programmed high balance point (set by default at 50°F), auxiliary electric heat operation or furnace operation (in dual fuel system) is not allowed. This ensures that the lower cost heat pump operation will satisfy the heating demand, rather that the more expensive auxiliary electric heat. The high and low balance points will not lock out both compressor heat and auxiliary heat/furnace at the same time.

#### **DUAL-FUEL APPLICATIONS**

The following information is applicable to communicating systems only.

#### 1. **Staged Operations**

Dual fuel applications, which include both a Heat Pump (XP17 or XP21 only) and a gas furnace, will provide multiple stages of heating. For example, a two-stage heat pump would deliver two stages of heat. The gas furnace can add two to four more stages of heat. Figure 38 flow chart illustrates Dual Fuel operation with Balance Points.

#### 2. **Variable Capacity (Modulating) Operations**

Dual-fuel applications, which include both a variable capacity heat pump (XP25) and a variable capacity gas furnace (SLP98), will provide variable capacity heating.

#### 3. **Tempering — Staged Furnace**

Dual-fuel tempering staged furnace employs no sensor implementation. Furnace cycles on and off at first stage rate.

- First cycle on-time is longer than subsequent times to bring temperature up.
- Subsequent times are shorter to maintain temperature.

#### 4. **Tempering — Variable Capacity (Modulating) Furnace (SLP98)**

Dual-fuel tempering staged furnace employs no sensor implementation. Furnace starts heating at minimum heat rate while defrost is active.

- **•** Testing has shown the entering air is within acceptable limits.
- During defrost the airflow will run at second-stage CFM.

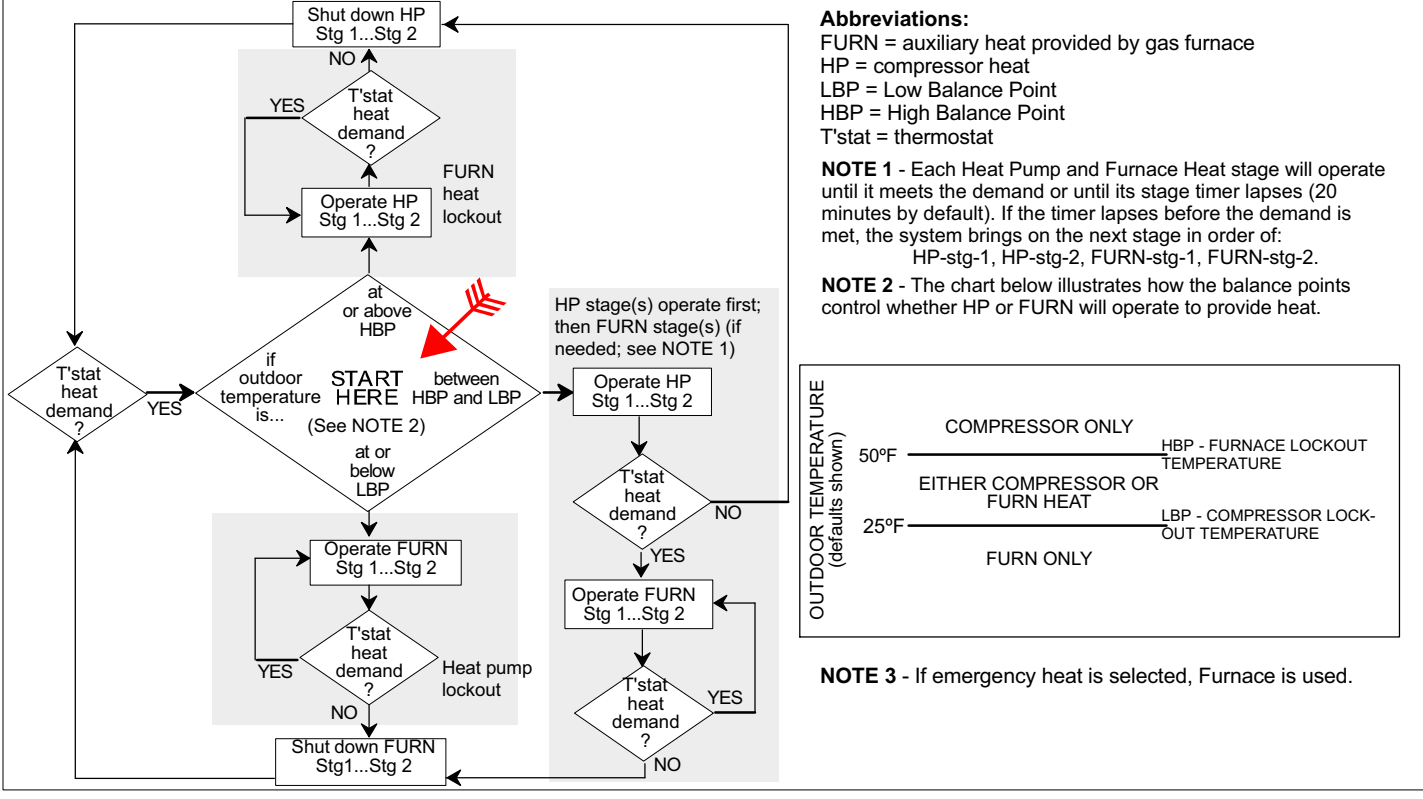

**Figure 38. Dual Fuel Operation with Balance Points**

<span id="page-23-0"></span>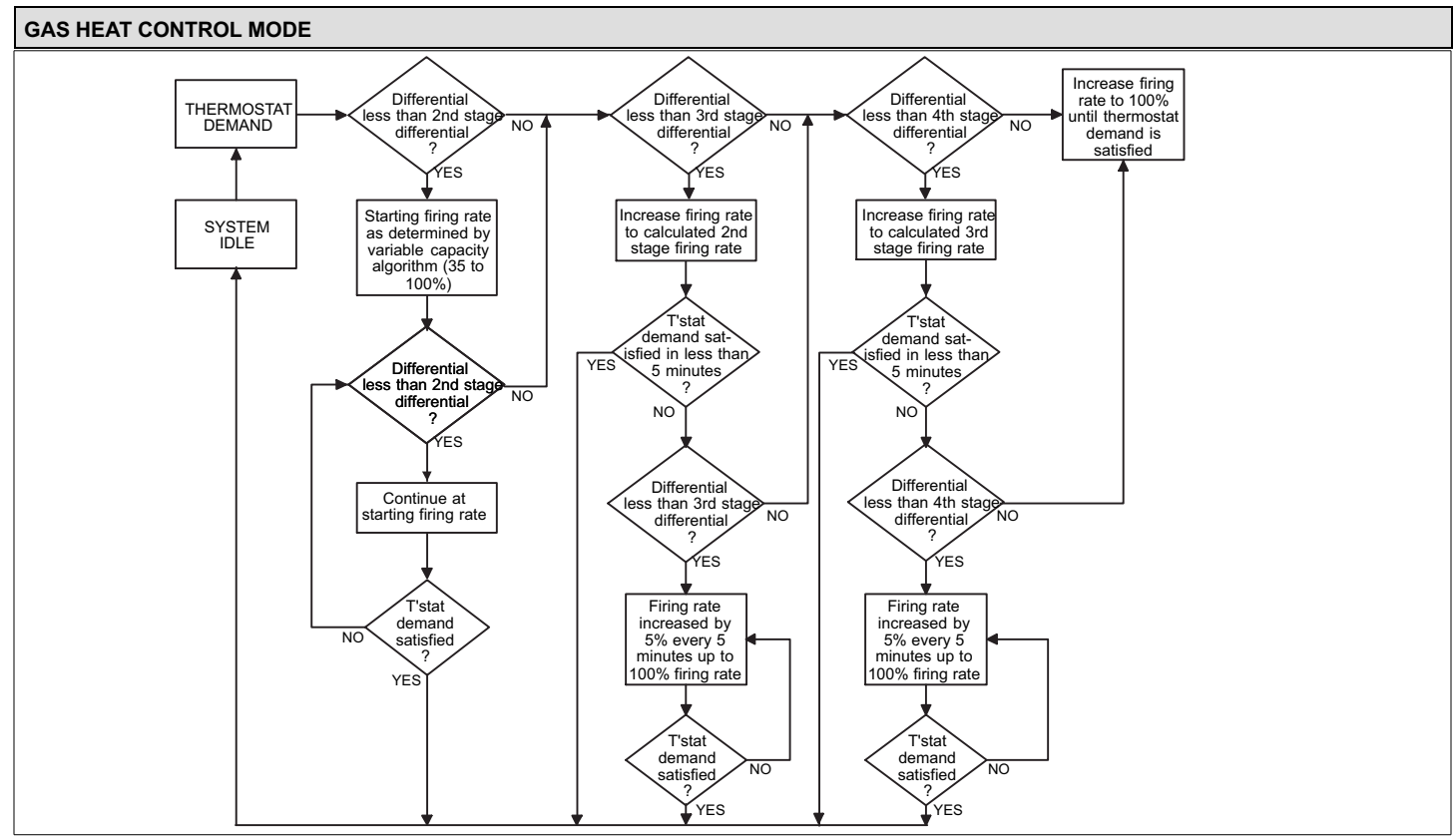

**Figure 39. Variable Capacity Operation Flow Chart**

#### **Variable Capacity Control of Gas Heat Mode (G71MPP and SLP98V)**

The thermostat includes a feature that provides variable capacity control of the gas heat mode. The purpose of variable capacity control is to keep the room temperature at, or near, the desired set point with minimum system cycling.

#### **Table 9. Variable Capacity Furnace Operation**

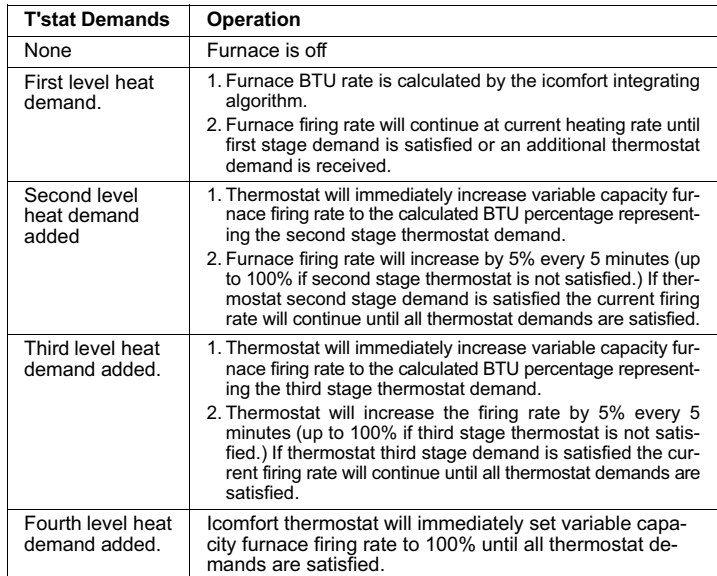

The thermostat bases its "decisions" for furnace operation control using the following inputs:

- Room temperature,
- History of cycle times (how long does it typically take to bring the room temperature to the desired set point),
- Target set point, and
- Differential temperature settings between 1st 4th stage.

The thermostat uses this information to vary the heating capacity to efficiently satisfy the heating demand. The full range of the furnace heating capacity (low end is a percent of the 1st stage capacity; high range is 100% of full capacity) is used. When in variable capacity gas heat mode, the furnace operation includes longer run times at lower heat stages.

Table 9 details the variable capacity furnace operation.

**SLP98** variable capacity furnaces BTUs firing rates can be incremented by as little as 1% (35% to 100% range available) as the thermostat may dictate. The thermostat monitors room temperature, previous heat cycle times, and target set point to determine the starting firing rate, and any required firing rate increases or decreases during the thermostat demand.

During a heat demand, the icomfort thermostat monitors the differential between set point and room temp. As this differential increases and reaches field adjustable levels (stages), the thermostat will increase firing rate accordingly to maintain room temperature and ultimately satisfy the heat demand. On the next heat cycle, the icomfort stat will calculate a new starting firing rate (in 1% increments) with the goal of maintaining room temperature at, or near, thermostat set point with a minimum of system cycling. The principles of operation are described in figure 39 and table 9.

#### **STAGED OPERATION**

Some furnaces can be configured to provide up to four stages of gas heat operation. When staged heating is chosen, the icomfort thermostat allows you to choose between 1, 2, 3 and 4 stages of heat.

**Single-stage heat:** 1st stage provides 100% of full capacity.

**Two-stage heat:** 1st stage provides 70% of full capacity; 2nd stage provides 100% of full capacity.

**Three-stage heat:** 1st stage provides 60% of full capacity; 2nd stage provides 80% of full capacity; 3rd stage provides 100% of full capacity.

**Four-stage heat:** 1st stage provides 35 or 40% of full capacity; 2nd stage provides 60% of full capacity; 3rd stage provides 80% of full capacity; 4th stage provides 100% of full capacity.

#### **LOAD-TRACKING VARIABLE CAPACITY FAQS (SLP98V ONLY)**

**What is Load-tracking Variable Capacity?** When an SLP98 Furnace is connected to an icomfort Wi-Fi<sup>™</sup> thermostat, the thermostat takes complete charge of the variable capacity staging of the furnace. Load−tracking Variable Capacity is only available with icomfort Wi-Fi thermostats.

**How is Load-tracking Variable Capacity different from Variable Capacity?** Load-tracking Variable Capacity will smoothly track the load (sensible temperature changes) up and down and adjust the furnace heating rate both ways. Variable capacity only tracks the load upward (rising temperature). Variable capacity uses the thermostats stage differentials but not stage timers. LVC disregards both stage differentials and stage timers.

<span id="page-24-0"></span>**What makes Load-tracking Variable Capacity work?** With icomfort Load-tracking Variable Capacity, the thermostat uses a Proportional Integral Algorithm (PIA) to control firing rates of the furnace. The algorithm in the Load-tracking Variable Capacity provides much more precise control over the furnace than the Variable Capacity algorithm.

#### **Interesting Points about the Proportional Integral Algorithm** (**PIA):**

- The further temperature is from the current set point, the higher PIA sets the heating rate.
- The longer away from a programmed set point, the higher the heating rate.
- If needed, PIA will turn heating on and off in short cycles when there is a heat demand that is lower than the lowest the furnace can provide.
- If the heat demand is higher than the minimum the furnace can provide, the furnace will run without shutting off.
- As the room temperature rises nearer the set point, the heating rate will decrease.
- As the room temperature falls further away from the set point, the heating rate will increase.
- The stage differentials have no effect when running the PIA.
- The second stage timers have no effect when running the PIA.

#### **ALERT CODES AND TROUBLESHOOTING**

Press **alerts** if you need to run to see any alerts that may present or to view alerts that have been cleared.

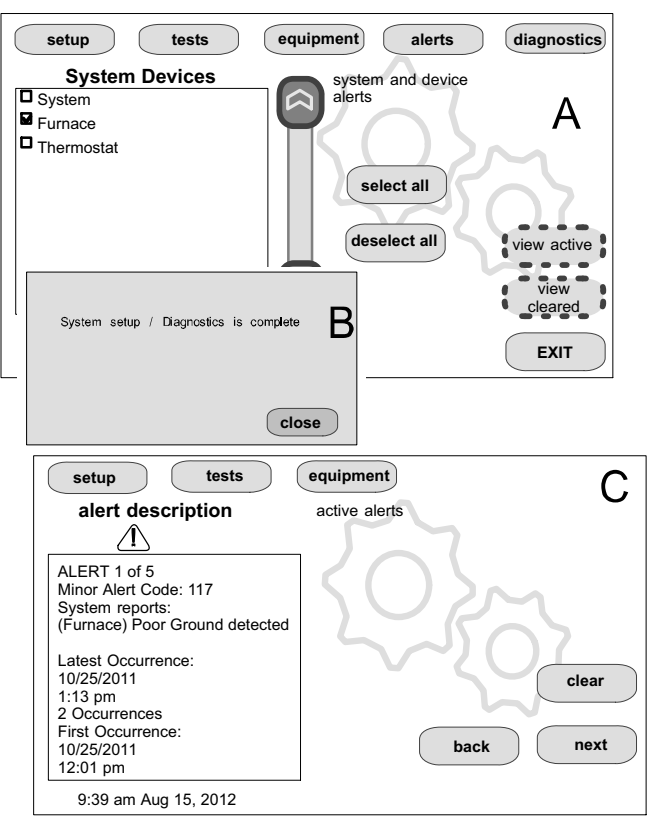

**Figure 40. Selecting and Viewing Alerts**

#### **VIEW AND CLEAR INSTALLER ALERTS**

*NOTE - Service alerts remind users to service filters, humidifier pad, UV light and* **THE AIRT CLEAR INSTALLER ALERTS**<br>*NOTE* - **Service alerts** remind users to service filters, humidifier pad, UV ligi<br>PureAir ™ Air Purification system and are not shown in the installer's menu.

From the user's home screen, press and hold the "Lennox" logo in the bottom right corner of the thermostat to access the installer program. Press **yes** when asked if you want to proceed. The installer screen opens at the "system and device alerts" screen (figure 40**A**).

The left side of the "system and device alerts" screen shows a list of each communicating device discovered in the system and check boxes for selecting each device. Or, you may use buttons to the right of the System Devices list to **select all** (or **deselect all**). After something has been selected; use **view active** to list all active alerts for selected devices. If there are no alerts, the display will show "There are no new alerts that require service". If there are alerts, these are stored for recall but only one alert will appear in the box at a time (see figure 40**B**). Use the **next** button to advance through all the alerts. If only one alert is present, the **next** button will not appear.

Alerts may pop up on the screen during setup. Details of all active alerts can only be accessed through the installer's screens. To view all alerts present at any time, press the **alerts** button. "System setup / Diagnostics is complete" (figure 40**B)** appears; close it and the "Select devices to view alerts screen (figure 40**A**) appears. Use **view cleared** alerts to list previously active alerts that were cleared by the device or installer. Until at least one alert has been cleared by the device or the installer, the message "There are no new alerts that require service" will be displayed.

The first alert will be displayed in the alert screen (figure 40**B**), in order of:

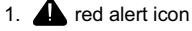

2.  $\bigwedge$  yellow alert icon (service)

A *red alert icon* identifies a system or device issue that can prevent the system from working properly or at all, and if allowed to run, could cause damage to the system. **The issue raised by the alert must be addressed and corrected before clearing the alert!**

Press **clear** (figure 40**B**) to clear a red alert. The alert will be stored in the "cleared alerts" file. If an alert cannot be cleared, revisit the alert issue and make repairs accordingly.

After all active alerts have been cleared, only the back button remains and the alerts box shows "No Alerts" (figure 41).

Press **back** to return to the system and device alert screen (figure 40**A**, Page 25).

#### **VIEW CLEARED ALERTS**

A history of cleared alerts allows the installer to review cleared alerts. This information can help diagnose problems. Use the arrows to **select** either **select all** or check an item from the list and then press **view cleared alerts**. Then, scroll through the alerts using the **next** button.

Press **back** to return to the alerts screen (figure 40**A**, page 25).

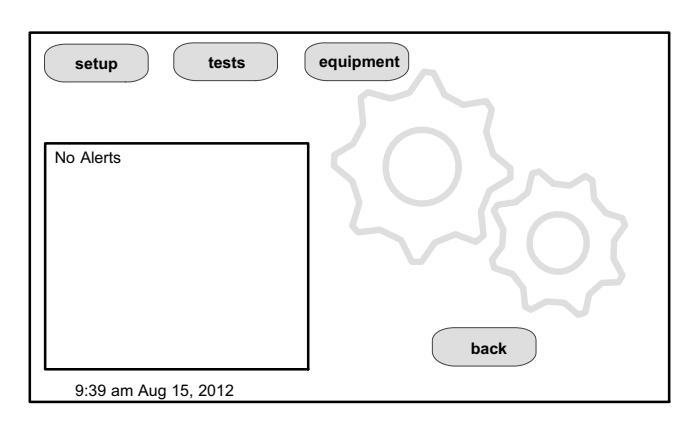

**Figure 41. Cleared Alert Confirmation**

<span id="page-25-0"></span>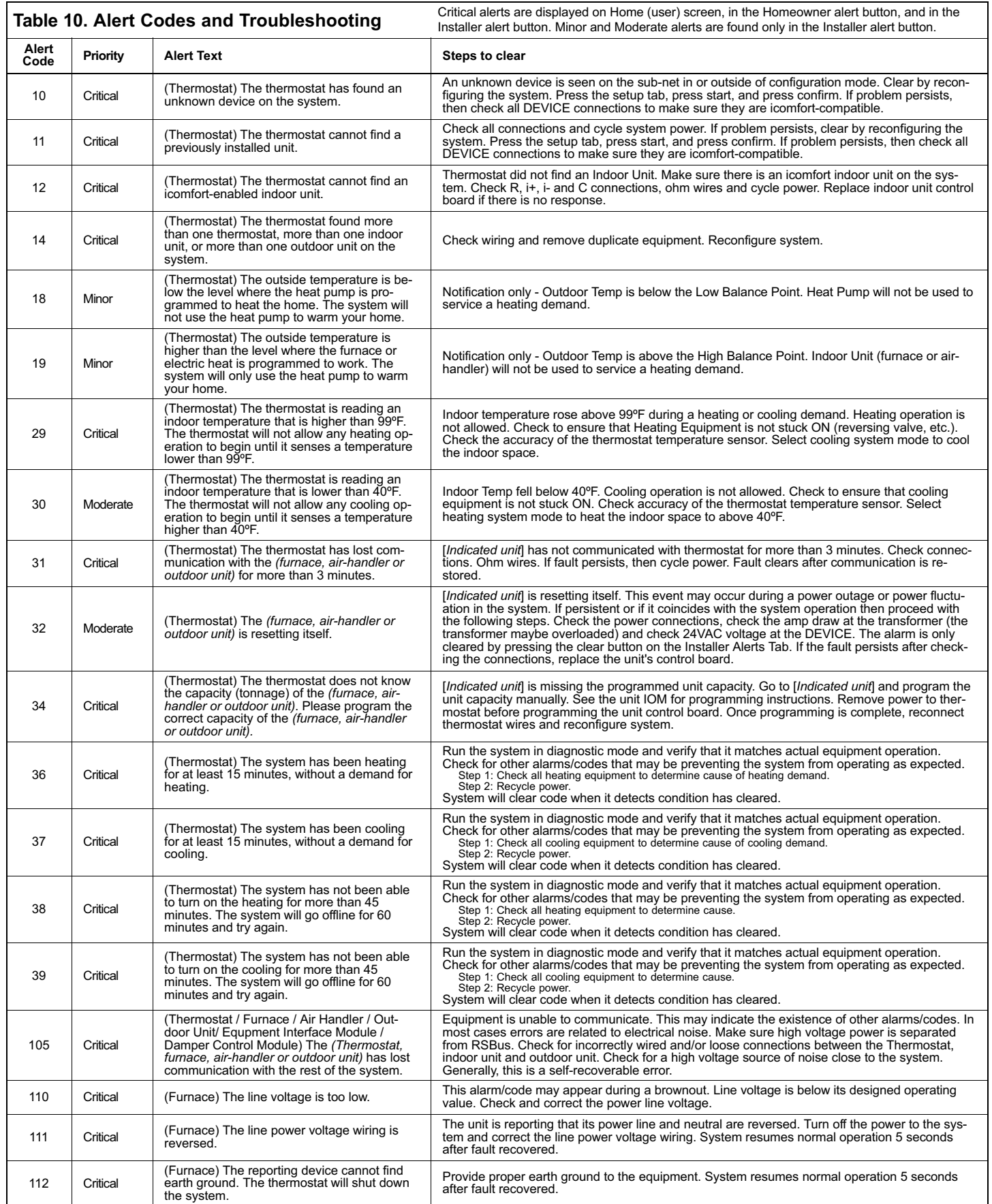

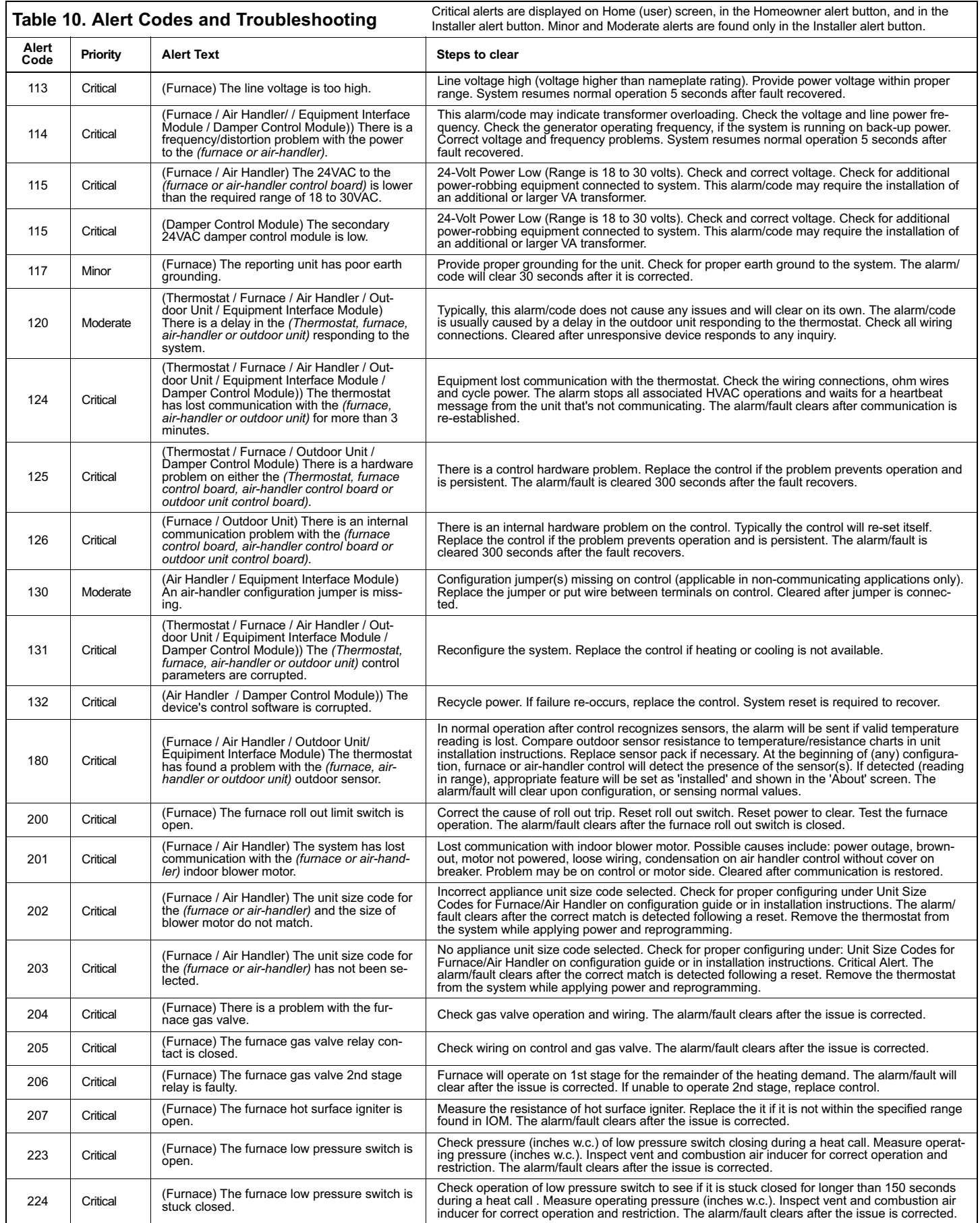

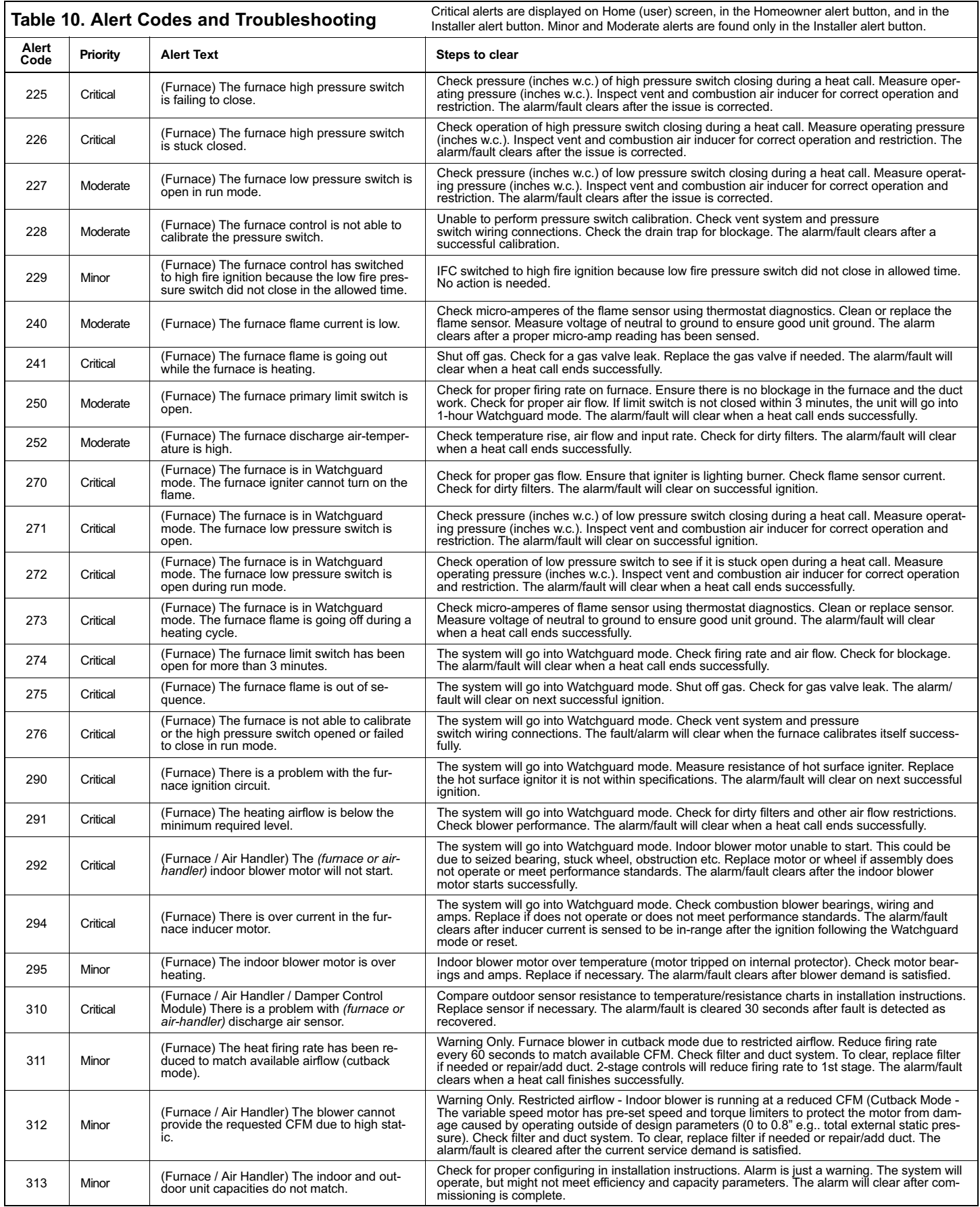

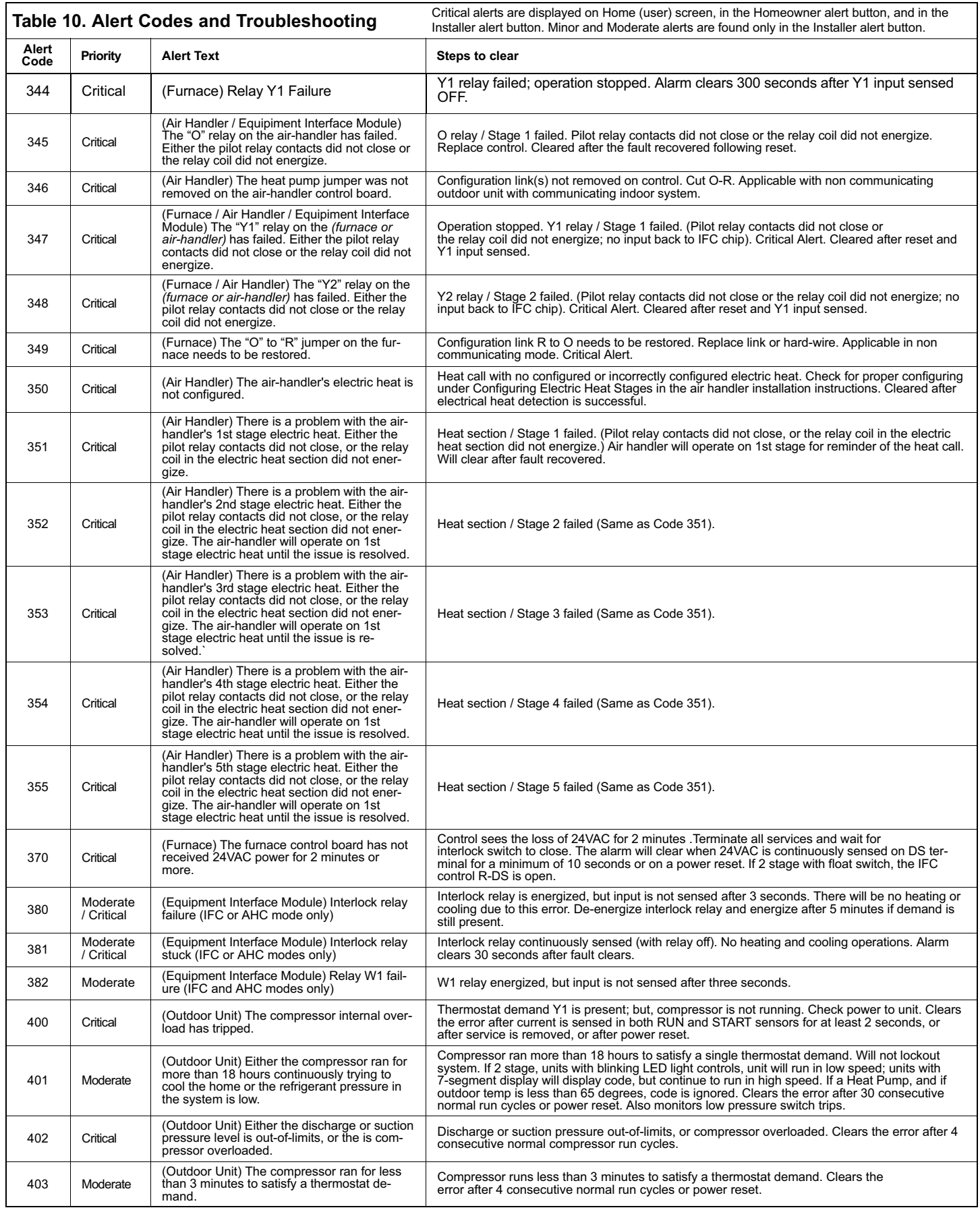

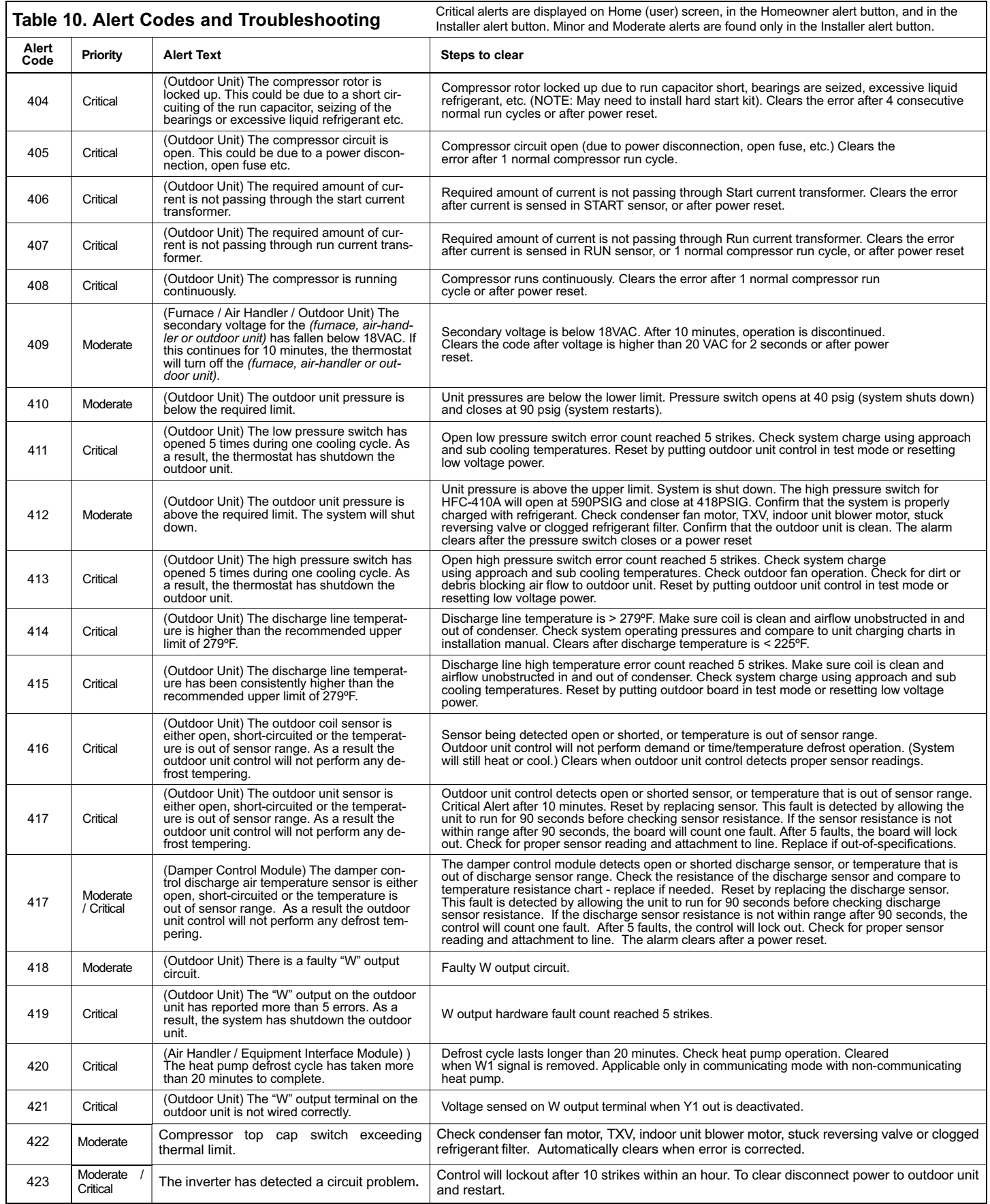

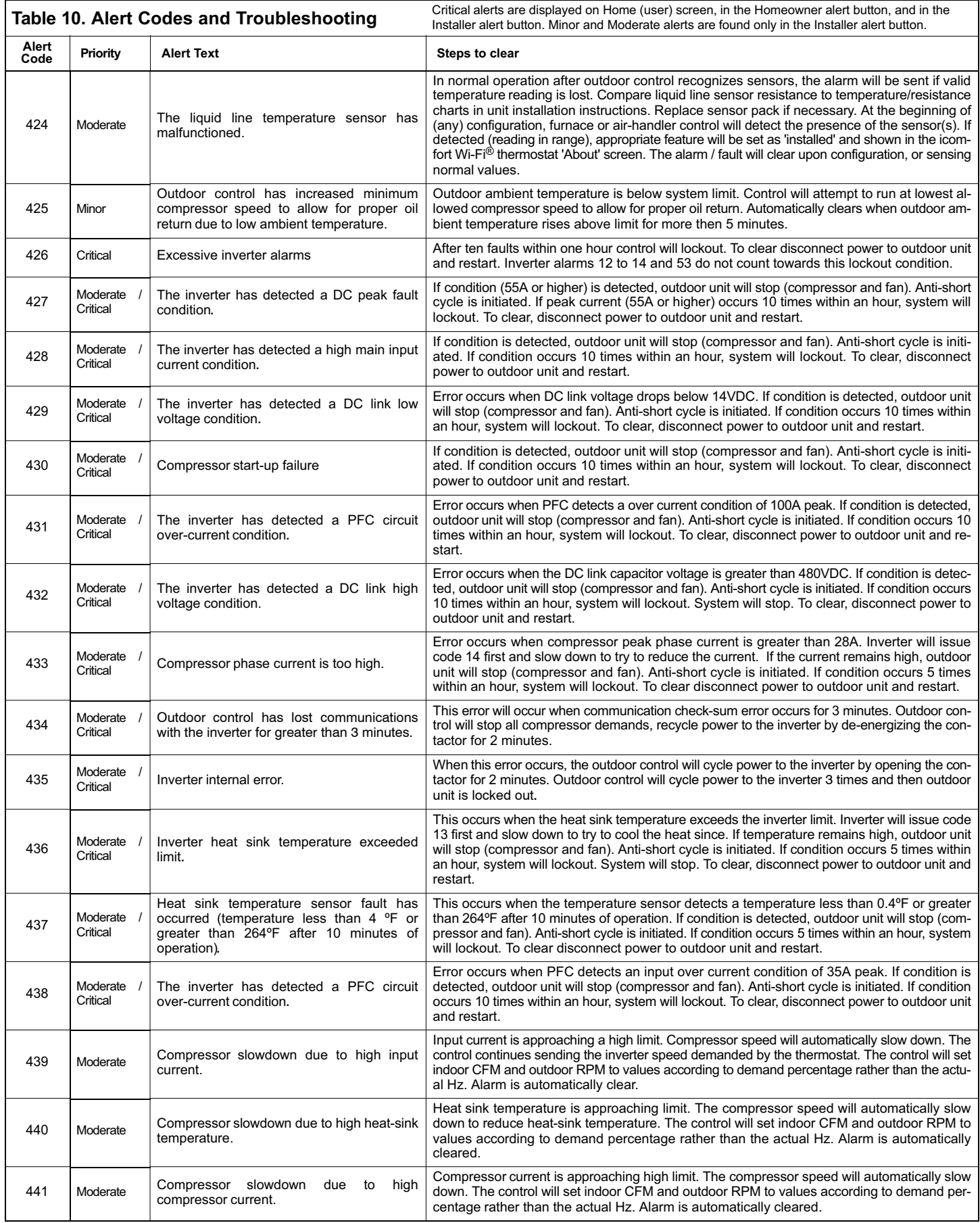

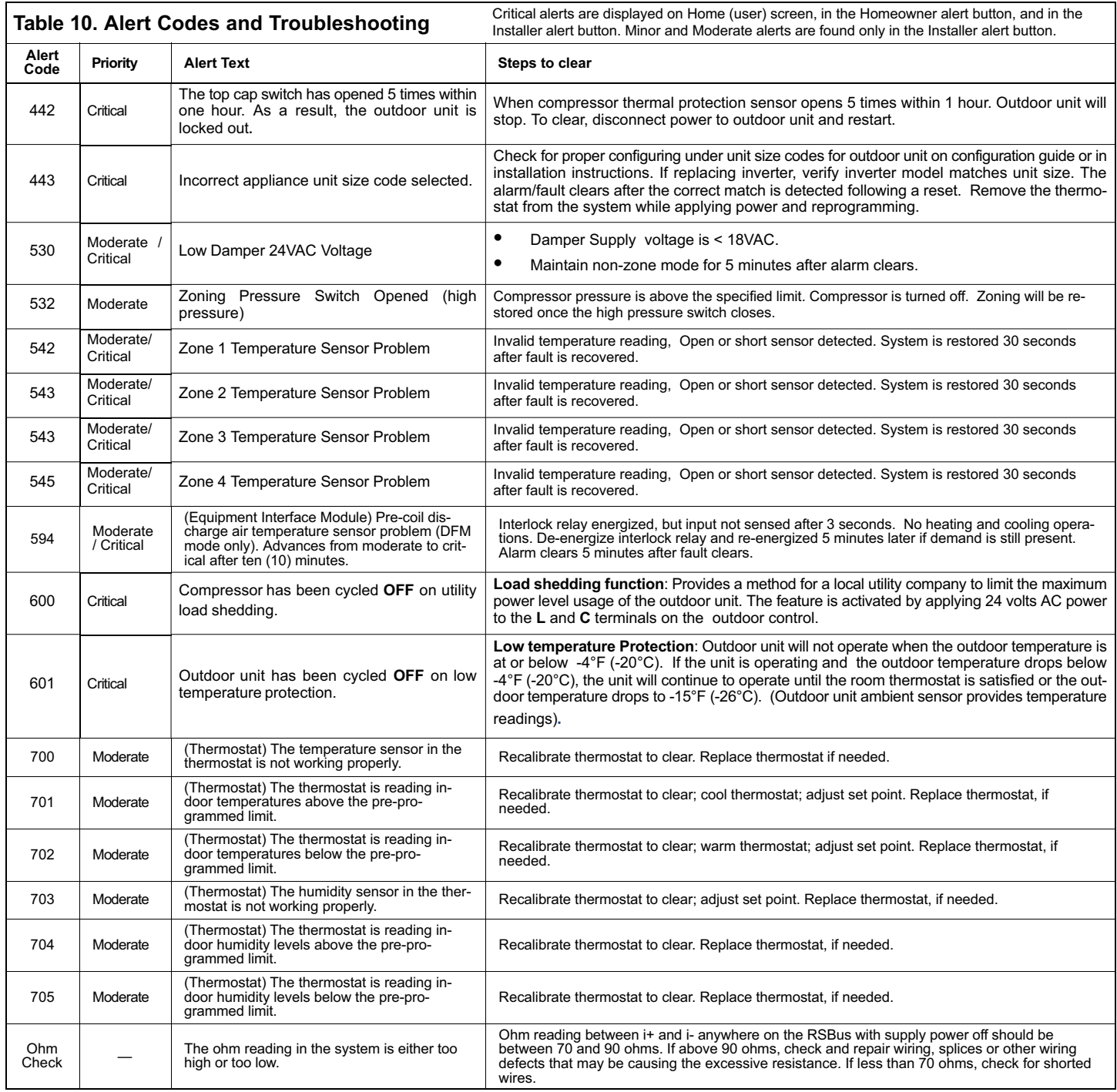

### **HOMEOWNER SERVICE ALERT CODES**

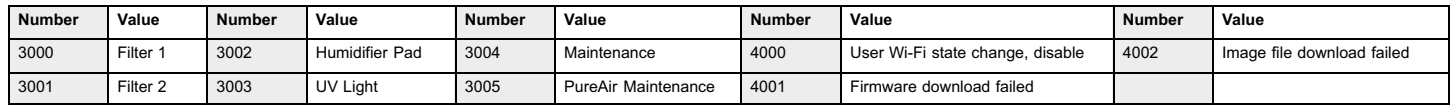

<span id="page-32-0"></span>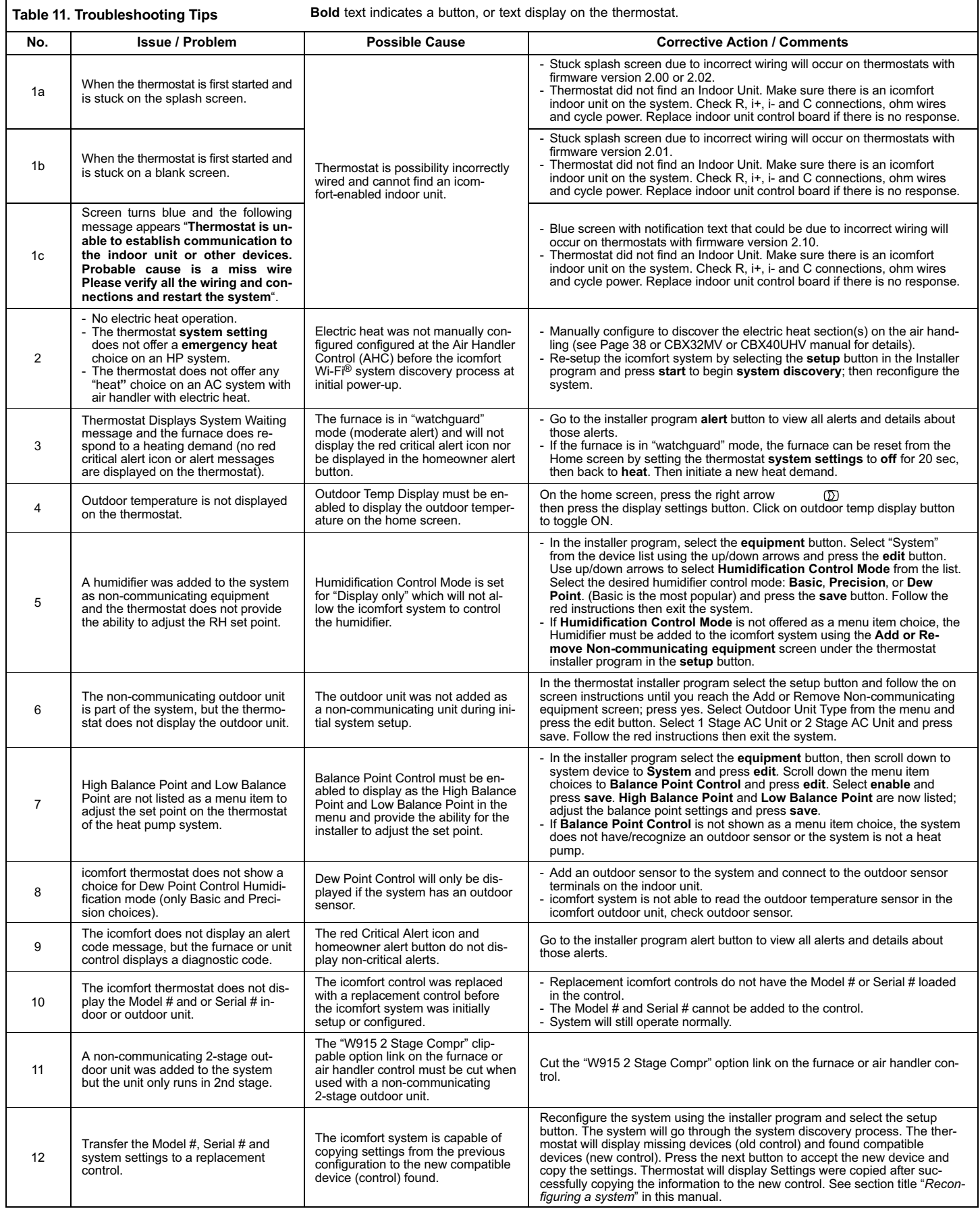

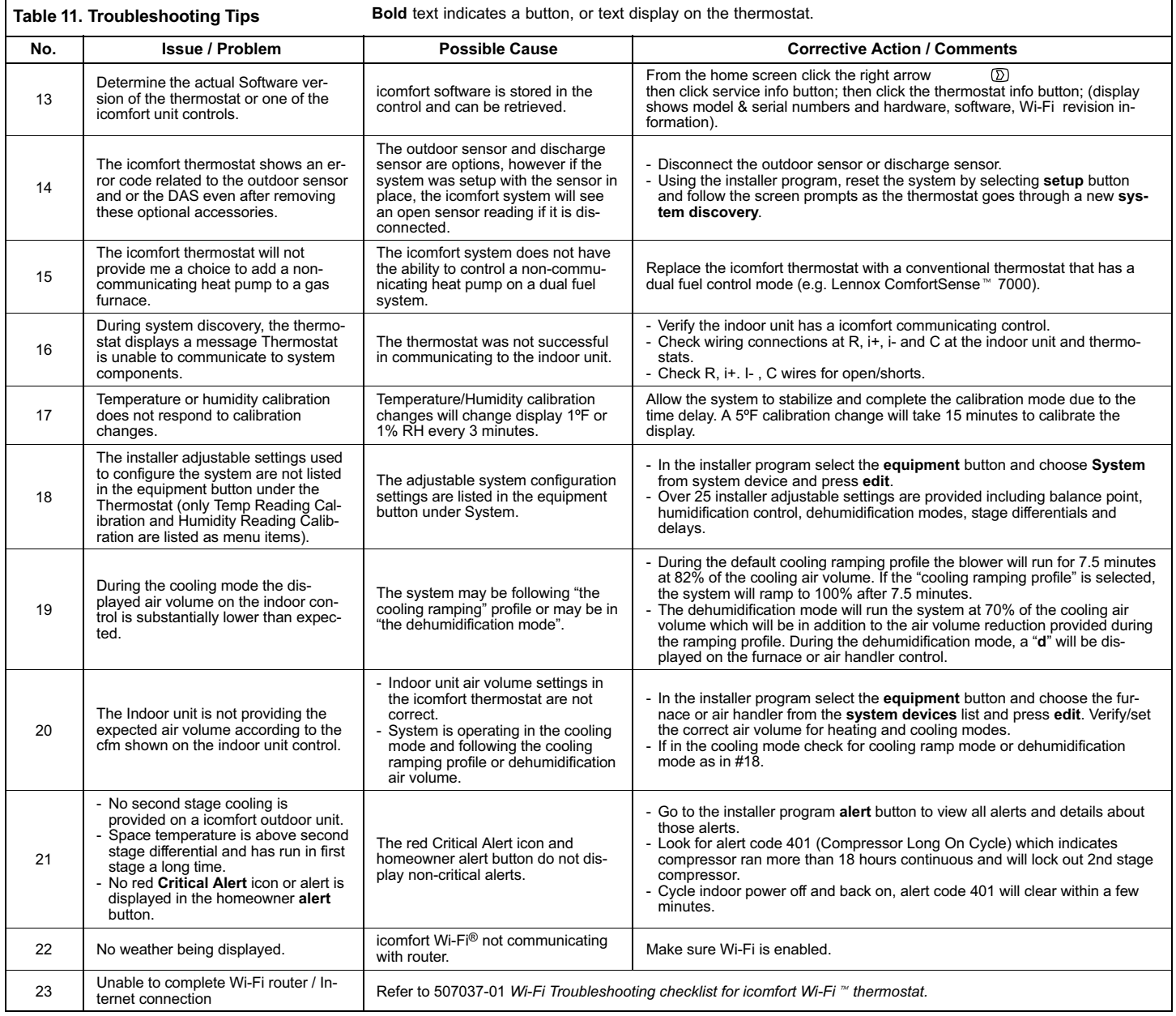

#### <span id="page-34-0"></span>**WIRING DIAGRAMS**

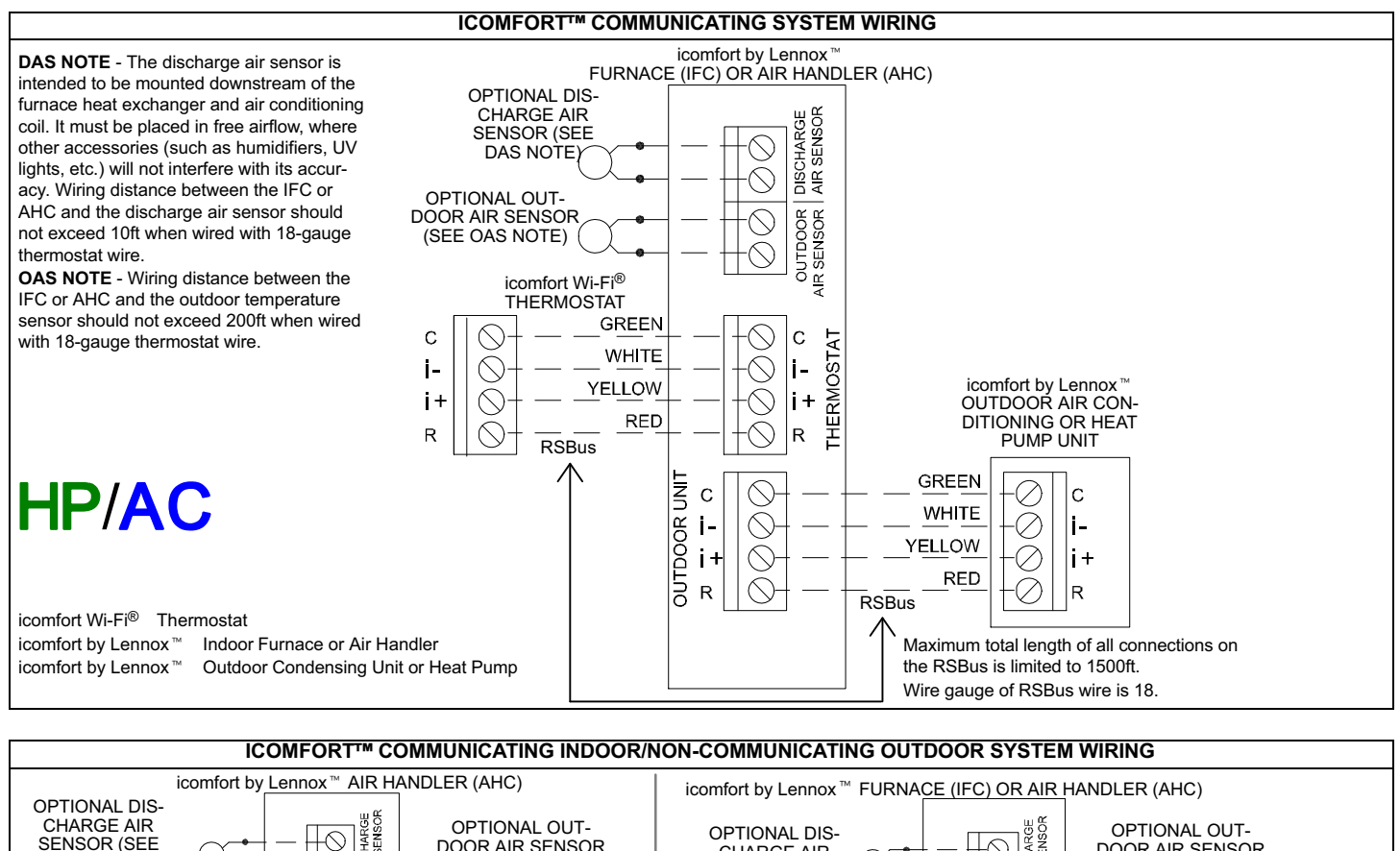

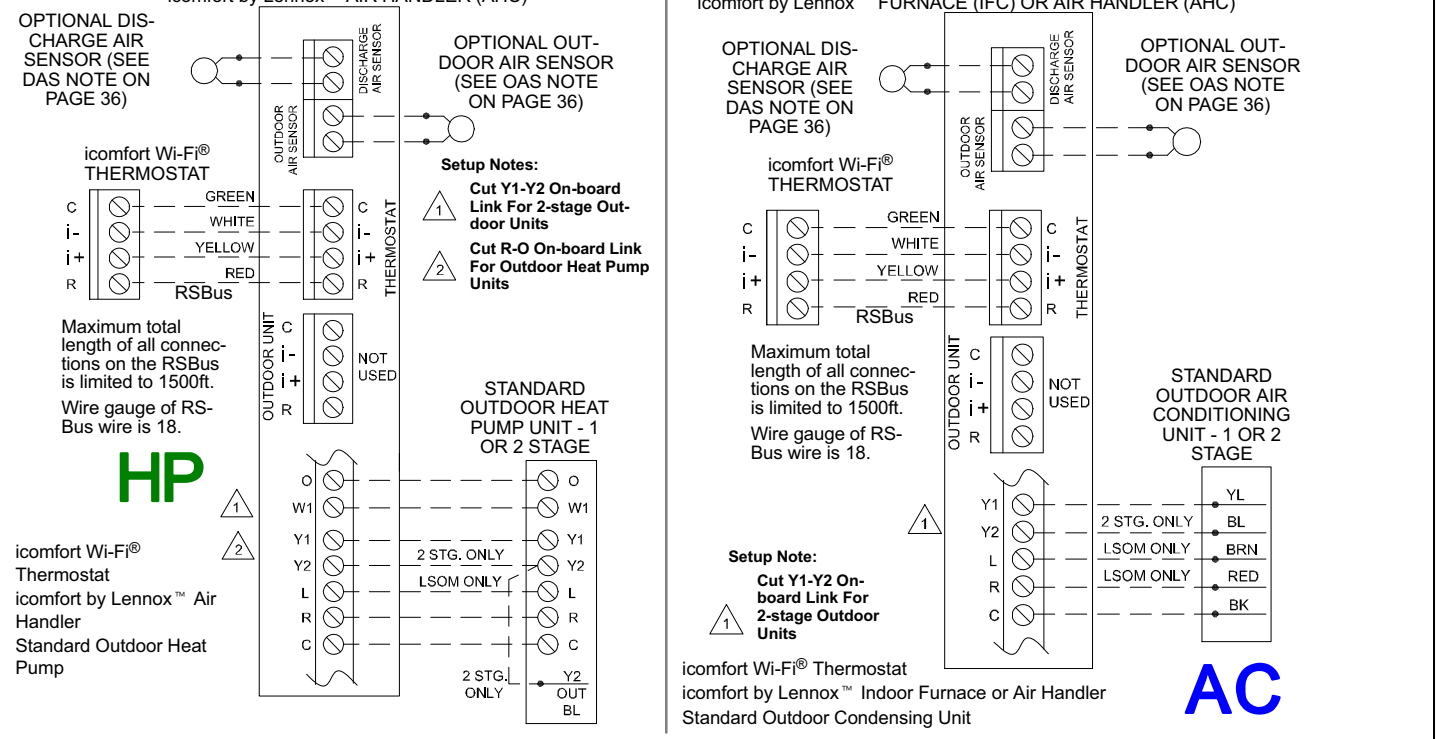

#### **ICOMFORT WI-FI**®**, EQUIPMENT INTERFACE MODULE, NON-COMMUNICATING (CONVENTIONAL) INDOOR UNIT AND ICOMFORT™ OUTDOOR UNIT.**

<span id="page-35-0"></span>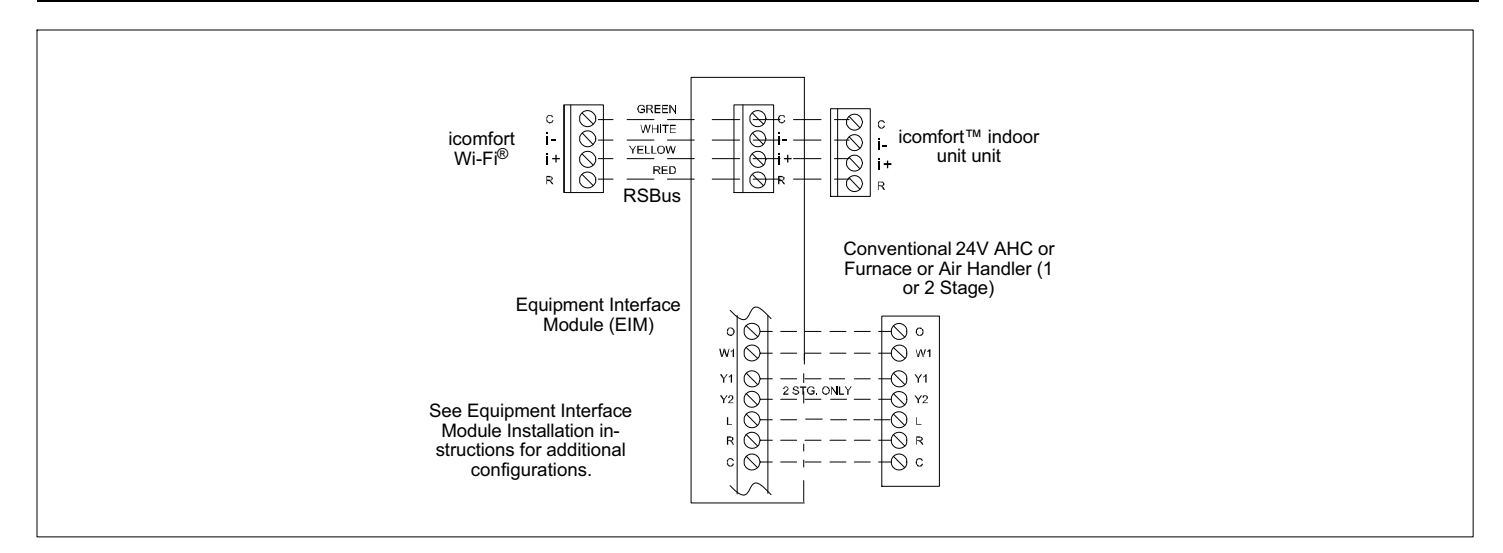

#### **ICOMFORT WI-FI**®**, DAMPER CONTROL MODULE, AND COMMUNICATING INDOOR / OUTDOOR UNIT**

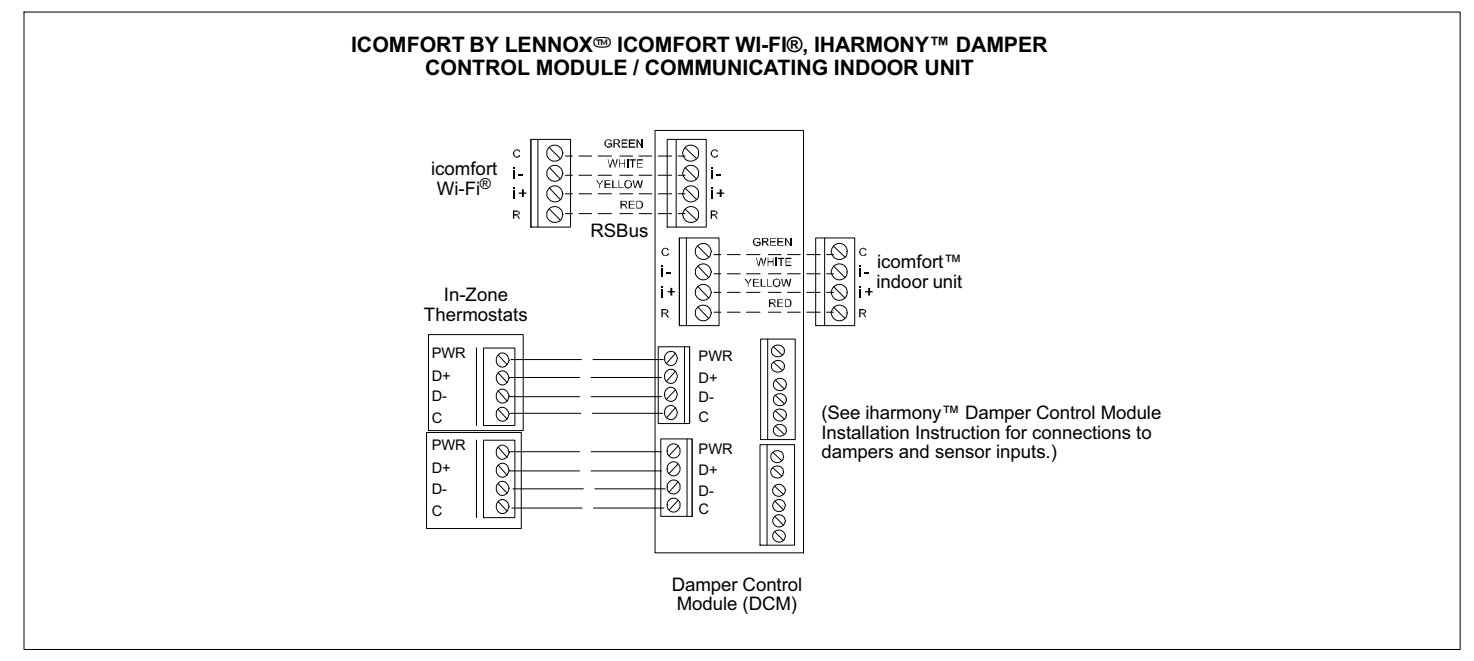

**DAS NOTE**: The discharge air sensor is intended to be mounted downstream of the heat exchanger and air conditioning coil. It must be placed in free airflow, where other accessories (such as humidifiers, UV lights, etc.) will not interfere with its accuracy. Wiring distance between the IFC or AHC and the discharge air sensor should not exceed 10 feet when wired with 18-gauge thermostat wire.

**OAS NOTE:** The outdoor temperature sensor wiring distance between the IFC or AHC should not exceed 200 feet when wired with 18-gauge thermostat wire.

**RSBUS NOTE** Maximum total length of all connections on the RSBus is limited to 1500 ft. (450 m). Max. length between components is 300 ft. (90 m).

# <span id="page-36-0"></span>**OPTIONAL ACCESSORIES WIRING**

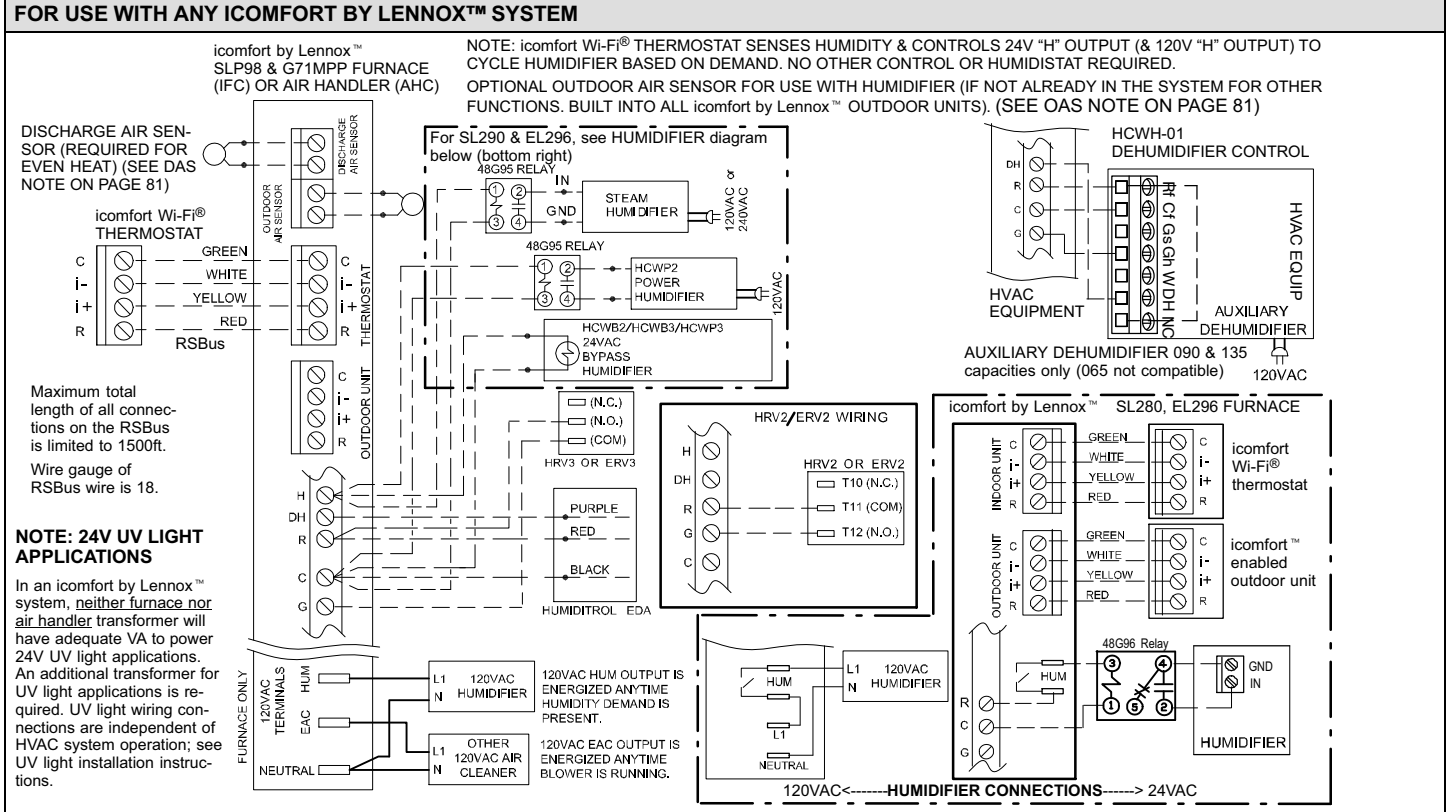

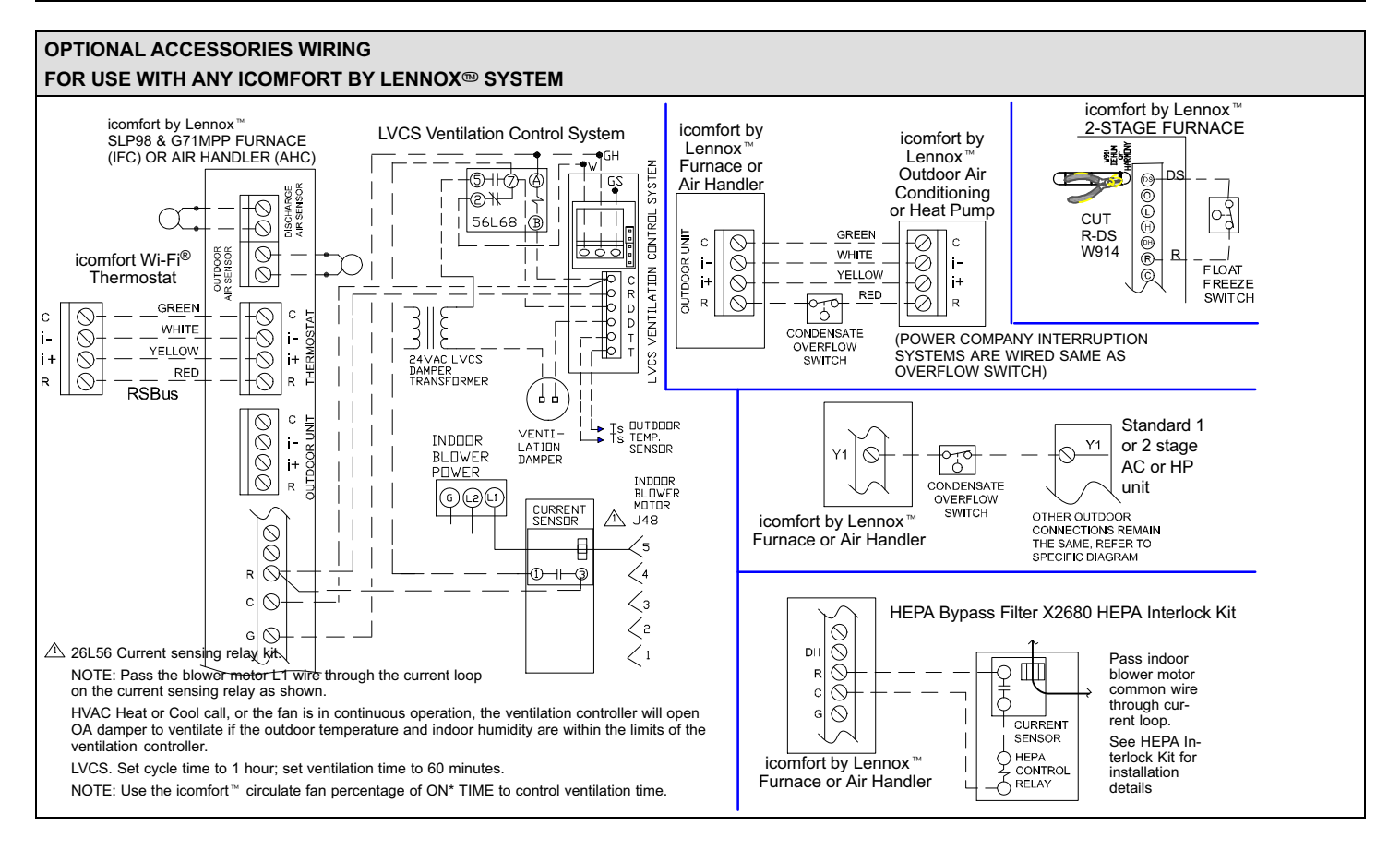

<span id="page-37-0"></span>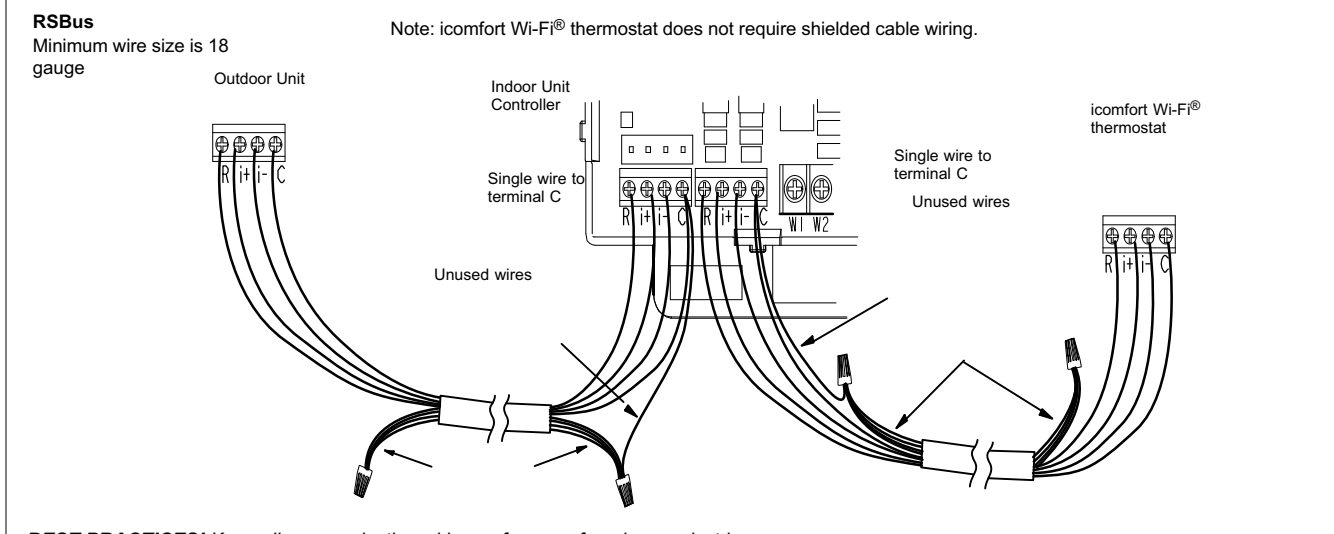

*BEST PRACTICES! Keep all communication wiring as far away from house electrical wiring and large electrical appliances as possible (15' [5m] recommended).*

Communicating systems using the icomfort Wi-Fi® thermostat require four thermostat wires between the thermostat and the furnace/air handler control and four wires between the outdoor unit and the furnace/air handler control. When a thermostat cable with more than four wires is used, the extra wires must be properly connected to avoid electrical noise. The wires must not be left disconnected.

Use wire nuts to bundle the unused wires at each end of the cable. A single wire should then be connected to the indoor unit end of the wire bundle and attached to the "C" terminals as shown in the diagram above.

This is not an issue in non-communicating systems.

### **CONFIGURING HEAT SECTIONS ON AIR HANDLER CONTROL (AHC)**

*IMPORTANT: After electric heat strips are installed, the Air Handler Control (AHC) must be manually configured to detect the number of electric heat sections. (SEE ALSO 506181-01 for complete configuration guide.)*

This procedure is applicable only to the CBX32MV-XX-230-6-06 and higher and CBX40UHV (all models). To configure the heat strips so that they will be detected by the thermostat:

- Power must be applied to the air handler but NOT to the thermostat. Remove thermostat from base plate or remove wires to thermostat at the air handler.
- On the air handler control (AHC), unit should be in idle mode (decimal blinks at 1 Hertz—0.5 second ON, 0.5 second OFF.
- Select field test mode—press and hold the push button until solid "-" appears; release button. Display will blink.
- Press the push button and wait for the display LED to show "H" (capital H), then release the button.
- The AHC cycles the indoor blower motor "on" to the selected heat speed and stages the electric heat relays "on" and "off" to automatically detect the

Maximum total length of all connections on the RSBus is limited to 1500 ft. (450 m). Max. length between components is 300 ft. (90 m).

number of electric heat sections. The AHC stores the number of electric heat sections, then automatically exits "Field Test Mode".

 At this point, the icomfort Wi-Fi® will now detect the heat strip information stored in the AHC.

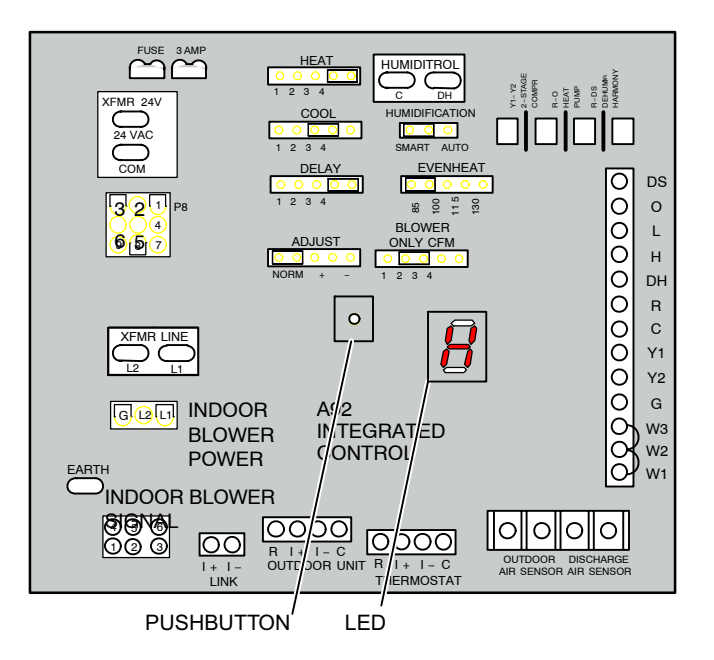

#### <span id="page-38-0"></span>**TYPICAL SYSTEMS SETUP**

#### **COMPLETE ICOMFORT™ SYSTEMS**

#### **ICOMFORT FURNACE AND AIR CONDITIONER**

An icomfort-enabled gas furnace (G71MPP, EL296V, SLP98, SL280) with an icomfort-enabled AC (XC17, XC21 or XC25 only) unit.

- 1. **Wiring**—See **Communicating System Wiring** diagram on page [35](#page-34-0) and **Optional Accessories Wiring** on page [37](#page-36-0) for any accessories being installed with the system.
	- 4-conductor thermostat wire from the icomfort Wi-Fi<sup>®</sup> thermostat to the gas furnace (R, i+, i-, C)
	- 4-conductor thermostat wire from the integrated furnace control (IFC) terminal strip to the icomfort-enabled AC unit (R, i+, i-, C)
- Wiring as required for accessories
- 2. **DO NOT** cut any option link on air handler control. 3. After the entire system is wired, power up the system; the icomfort Wi-Fi® thermostat will check the system for installed communication devices.
- 4. On the thermostat, go past the "Add or remove non-communicating devices" to the "To adjust a setting" screen.
- 5. Use the arrows to select "Furnace" from system devices list; press **edit**. From this Furnace screen you will have access to the various airflow settings. Set the system air volumes according the needs of the home. When you change certain settings, the system will prompt you to "please view and save all red settings". Use the arrows to select the red settings and press **edit**. Either make changes or not, but press **save** either way. The red settings will go away after pressing **save**. When all CFM settings are complete, press the **back** button. Press **next step** to advance to the tests button.
- 6. Using up/down arrows, select the test options individually (if so desired, you may choose to TEST ALL) and press the **select** button. (If selecting individual tests, repeat until you have selected all you intend to run.)
- 7. Press the **start** button. Confirm the AC unit is electrically energized and operational. Press **done**.
- 8. Exit the installer setup mode by selecting the **EXIT** button.

#### **TIPS**

- An outdoor temperature sensor is provided in an icomfort-enabled air conditioning unit. To display the outdoor temperature on the home screen of the thermostat, you must turn on (or off) the "Outdoor Temp Display". From the Home screen, press **press for more** area and select the **HELP** icon. Press the **user preferences** box and scroll down to "Outdoor Temp Display". Press the **modify** button and use the up/down arrows to select **On** (or Off) and then press the **save** button. Press **done** to return to the Home screen.
- Turn the Indoor Humidity Display on and off in a similar manner as above.

#### **ICOMFORT FURNACE AND HP UNIT (DUAL-FUEL)**

Dual fuel system using an icomfort-enabled gas furnace (G71MPP, EL296V, SLP98, SL280) with an icomfort-enabled heat pump (XP17, XP21 and XP25 only).

- 1. **Wiring**—see **Communicating System Wiring** diagram on page [35](#page-34-0) and **Optional Accessories Wiring** on page [37](#page-36-0) for any accessories being installed with the system.
	- 4-conductor thermostat wire from the icomfort Wi-Fi<sup>®</sup> thermostat to the gas furnace (R, i+, i-, C)
	- 4-conductor thermostat wire from the furnace terminal strip to the icomfort-enabled HP (R, i+, i-, C)
- Wiring as required for accessories
- 2. **DO NOT** cut any option link on furnace control.
- 3. After the entire system is wired, power up the system; the icomfort Wi-Fi® thermostat will check the system for installed communication devices.
- 4. On the thermostat, go past the "Add or remove non-communicating devices" to the "To adjust a setting" screen. Select "System" from the device list using the up/down arrows and press the **edit** button
- 5. Select Balance Point Control and press **edit**. Use the down arrow to select "Enabled" and press **save**. High and Low Balance Points will appear in red.
- 6. Complete Balance Point Control by editing the High and Low Balance Points. It is not necessary to change the defaults, but you must save each setting. The red settings will go away after pressing **save**. Press the **back** button to return to the adjust screen.
- 7. Use the arrows to select "Furnace" from system devices list; press **edit**. From this Furnace screen you will have access to the various airflow settings. Set the system air volumes according the needs of the home. When you change certain settings, the system will prompt you to "please view and save all red settings". Use the arrows to select the red settings and press **edit**. Either make changes or not, but press **save** either way. The red settings will go away after pressing **save**. When all CFM settings are complete, press the **back** button. Press **next step** to advance to the tests button.
- 8. Test the system operation and confirm the HP unit is electrically energized and operational. Press **done**.
- 9. Exit the installer setup mode by selecting the **EXIT** button.

- High & Low Balance points are enabled and adjusted under the installer section of the thermostat. In the equipment button select "System" and press **edit**. Scroll down to "Balance Point Control" and press **edit** and select **Enabled** and then **save**.
- An outdoor temperature sensor is provided in an icomfort-enabled heat pump unit. To display the outdoor temperature on the home screen of the thermostat, you must turn on (or off) the "Outdoor Temp Display". From the Home screen, press **press for more** area and select the **HELP** icon. Press the **user preferences** box and scroll down to "Outdoor Temp Display". Press the **modify** button and use the up/down arrows to select **On** (or Off) and then press the **save** button. Press **done** to return to the Home screen.
- Turn the Indoor Humidity Display on and off in a similar manner as above.
- Gas heat is not provided to temper the air during defrost cycles.

#### **ICOMFORT™ AIR HANDLER AND AIR CONDITIONER**

<span id="page-39-0"></span>An icomfort-enabled air handler (CBX32MV or CBX40UHV) with an icomfort-enabled air conditioner (XC17, XC21 or XC25 only).

*NOTE - IMPORTANT! Be sure to configure the air handler control so that heat strips (if used) information will be detected by the icomfort thermostat. This must be done prior to powering up the system and thermostat.*

- 1. Configure air handler control (AHC) for auxiliary heat strips if used.
- 2. **Wiring**—See **Communicating System Wiring** diagram on page [35](#page-34-0) and **Optional Accessories Wiring** on page [37](#page-36-0) for any accessories being installed with the system.
	- 4-conductor thermostat wire from the icomfort Wi-Fi® thermostat to the air handler (R, i+, i-, C)
	- 4-conductor thermostat wire from the air handler terminal strip to the icomfort-enabled AC (R, i+, i-, C)
	- Wiring as required for accessories
- 3. **DO NOT** cut any option link on air handler control.
- 4. After the entire system is wired, power up the system; the icomfort Wi-Fi® thermostat will check the system for installed communication devices.
- 5. On the thermostat, go past the "Add or remove non-communicating equipment" to the "To adjust a setting" screen.
- 6. Use the arrows to select "Air Handler" from system devices list; press **edit**. From this Air Handler screen you will have access to the various airflow settings. Set the system air volumes according the needs of the home. When you change certain settings, the system will prompt you to "please view and save all red settings". Use the arrows to select the red settings and press **edit**. Either make changes or not, but press **save** either way. The red settings will go away after pressing **save**. When all CFM settings are complete, press the **back** button. Press **next step** to advance to the tests button.
- 7. Test the system operation and confirm the system is electrically energized and operational. Particularly, test the heat strips (when used) to insure the auxiliary stages operate as designed. Press **done**.
- 8. Exit the installer setup mode by selecting the **EXIT** button.

#### **TIPS**

- If the thermostat "System Setting" does not offer a choice for "emerg. heat" and or the electric heat will not function; the electric heat has not been configured. Configure the electric heat as described on [Page 38,](#page-37-0) or for complete detail, see the Air Handler installation instructions. Reconfigure the icomfort system by entering the installer program and selecting the **setup** button and following the prompts.
- An outdoor temperature sensor is provided in an icomfort-enabled air conditioning unit. To display the outdoor temperature on the home screen of the thermostat, you must turn on (or off) the "Outdoor Temp Display". From the Home screen, press **press for more** area and select the **HELP** icon. Press the **user preferences** box and scroll down to "Outdoor Temp Display". Press the **modify** button and use the up/down arrows to select **On** (or Off) and then press the **save** button. Press **done** to return to the Home screen.
- Turn the Indoor Humidity Display on and off in a similar manner as above.

#### **ICOMFORT™ AIR HANDLER AND HEAT PUMP UNIT**

An icomfort air handler (CBX32MV or CBX40UHV) with an icomfort-enabled heat pump (XP17, XP21 or XP25) unit.

*NOTE - IMPORTANT! Be sure to set up the air handler control for heat strips (if used) prior to powering up the system and thermostat.*

- 1. Configure air handler control (AHC) for auxiliary heat strips if used.
- 2. **Wiring**—See **Communicating System Wiring** diagram on page [35](#page-34-0) and **Optional Accessories Wiring** on page [37](#page-36-0) for any accessories being installed with the system.
	- 4-conductor thermostat wire from the icomfort Wi-Fi<sup>®</sup> thermostat to the air handler (R, i+, i-, C)
	- 4-conductor thermostat wire from the air handler terminal strip to the icomfort-enabled HP (R, i+, i-, C)
	- Wiring as required for accessories
- 3. **DO NOT** cut any option link on air handler control.
- 4. After the entire system is wired, power up the system; the icomfort Wi-Fi® thermostat will check the system for installed communication devices.
- 5. On the thermostat, go past the "Add or remove non-communicating equipment" to the "To adjust a setting" screen. Select "System" from the device list using the up/down arrows and press the **edit** button
- 6. Select Balance Point Control and press **edit**. Use the down arrow to select Enabled and press **save**. High and Low Balance Points will appear in red.
- 7. Complete Balance Point Control by editing the High and Low Balance Points. It is not necessary to change the defaults, but you must save each setting. The red settings will go away after pressing **save**. Press the **back** button to return to the adjust screen.
- Use the arrows to select Air Handler from system devices list. Press edit. From this Air Handler screen you will have access to the various airflow settings. Set the system air volumes according the needs of the home. When all CFM settings are complete, press the **back** button. Address any red settings as described in steps 6 and 7. Press **next step** to advance to the tests button.
- 9. Test the system operation and confirm the system is electrically energized and operational. Particularly, test the heat strips (when used) to ensure the auxiliary stages operate as designed. Press **done**.
- 10. Exit the installer setup mode by selecting the **EXIT** button.

- If the thermostat "System Setting" does not offer a choice for "emerg. heat" and or the electric heat will not function; the electric heat has not been configured. Configure the electric heat as described on [Page 38,](#page-37-0) or for complete detail, see the Air Handler installation instructions. Reconfigure the icomfort system by entering the installer program and selecting the **setup** button and following the prompts.
- High & low balance points are enabled and adjusted under the installer section of the thermostat. In the equipment button select "System" and press **edit**. Scroll down to "Balance Point Control" and press **edit** and select **Enabled** and then **save**.
- An outdoor temperature sensor is provided in an icomfort enabled heat pump unit. To display the outdoor temperature on the home screen of the thermostat, you must turn on (or off) the "Outdoor Temp Display". From the Home screen, press **press for more** area and select the **HELP** icon. Press the **user preferences** box and scroll down to "Outdoor Temp Display". Press the **modify** button and use the up/down arrows to select **On** (or Off) and then press the **save** button. Press **done** to return to the Home screen.

#### <span id="page-40-0"></span>**PARTIAL ICOMFORT™ SYSTEMS**

#### **ICOMFORT FURNACE AND NON-COMMUNICATING LENNOX (CONVENTIONAL) AIR CONDITIONER**

An icomfort-enabled gas furnace (G71MPP, EL296V, SLP98, SL280) with a conventional non-communicating air conditioner.

- 1. **Wiring**—See **Communicating Indoor / Non- Communicating Outdoor System Wiring** diagram on on page [35](#page-34-0) and **Optional Accessories Wiring** on page [37](#page-36-0) for any accessories being installed with the system.
	- 4-conductor thermostat wire from the icomfort Wi-Fi® thermostat to the gas furnace (R, i+, i-, C)
	- Conventional thermostat wire with 2 to 4 conductors from the furnace terminal strip to the AC unit (Y1, C, & on some models, R & Y2)
	- Wiring as required for accessories
- 2. Cut option link "2-stage compr" (Y1 to Y2, W915) on furnace control on two-stage AC units only.
- 3. After the entire system is wired, power up the system; the icomfort Wi-Fi® thermostat will check the system for installed communication devices.
- 4. In the installer setup button, select "Add or Remove non-communicating equipment" by using the **yes** button.
- 5. Select the "Outdoor Unit Type" from the device list using the up/down arrows

and press the **edit** button. Then select the AC type (1-stage AC or 2-stage AC) and press the **save** button.

- 6. Select the outdoor unit capacity and minimum outdoor unit capacity (2-stage only). Press **save** after editing each setting. Press **back** when finished to return to the adjust screen.
- 7. Use the arrows to select "Furnace" from system devices list; press **edit**. From this Furnace screen you will have access to the various airflow settings. Set the system air volumes according the needs of the home. When you change certain settings, the system will prompt you to "please view and save all red settings". Use the arrows to select the red settings and press **edit**. Either make changes or not, but press **save** either way. The red settings will go away after pressing **save**. When all CFM settings are complete, press the **back** button. Press **next step** to advance to the tests button.
- 8. Using up/down arrows, select the test options individually (if so desired, you may choose to TEST ALL) and press the **select** button. (If selecting individual tests, repeat until you have selected all you intend to run.)
- 9. Press the **start** button. Confirm the AC unit is electrically energized and operational. Press **done**.
- 10. Exit the installer setup mode by selecting the **EXIT** button.

#### **TIPS**

- If the thermostat "System Setting" only shows "heat only" or "off" choices and does not offer a choice for "cooling" you must "Install" the non-communicating air conditioning unit. Select "Add or Remove non-communicating" under the setup button in the Installer Section. Select "Outdoor Unit Type", press the **edit** button and then choose "1 Stage AC" or "2 Stage AC" and press the **save** button.
- On two-Stage Air Conditioners you must cut the "W915 2 Stage Compr" link on the furnace control.

#### **ICOMFORT™FURNACE AND NON-COMMUNICATING (CONVENTIONAL) HP UNIT (DUAL-FUEL)**

*NOTE - DO NOT use a conventional non-communicating heat pump unit in an icomfort dual fuel system.*

**TIPS**

A conventional thermostat capable of controlling a dual fuel system, like the ComfortSense® 7000, must be selected for this type of application.

#### **ICOMFORT™ AIR HANDLER AND NON-COMMUNICATING LENNOX (CONVENTIONAL) AIR CONDITIONER**

An icomfort air handler (CBX32MV or CBX40UHV) with a conventional non-communicating AC unit.

*NOTE - IMPORTANT! Be sure to set up the air handler control for heat strips (if used) prior to powering up the system and thermostat.*

- 1. Configure air handler control (AHC) for auxiliary heat strips if used.
- 2. **Wiring**—see **Communicating Indoor / Non- Communicating Outdoor System Wiring** diagram on page [35](#page-34-0) and **Optional Accessories Wiring** on page [37](#page-36-0) for any accessories being installed with the system.
	- 4-conductor thermostat wire from the icomfort Wi-Fi® thermostat to the air handler (R, i+, i-, C)
	- icomfort air handler to conventional AC (5 8 wires). (Y1, Y2, C, R, W1,W2)
	- Wiring as required for accessories
- 3. On 2-stage AC, cut the "W915 2 Stage Compr" on-board clippable link.
- 4. On air handler control, remove jumper between W1 & W2 for two-stage electric heat only.
- 5. After the entire system is wired, power up the system; the icomfort Wi-Fi® thermostat will check the system for installed communication devices.
- 6. In the installer setup button, select "Add or Remove non-communicating equipment" by using the **yes** button.
- 7. Select the "Outdoor Unit Type" from the device list using the up/down arrows and press the **edit** button. Then select the AC type (1-stage AC or 2-stage AC) and press the **save** button.
- 8. On the thermostat, go past the "Add or remove non-communicating equipment" to the "To adjust a setting" screen.
- 9. Use the arrows to select "Air Handler" from system devices list; press **edit**. From this Air Handler screen you will have access to the various airflow settings. Set the system air volumes according the needs of the home. When you change certain settings, the system will prompt you to "please view and save all red settings". Use the arrows to select the red settings and press **edit**. Either make changes or not, but press **save** either way. The red settings will go away after pressing **save**. When all CFM settings are complete, press the **back** button. Press **next step** to advance to the tests button.
- 10. Test the system operation and confirm the system is electrically energized and operational. Particularly, test the heat strips (when used) to insure the auxiliary stages have been detected and are operational. Press **done**.
- 11. Exit the installer setup mode by selecting the **EXIT** button.

- If the thermostat "System Setting" does not offer a choice for "emerg. heat" and or the electric heat will not function; the electric heat has not been configured. Configure the electric heat as described on [Page 38,](#page-37-0) or for complete detail, see the Air Handler installation instructions. Reconfigure the icomfort system by entering the installer program and selecting the **setup** button and following the prompts.
- If the thermostat "System Setting" only shows "heat only" or "off" choices and does not offer a choice for "cooling" you must "Install" the non-communicating air conditioning unit. Select "Add or Remove non-communicating" under the setup button in the Installer Section. Select "Outdoor Unit Type", press the **edit** button and then choose "1 Stage AC" or "2 Stage AC" and press the **save** button.
- On two-stage Air Conditioners you must cut the "W915 2 Stage Compr" Link on the air handler control.

#### **ICOMFORT™ AIR HANDLER AND NON-COMMUNICATING LENNOX (CONVENTIONAL) HEAT PUMP UNIT**

<span id="page-41-0"></span>An icomfort air handler (CBX32MV or CBX40UHV) with a conventional non-communicating heat pump unit.

*NOTE - IMPORTANT! Be sure to set up the air handler control for heat strips (if used) prior to powering up the system and thermostat.*

- 1. Configure air handler control (AHC) for auxiliary heat strips if used.
- 2. **Wiring**—see **Communicating Indoor / Non- Communicating Outdoor System Wiring** on page [35](#page-34-0) and **Optional Accessories Wiring** on page [37](#page-36-0) for any accessories being installed with the system.
	- 4-conductor thermostat wire from the icomfort Wi-Fi® thermostat to the air handler (R, i+, i-, C)
	- Conventional thermostat wire with 5 to 6 conductors from icomfort air handler to conventional HP (5 – 8 wires). (Y1, C, R, W1, O, and on some models Y2)
	- Wiring as required for accessories
- 3. On air handler control, with 2-stage HP cut the "W915 2 Stage Compr" on-board clippable link. Cut W951 between W1 & W2 for two-stage electric heat only.
- 4. After the entire system is wired, power up the system; the icomfort Wi-Fi<sup>®</sup> thermostat will check the system for installed communication devices.
- 5. In the installer setup button, select "Add or Remove non-communicating equipment" by using the **yes** button.
- 6. Select the "Outdoor Unit Type" from the device list using the up/down arrows and press the **edit** button. Then select the heat pump type (1-stage HP or 2-stage HP) and press the **save** button.
- 7. On the thermostat, go past the "Add or remove non-communicating devices" to the "To adjust a setting" screen. Select "System" from the device list using the up/down arrows and press the **edit** button.
- 8. Select Balance Point Control (if outdoor sensor is installed) and press **edit**. Use the down arrow to select "Enabled" and press **save**. High and Low Balance Points will appear in red.
- 9. Complete Balance Point Control by editing the High and Low Balance Points. It is not necessary to change the defaults, but you must save each setting. The red settings will go away after pressing **save**. Press the **back** button to return to the adjust screen.
- 10. Use the arrows to select Air Handler from system devices list. Press **edit**. From this Air Handler screen you will have access to the various airflow settings. Set the system air volumes according the needs of the home. When all CFM settings are complete, press the **back** button. Address any red settings as described in steps 8 and 9. Press **next step** to advance to the tests button.
- 11. Test the system operation and confirm the system is electrically energized and operational. Particularly, test the heat strips (when used) to insure the auxiliary stages operate as designed. Press **done.**
- 12. Exit the installer setup mode by selecting the **EXIT** button.

#### **TIPS**

- If the thermostat "System Setting" does not offer a choice for "emerg. heat" and or the electric heat will not function; the electric heat has not been configured. Configure the electric heat as described on [Page 38,](#page-37-0) or for complete detail, see the Air Handler installation instructions. Reconfigure the icomfort system by entering the installer program and selecting the **setup** button and following the prompts.
- High & low balance points are enabled and adjusted under the installer section of the thermostat. In the equipment button select "System" and press **edit**. Scroll down to "Balance Point Control" and press **edit** and select **Enabled** and then **save**.
- If an optional outdoor temperature sensor has been installed, you may display the outdoor temperature on the home screen of the thermostat. To turn on (or off) the "Outdoor Temp Display". From the Home screen, press **press for more** area and select the **HELP** icon. Press the **user preferences** box and scroll down to "Outdoor Temp Display". Press the **modify** button and use the up/down arrows to select **On** (or Off) and then press the **save** button. Press **done** to return to the Home screen.

#### **ICOMFORT -ENABLED EQUIPMENT INTERFACE MODULE**

The icomfort™ Equipment Interface Module (EIM) can be configured in the following setups:

- A. Icomfort Wi-Fi®, icomfort™ Equipment Interface Module with either a non-communicating (conventional) indoor unit and icomfort™ outdoor unit.
- B. Icomfort Wi-Fi®, icomfort™ Equipment Interface Module with either a non-communicating (conventional) indoor unit and outdoor unit.
- 1. **Wiring**—see **icomfort Wi-Fi**®**, Equipment Interface Module, Non-communicating Indoor Unit and Communicating Outdoor Unit** diagram on page [36](#page-35-0) and **Optional Accessories Wiring** on page [37](#page-36-0) for any accessories being installed with the system.
	- 4-conductor thermostat wire from the icomfort Wi-Fi<sup>®</sup> thermostat to the equipment interface module (R, i+, i-, C)
	- 4-conductor thermostat wire from the icomfort Wi-Fi® thermostat to the heat pump (R, i+, i-, C)
	- Up to 8-conductor thermostat wire from the non-communicating furnace terminal strip to the equipment interface module (R, C, O, Y1, Y2, G, W1, W2 and W3).
	- Wiring as required for accessories
- 2. **DO NOT** cut any option link on furnace control.
- 3. After the entire system is wired, power up the system; the icomfort Wi-Fi® thermostat will check the system for installed communication devices.
- 4. On the thermostat, go past the "Add or remove non-communicating devices" to the "To adjust a setting" screen. Select "System" from the device list using the up/down arrows and press the **edit** button
- 5. Select Balance Point Control and press **edit**. Use the down arrow to select "Enabled" and press **save**. High and Low Balance Points will appear in red.
- 6. Complete Balance Point Control by editing the High and Low Balance Points. It is not necessary to change the defaults, but you must save each setting. The red settings will go away after pressing **save**. Press the **back** button to return to the adjust screen.
- 7. Use the arrows to select "Furnace" from system devices list; press **edit**. From this Furnace screen you will have access to the various airflow settings. Set the system air volumes according the needs of the home. When you change certain settings, the system will prompt you to "please view and save all red settings". Use the arrows to select the red settings and press **edit**. Either make changes or not, but press **save** either way. The red settings will go away after pressing **save**. When all CFM settings are complete, press the **back** button. Press **next step** to advance to the tests button.
- 8. Test the system operation and confirm the HP unit is electrically energized and operational. Press **done**.
- 9. Exit the installer setup mode by selecting the **EXIT** button.

- High & Low Balance points are enabled and adjusted under the installer section of the thermostat. In the equipment button select "System" and press **edit**. Scroll down to "Balance Point Control" and press **edit** and select **Enabled** and then **save**.
- An outdoor temperature sensor is provided in an icomfort-enabled heat pump unit. To display the outdoor temperature on the home screen of the thermostat, you must turn on (or off) the "Outdoor Temp Display". From the Home screen, press **press for more** area and select the **HELP** icon. Press the **user preferences** box and scroll down to "Outdoor Temp Display". Press the **modify** button and use the up/down arrows to select **On** (or Off) and then press the **save** button. Press **done** to return to the Home screen.
- Turn the Indoor Humidity Display on and off in a similar manner as above.
- Gas heat is not provided to temper the air during defrost cycles.

### <span id="page-42-0"></span>**Table 12. Replacement Controls**

These kits have been set up for replacement of the icomfort<sup>-m</sup>-enabled controls. Please note that control kits are unit-specific.

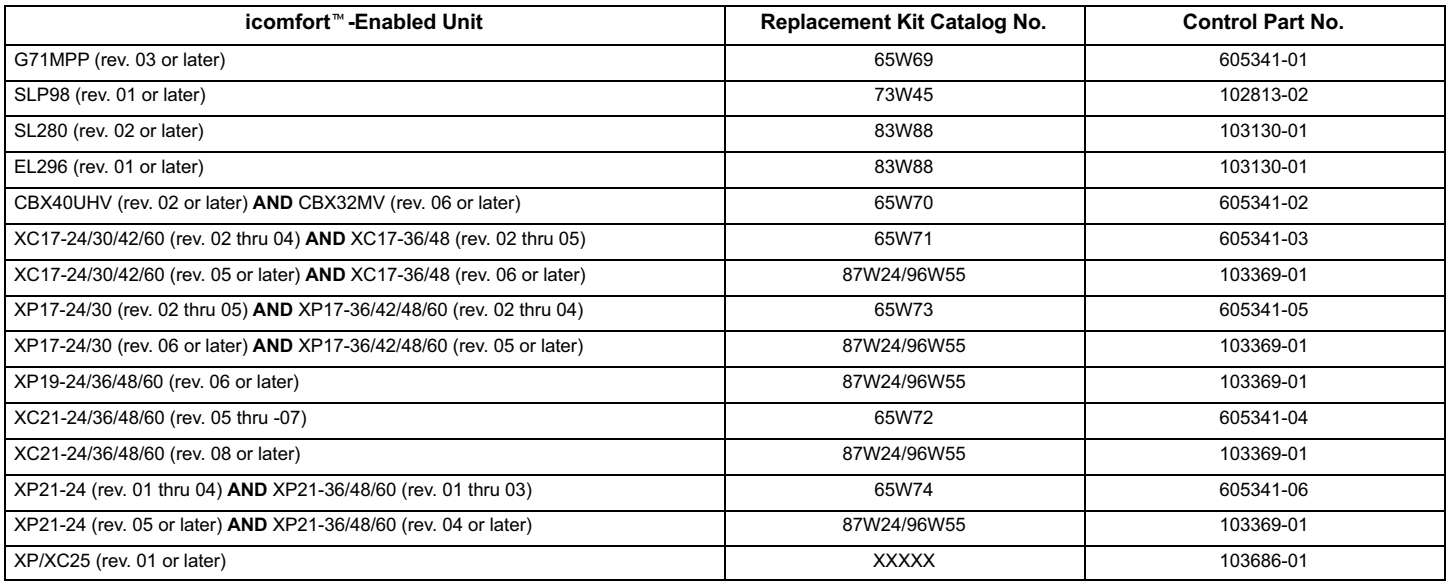

#### **REVISION HISTORY**

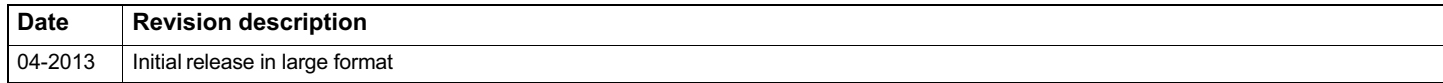